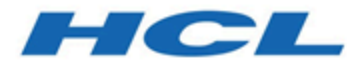

### **Cloud Native Unica Guide d'implémentation V12.1.1 pour Oracle WebLogic Server**

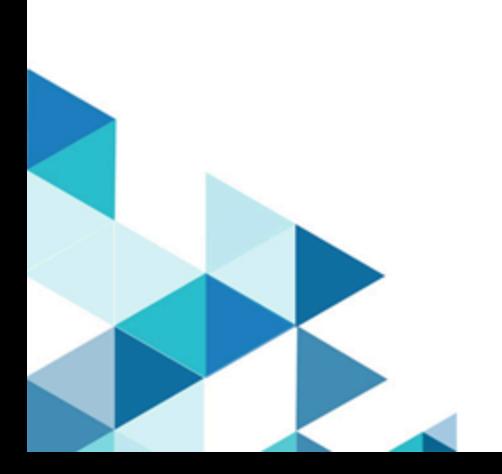

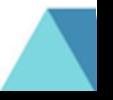

# Contents

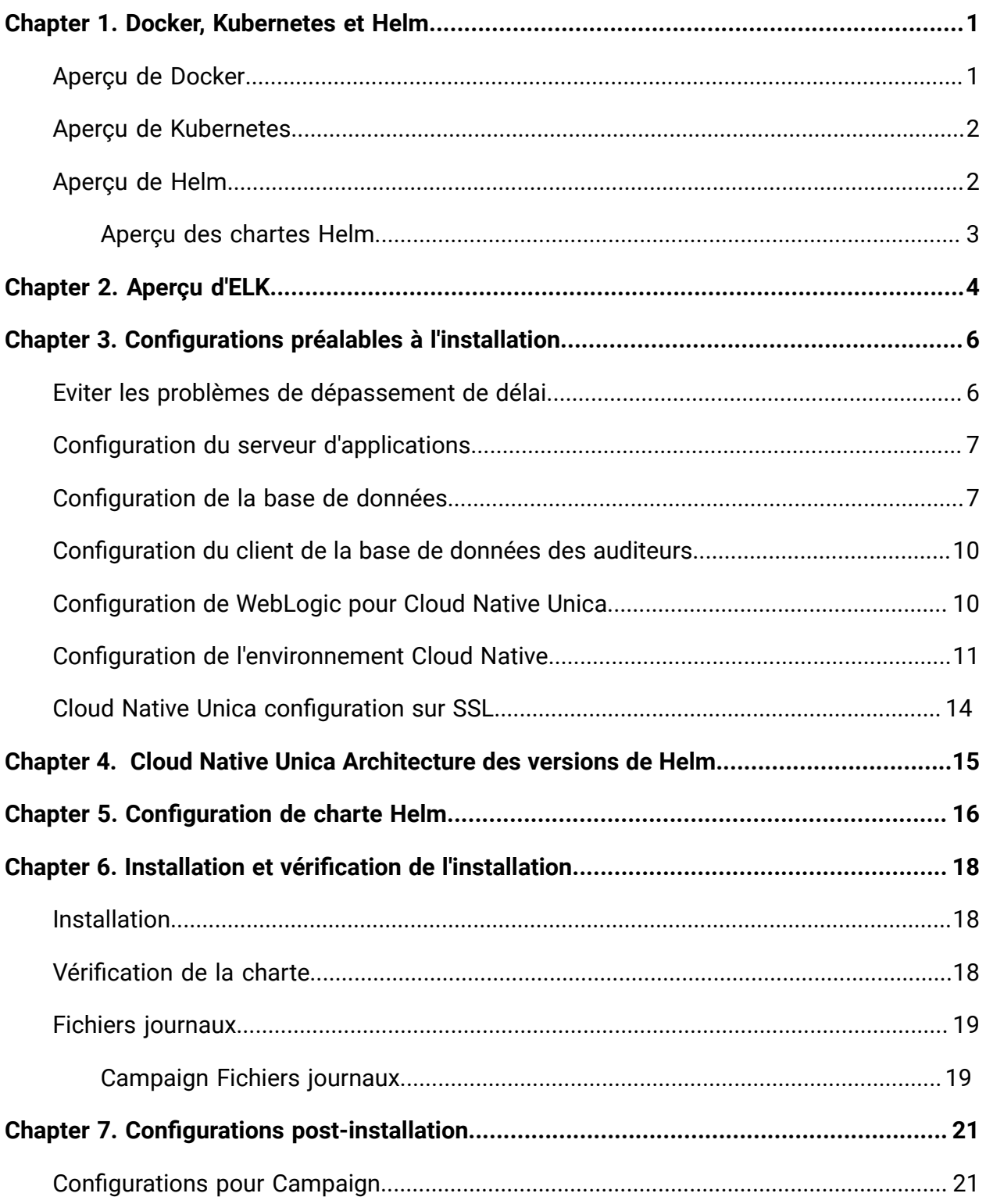

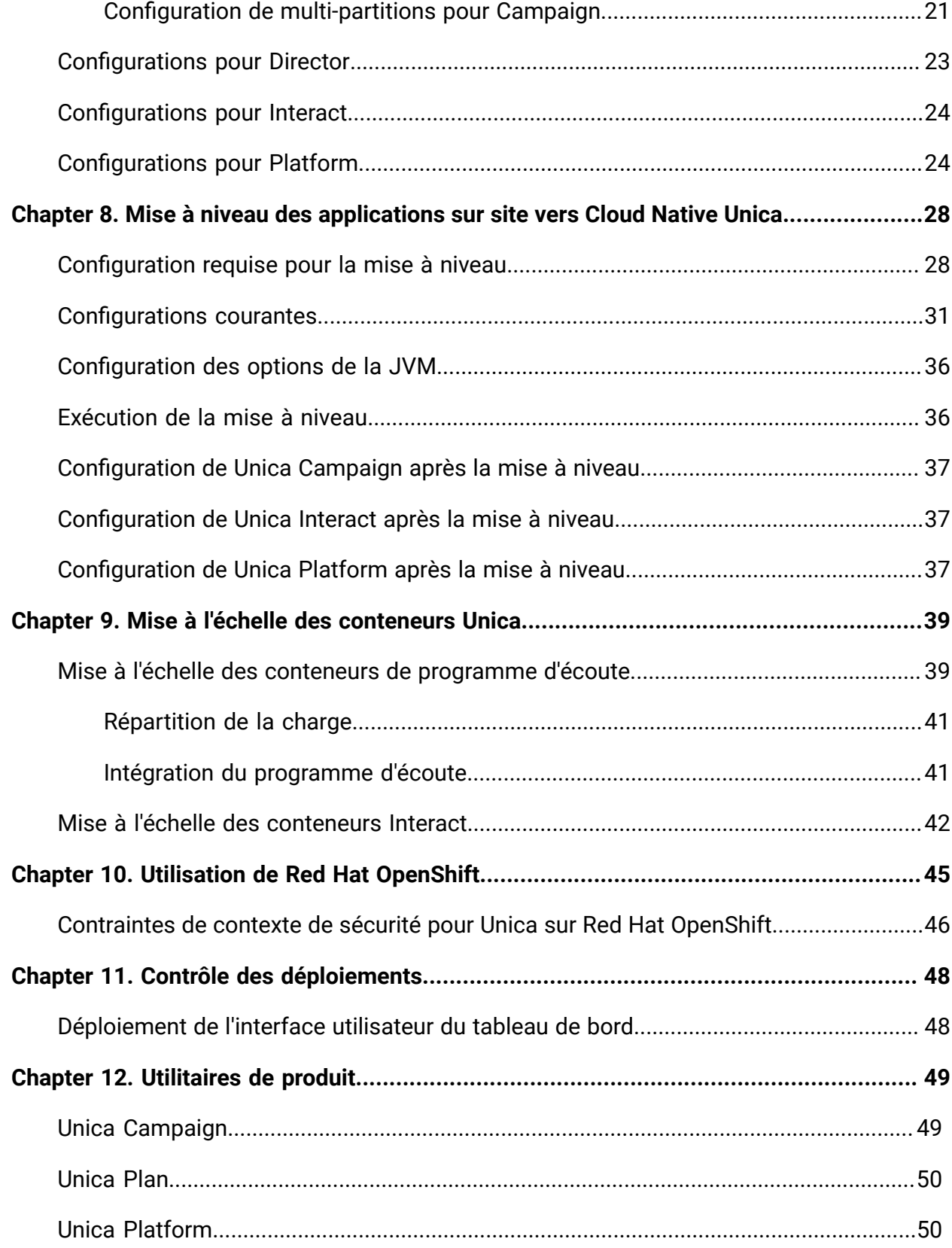

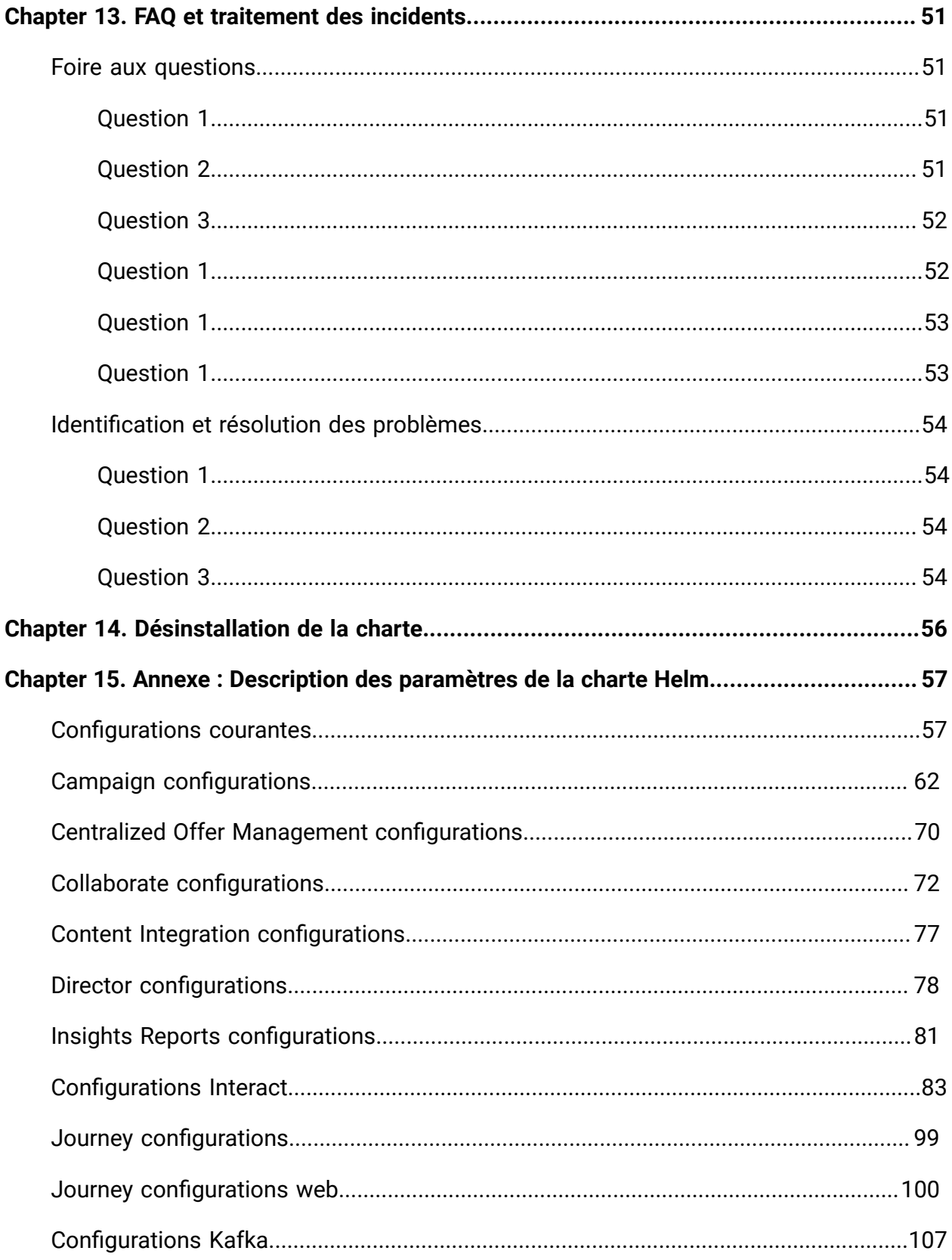

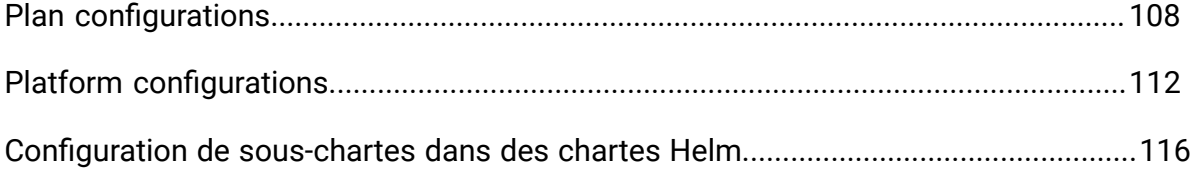

# <span id="page-5-0"></span>Chapter 1. Docker, Kubernetes et Helm

Dans cette version, nous avons implémenté Cloud Native Unica en utilisant Docker, Kubernetes et Helm.

Les rubriques suivantes fournissent un aperçu des technologies citées :

- Pour un aperçu de Docker, voir [Aperçu](#page-5-1) de Docker [\(on page 1\)](#page-5-1).
- Pour un aperçu de Kubernetes, voir Aperçu de [Kubernetes](#page-6-0) [\(on page 2\)](#page-6-0).
- Pour un aperçu de Helm, voir [Aperçu](#page-6-1) de Helm [\(on page 2\)](#page-6-1).
- Pour un aperçu des chartes Helm, voir Aperçu des [chartes](#page-7-0) Helm [\(on page 3\)](#page-7-0).

# <span id="page-5-1"></span>Aperçu de Docker

Docker est un logiciel à code source ouvert, qui permet de créer, déployer et gérer des applications virtualisées en toute facilité à l'aide de conteneurs.

A l'aide de conteneurs, vous pouvez empaqueter des applications avec les composants nécessaires pour les exécuter, par exemple, des bibliothèques ou d'autres dépendances. Comme un conteneur dispose de tous les composants nécessaires à son exécution, il ne dépend pas d'autres conteneurs et peut s'exécuter de manière isolée.

Le logiciel qui héberge un conteneur est appelé un moteur Docker. Le moteur Docker crée des conteneurs par-dessus un système d'exploitation et automatise le déploiement d'applications sur le conteneur.

L'architecture basée sur Docker propose aussi la standardisation. Avec la standardisation de l'infrastructure de service, chaque membre de l'équipe peut travailler dans un environnement de parité de production.

Pour en savoir plus sur Docker, ses prérequis et la configuration minimale requise, voir [https://docs.docker.com/.](https://docs.docker.com/)

# <span id="page-6-0"></span>Aperçu de Kubernetes

Kubernetes est un système d'orchestration de conteneurs à code source ouvert, qui fournit une plateforme permettant d'automatiser le déploiement, la mise à l'échelle et la gestion de conteneurs d'applications dans des clusters d'hôtes.

Si vous disposez d'un cluster contenant des groupes d'hôtes exécutant des conteneurs Linux, vous pouvez gérer les clusters de façon efficiente à l'aide de Kubernetes. Ces clusters peuvent couvrir des clouds publics, privés ou hybrides. Kubernetes est donc la plateforme idéale pour héberger des applications cloud natives qui nécessitent une mise à l'échelle rapide.

Pour en savoir plus sur Kubernetes, ses prérequis et la configuration minimale requise, voir [https://kubernetes.io/docs/home/.](https://kubernetes.io/docs/home/)

# <span id="page-6-1"></span>Aperçu de Helm

Helm est un gestionnaire de paquets pour Kubernetes qui peut être utilisé par les développeurs et les opérateurs pour empaqueter, configurer et déployer facilement des applications et des services sur des clusters Kubernetes.

Helm peut :

- installer et mettre à niveau des logiciels ;
- installer automatiquement les dépendances logicielles ;
- configurer les déploiements logiciels ;
- récupérer des packages logiciels depuis des référentiels.

Les paquets Helm sont appelés "charts" et ils contiennent quelques fichiers YAML et des modèles qui sont rendus dans les fichiers manifestes Kubernetes.

Pour en savoir plus sur Helm, ses prérequis et la configuration minimale requise, voir <https://helm.sh/>.

### <span id="page-7-0"></span>Aperçu des chartes Helm

Les chartes Helm sont des formats d'empaquetage. Une charte est une collection de fichiers qui décrivent un ensemble de ressources Kubernetes lié.

Vous pouvez utiliser un seul graphique pour déployer quelque chose de simple, comme un [memcached pod](https://www.memcached.org/), ou quelque chose de complexe, comme une pile d'applications web complète avec des serveurs HTTP, des bases de données, des caches, etc.

Les chartes sont créées comme des fichiers définis dans une arborescence de répertoires spécifique. Vous pouvez empaqueter des chartes sous la forme d'archives versionnées pour le déploiement.

# <span id="page-8-0"></span>Chapter 2. Aperçu d'ELK

La pile ELK est une collection de trois produits open-source : Elasticsearch, Logstash et Kibana.

Les caractéristiques de la pile ELK sont les suivantes :

- Journalisation et surveillance centralisées pour identifier les problèmes des conteneurs ou des applications hébergés dans le pod.
- Outils de visualisation pour représenter les données à l'aide d'un graphique ou d'un diagramme.
- Hébergez ELK en tant que système autonome, conteneur Docker ou pod Kubernetes.

### **Filebeat**

Filebeat recueille et envoie des fichiers journaux, et c'est aussi le battement le plus couramment utilisé. Vous pouvez installer Filebeat sur presque tous les systèmes d'exploitation, ou encore en tant que conteneur Docker. Il comprend des modules internes pour des plateformes comme Apache, MySQL, Docker, MariaDB, Kafka, et bien d'autres encore.

Filebeat est très efficace et le montre dans sa façon de gérer la pression en retour. Si Logstash est occupé, Filebeat ralentit son taux de lecture et reprend le rythme une fois le ralentissement terminé.

Pour Unica, Filebeat est déployé en tant que conteneur secondaire dans le pod Platform, et Platform et Filebeat, en tant que conteneur secondaire, s'exécutent en tant que conteneur dans un pod. Le Filebeat a un accès en lecture seule au volume persistant. Il lit les journaux du dossier logs, spécifié dans configmap pour toutes les applications Unica, pour continuer à envoyer des journaux à ELK.

#### **metricbeat**

Metricbeat collecte et rapporte diverses métriques au niveau du système pour différents systèmes et plateformes. Metricbeat supporte également des modules internes pour la collecte de statistiques à partir de plateformes spécifiques.

Pour Unica, metricbeat est déployé en tant que deamonset dans l'espace de noms kubesystem pour collecter les métriques à partir du serveur de métriques dans OpenShift. Dans Kubernetes, il se connecte à la fois au serveur API de Kubernetes et au serveur métrique.

#### **Fluentd**

Il s'agit d'une métrique intelligente et d'un expéditeur de journaux. Pour Unica, Fluentd est déployé en tant que deamonset dans un espace de nom personnalisé pour collecter les métriques de Kubernetes.

### **Avantages de l'utilisation d'ELK**

La journalisation, la conservation de l'historique des journaux ou la surveillance des journaux constituent un véritable défi pour les applications conteneurisées. Si vous détruisez un conteneur, tout est perdu, y compris les journaux. Les avantages de l'utilisation d'ELK sont les suivants :

- Maintient et conserve toutes les données, et facilite cette activité, même si le cluster, le pod ou le nœud est détruit.
- Permet de rechercher tous les journaux en un seul endroit.
- Aide à trouver des problèmes dans plusieurs serveurs, ou pods, en connectant les journaux pendant une période spécifique.

# <span id="page-10-0"></span>Chapter 3. Configurations préalables à l'installation

Avant d'installer ou de mettre à jour le site Cloud Native Unica, vous devez effectuer certaines configurations.

Voici la liste des configurations préalables à l'installation ou à la mise à niveau :

- Configurez les ressources pour les conteneurs. Pour plus d'informations, consultez le guide de la matrice de supportCloud Native Unica .
- Assurez-vous d'avoir installé la version 19.xx.x de Docker Enterprise. Pour plus d'informations, consultez la [documentation](https://docs.docker.com/ee/supported-platforms/) de Docker.
- Assurez-vous d'avoir installé Kubernetes. Pour plus d'informations, consultez la [documentation](https://kubernetes.io/docs/tasks/tools/install-kubectl/) de Kubernetes.
- Vérifiez les points suivants :
	- Vous avez configuré un cluster Kubernetes.
	- L'environnement Kubernertes dispose de la règle de mise en application d'image qui convient pour autoriser l'accès aux référentiels requis.
	- La base de données est configurée. Pour plus d'informations, voir [Configuration](#page-11-1) [de la base de données](#page-11-1) [\(on page 7\)](#page-11-1).
	- Le serveur d'applications est configuré. Pour plus d'informations, voir : Configuration du serveur [d'applications](#page-11-0) [\(on page 7\)](#page-11-0)
- Assurez-vous d'avoir installé Helm. Pour plus d'informations, voir la [documentation de](https://helm.sh/docs/intro/install/)  [Helm](https://helm.sh/docs/intro/install/).

# <span id="page-10-1"></span>Eviter les problèmes de dépassement de délai

Pour éviter les problèmes de dépassement de délai, procédez comme suit :

- 1. Accédez au chemin /home/unica/helm/<chart-name>/omnix-unica/.
- 2. Ouvrez le fichier values.yaml.
- 3. Ajoutez les lignes de code suivantes dans la section des annotations de l'ingress.

nginx.ingress.kubernetes.io/proxy-connect-timeout: "30" nginx.ingress.kubernetes.io/proxy-read-timeout: "1800" nginx.ingress.kubernetes.io/proxy-send-timeout: "1800" nginx.ingress.kubernetes.io/proxy-body-size: 50m ingress.kubernetes.io/proxy-body-size: 50m

4. Enregistrez les modifications.

### <span id="page-11-0"></span>Configuration du serveur d'applications

Cloud Native Unica prend en charge les serveurs d'applications Apache Tomcat®, Red Hat® JBoss® Enterprise Application Platform (EAP) et Oracle® WebLogic Server.

Vous n'avez pas à configurer le serveur d'application Apache Tomcat, car il est intégré à l'image Cloud Native Unica.

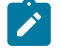

#### **Note:**

Pour le serveur Apache Tomcat, modifiez le fichier seteny. sh pour le script d'instances de produit respectif dans le répertoire bin sous votre répertoire d'instances Tomcat pour ajouter les options Java suivantes :

- Dfile.encoding=UTF-8 -Dclient.encoding.override=UTF-8

Si vous déployez sur une installation de non-production, ajoutez

-DENABLE NON PROD MODE=true

Si vous effectuez un déploiement sur une installation de production, l'option Java, -DENABLE\_NON\_PROD\_MODE=true, doit être supprimée ou définie sur false.

Après avoir enregistré les modifications, redémarrez le serveur Apache Tomcat.

### <span id="page-11-1"></span>Configuration de la base de données

Vous devez configurer la base de données avant de démarrer l'installation.

Vous pouvez configurer la base de données de l'une des manières suivantes.

- Avec l'image Docker de votre base de données
- En vous connectant à un système de base de données externe

Dans le cas de clusters Kubernetes gérés sur le Cloud, les données du système et les données du client doivent résider sur le Cloud.

Si votre base de données réside dans un système externe, la configuration des paramètres suivants, dans le tableau Unica Helm, est obligatoire.

- Utilisateurs de base de données
- Utilisateurs de l'espace de table
- Utilisateurs du système d'exploitation

La base de données peut être hébergée dans un cluster Kubernetes. Si la base de données réside dans le cluster Kubernetes, utilisez n'importe quelle image de base de données disponible, et modifiez le graphique Helm Unica. Assurez-vous que la création des utilisateurs est terminée avant le démarrage de la solution Cloud Native.

Par exemple, pour utiliser Tomcat au sein du cluster ou d'une BD externe, procédez comme suit :

- 1. Téléchargez les images Cloud Native Unica et la carte du gouvernail.
- 2. Créez des bases de données et des utilisateurs et saisissez ces détails dans le tableau de bord de Unica.

Si vous définissez la base de données comme un sous-graphe dans le graphique Unica, vous pouvez automatiser complètement l'importation de données à l'aide de scripts Shell. Pour l'importation, les données devraient être disponibles dans le point de montage du conteneur de la base de données. Vous pouvez aussi placer les données après le démarrage du conteneur. Assurez-vous que la configuration de la base de données et la création des utilisateurs sont terminées avant d'exécuter le graphique Unica.

Pour l'auto-installation du client de base de données sur le pod ou le conteneur de l'auditeur, effectuez les étapes suivantes :

- **Note:** Les commandes et les noms de fichiers mentionnés sont spécifiques à la base de données Oracle. Fournissez les valeurs appropriées en fonction de la base de données que vous utilisez.
	- 1. Placez le programme d'installation du client Oracle, nommé linuxamd64\_12102\_client.zip, dans le dossier /tmp.
	- 2. Pour extraire le fichier d'installation, exécutez la commande unzip.

Un nouveau dossier, nommé  $\text{client}, \text{est}$  créé à l'emplacement /tmp.

3. Exécutez la commande suivante :

cp /tmp/client/response/client\_install.rsp /tmp/oracle\_client.rsp

4. Accédez au fichier oracle\_client.rsp et apportez les modifications suivantes au fichier :

```
UNIX_GROUP_NAME=oinstall INVENTORY_LOCATION=/home/oracle/oraInventory 
 ORACLE_HOME=/home/oracle/app/oracle/product/12.1.0/client_1 
 ORACLE_BASE=/home/oracle/app/oracle 
  oracle.install.client.installType=Administrator
```
5. Exécutez les commandes suivantes :

```
cd /tmp
mkdir linuxamd64_12102_client
mv client linuxamd64_12102_client
tar -cvf Oracle_client.tar linuxamd64_12102_client oracle_client.rsp
gzip Oracle_client.tar
```
mv Oracle\_client.tar.gz oracle\_client.rsp /docker/unica

6. Dans l'emplacement /docker/unica/, créez un fichier nommé oracle.sh et ajoutez le contenu suivant dans le fichier :

```
yum install -y 
 libaio /
tmp/Oracle_client_install/linuxamd64_12102_client/client/runInstaller 
  -silent -ignoreSysPrereqs 
  -responseFile /tmp/Oracle_client_install/oracle_client.rsp
```
### <span id="page-14-0"></span>Configuration du client de la base de données des auditeurs

Pour établir une connexion ODBC avec la base de données, l'écouteur Campaigna besoin d'un client de base de données.

Si vous ne disposez pas d'un client de base de données, vous devez l'installer. Pour une installation transparente du client de la base de données, effectuez les étapes suivantes :

- 1. Placez le programme d'installation du client de la base de données à l'emplacement de montage (NFS).
- 2. Configurez l'emplacement du programme d'installation du client de la base de données dans le fichier campaign-configMap.yaml. Pour plus d'informations, voir Campaign [configurations](#page-66-0) [\(on page 62\)](#page-66-0).

## <span id="page-14-1"></span>Configuration de WebLogic pour Cloud Native Unica

WebLogic doit être installé sur votre système pour pouvoir l'utiliser avec Cloud Native Unica. Cloud Native Unica utilise les utilitaires de WebLogic pour créer un domaine pour le composant Unica requis.

Pour utiliser WebLogic avec Cloud Native Unica, procédez comme suit :

- 1. Pour le paramètre **JAVA\_HOME\_WEBLOGIC**, WebLogic nécessite Oracle JDK. La valeur de ce paramètre est l'emplacement HOME du JDK utilisé pour l'installation WebLogic existante. Par exemple, /docker/unica/jdk18\_oracle.
- 2. Pour le paramètre **WLS\_HOME\_DIR**, indiquez le répertoire d'origine de l'installation du serveur WebLogic. Par exemple, /docker/unica/oracle\_products/ middleware/wlse.
- 3. Pour le paramètre **WLS\_DOMAIN\_LOCATION**, fournissez le chemin d'accès complet du répertoire sous lequel les domaines des produits seront créés. Par exemple, / docker/unica/wlsdomains.
	-

**CAUTION:** La création d'un nouveau pod crée un répertoire pour le domaine de ce pod. Si vous écartez un pod, le répertoire n'est pas supprimé automatiquement. Vous devriez supprimer ces répertoires car ils consomment beaucoup d'espace disque.

### <span id="page-15-0"></span>Configuration de l'environnement Cloud Native

Vous devez configurer l'environnement Cloud Native avant de mettre en œuvre Cloud Native Unica. Le tableau que vous téléchargez utilise Helm comme gestionnaire de paquets pour Kubernetes. Le graphique est une ressource applicative préconfigurée et il déploie la suite Unica sur un cluster Kubernetes spécifié. Extrayez le fichier ZIP du graphique vers un emplacement dans la VM en nuage, où vous prévoyez de déployer Unica. À des fins de référence, ce tableau contient un espace réservé pour la base de données. Unica n'est pas propriétaire de la base de données et n'est pas responsable de sa gestion. Si nécessaire, définissez une base de données conteneurisée (les dossiers de diagrammes et de sousdiagrammes sont pour référence) comme sous- diagramme du diagramme Cloud Native Unica. Vous pouvez utiliser des scripts pour automatiser la restauration de la base de données sur un conteneur.

Les conditions préalables à l'exécution d'un graphique Helm sont les suivantes :

- Téléchargez les images Docker requises depuis Flex Net Operations (FNO).
- Pour importer les images Docker téléchargées pour tous les produits, exécutez la commande suivante :

docker load -i nom\_image\_produit.tar

• Pour vérifier si toutes les images de produits sont chargées et disponibles pour l'utilisation, exécutez la commande suivante :

images docker

• Pour marquer les images de manière appropriée, exécutez la commande suivante :

docker tag SOURCE\_IMAGE[:TAG] TARGET\_IMAGE[:TAG]

• Pour pousser les images vers le registre docker, exécutez la commande suivante :

docker push TARGET\_IMAGE[:TAG]

• Ouvrez le fichier values. yaml, qui se trouve dans le dossier Unica et modifiez-le :

◦ le nom des images Docker dans la section référentiel

◦ les numéros des étiquettes dans la section des étiquettes

. Consultez l'extrait de code suivant à titre de référence :

```
image : repository : init : TARGET_IMAGE platform : TARGET_IMAGE tag : 
  init : TAG plateforme : TAG
```
• Configurez la base de données de l'une des manières suivantes :

- **Base de données au sein du cluster Kubenetes** Définissez la base de données comme une sous-partie de la carte de barre Unica. Unica ne possédera ni ne gérera la carte de la base de données.
- **Pointer vers une base de données externe** Configurez la base de données pour qu'elle réside sur le même sous-réseau que les nœuds de travail afin de garantir de bonnes performances.

Pour configurer l'environnement Cloud Native Unica, effectuez les étapes suivantes :

#### 1. **Mettre à jour les configurations des cartes**:

a. Mettez à jour ou personnalisez les détails de la base de données et du serveur d'application dans les fichiers  $\text{configMap}$  pour chaque produit. Pour plus d'informations sur les fichiers configMap, voir [Configuration](#page-20-0) de charte Helm [\(on page 16\)](#page-20-0). Voici un exemple de mise à jour ou de personnalisation du fichier campaign-configMap.yaml:

```
 CAMPAIGN_DATABASE_HOST: 
 "{{ .Release.Name }}-unica-suite-database" 
 CAMPAIGN_DATABASE_PORT: "1521" CAMPAIGN_DATABASE_NAME: 
 "xe" CAMPAIGN_DATABASE_USERNAME: "campuser" 
 CAMPAIGN_DATABASE_PASSWORD: "unica" CAMPAIGN_DS_INITIAL_SIZE: 
 "1" CAMPAIGN_DS_MIN_IDLE: "1" CAMPAIGN_DS_MAX_IDLE: "15" 
 CAMPAIGN_DS_MAX_TOTAL: "80" CAMPAIGN_DS_STATEMENT_CACHE_SIZE: 
 "300"
```
#### 2. **Mise à jour du volume de persistance**:

a. Sur la base du volume persistant de votre choix, mettez à jour les fichiers suivants :

- unica/extra-configs/local-pv.yaml - unica/templates/pvc.yaml

#### 3. **Effectuez une mise à niveau**:

- a. Vous pouvez utiliser l'une des méthodes suivantes pour effectuer la mise à niveau :
	- Mise à niveau de On-premises vers Cloud Native (par exemple, Unica version 9.1.2 vers Cloud Native version 12.1.0)
	- Mise à niveau d'une version antérieure de Cloud Native vers une nouvelle version (par exemple, Cloud Native version 12.0 vers Cloud Native version 12.1)
- b. Avant la mise à niveau, assurez-vous que vous avez sauvegardé le système de fichiers et la base de données.
- c. Placez le système de fichiers sur le point de montage et configurez le paramètre **BASE\_FOLDER** dans le fichier common-configMap.yaml pour qu'il pointe vers l'emplacement du système de fichiers.
- d. Mettez également à jour les détails de la base de données dans le fichier common-configMap.yaml. Par exemple, consultez l'extrait de code suivant :

```
 DATABASE_EXPORT_DIR: "/DBBACKUP/" BASE_FOLDER: 
 "OLDINSTALL/IBMUnica_86" SOURCE_SCHEMA: "camp86" TARGET_SCHEMA: 
 "camp86" SOURCE_SCHEMA_RT: "camp86" TARGET_SCHEMA_RT: "camp86" 
 SOURCE_SCHEMA_PROD: "intpr86" TARGET_SCHEMA_PROD: "intpr86" 
 SOURCE_SCHEMA_LRN: "intlr86" TARGET_SCHEMA_LRN: "intlr86" 
 SOURCE_SCHEMA_RUN: "intrt86" TARGET_SCHEMA_RUN: "intrt86"
```
- e. Dans le cas de clusters Kubernetes gérés, modifiez la valeur du paramètre **storageClassNames** dans le fichier values.yaml.
	- **Note:** L'image ou le graphique Active MQ, fourni par Unica, est uniquement destiné à des fins de référence. Unica ne possède pas et n'est pas responsable des déploiements Active MQ.

## <span id="page-18-0"></span>Cloud Native Unica configuration sur SSL

Vous pouvez configurer SSL sur Cloud Native Unica au niveau de l'entrée.

Une disposition existe pour créer un secret avec un fichier CERT. Pour plus de détails, voir la documentation de nginx-ingress pour la configuration TLS.

# <span id="page-19-0"></span>Chapter 4. Cloud Native Unica Architecture des versions de Helm

Voici une représentation schématique de l'architecture de la version de Cloud Native Unica Helm :

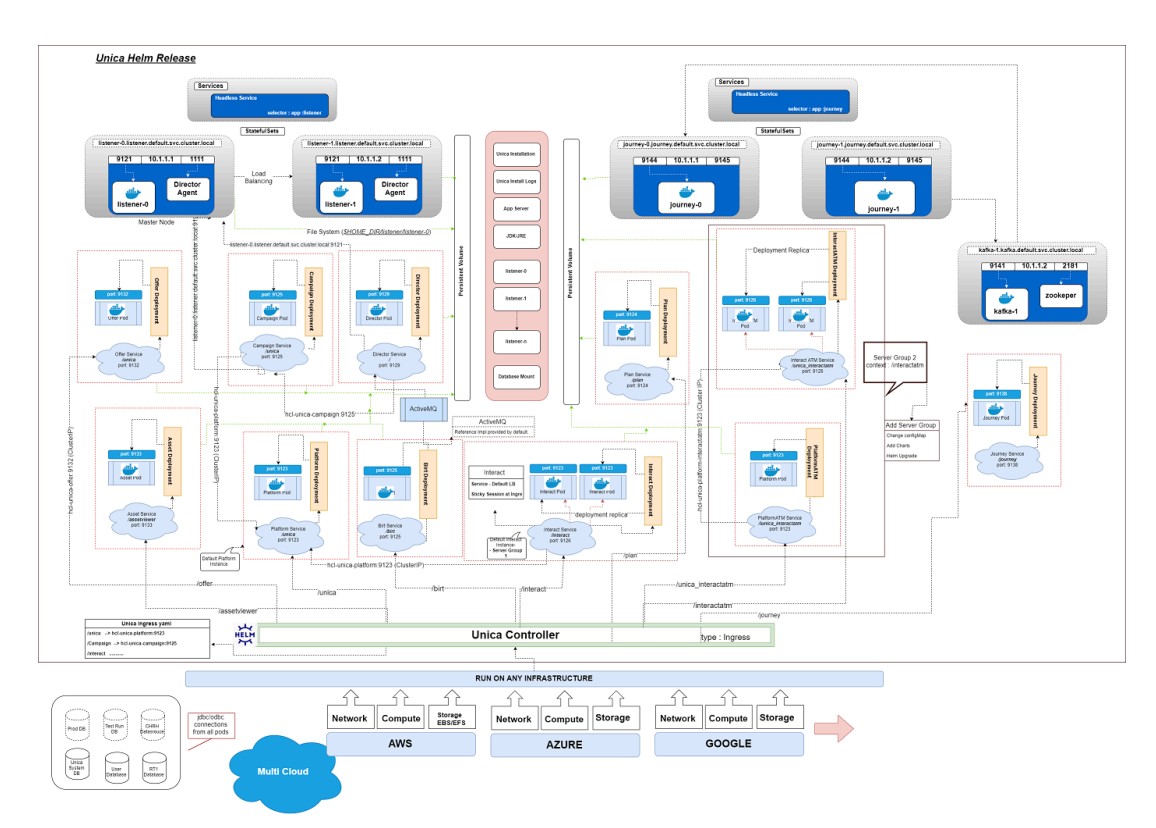

[Cliquez ici](https://help.hcltechsw.com/unica/CloudNativeUnica/en/12.1.1/CloudNativeUnica/SharedTopics/cloud_native_unica_helm_architecture.html), pour accéder à l'aide HTML, pour une meilleure résolution de l'image.

# <span id="page-20-0"></span>Chapter 5. Configuration de charte Helm

Avant de commencer l'installation ou la mise à niveau de Cloud Native Unica, vous devez configurer les fichiers configMap YAML appropriés.

Pour accéder aux fichiers configMap YAML, accédez à /unica/templates/ dans le Unica dossier des graphiques. Ouvrez l'un des fichiers suivants et modifiez les paramètres de ce fichier :

- common-configMap.yaml. Pour plus d'informations, voir [Configurations](#page-61-1) courantes [\(on page 57\)](#page-61-1).
- campagne-configMap.yaml. Pour plus d'informations, voir [Campaign](#page-66-0) [configurations](#page-66-0) [\(on page 62\)](#page-66-0).
- offre-configMap.yaml. Pour plus d'informations, voir [Centralized](#page-74-0) Offer Management [configurations](#page-74-0) [\(on page 70\)](#page-74-0).
- collaborer-configMap.yaml. Pour plus d'informations, voir [Collaborate](#page-76-0) [configurations](#page-76-0) [\(on page 72\)](#page-76-0).
- assetpicker-configMap.yaml. Pour plus d'informations, voir Content [Integration](#page-81-0) [configurations](#page-81-0) [\(on page 77\)](#page-81-0).
- director-configMap.yaml. Pour plus d'informations, voir Director [configurations](#page-82-0) [\(on page 78\)](#page-82-0).
- birt-configMap.yaml. Pour plus d'informations, voir [Insights](#page-85-0) Reports [configurations](#page-85-0) [\(on page 81\)](#page-85-0).
- interact-configMap.yaml. Pour plus d'informations, voir [Configurations](#page-87-0) Interact [\(on page 83\)](#page-87-0).
- voyage-configMap.yaml. Pour plus d'informations, voir Journey [configurations](#page-103-0) [\(on page 99\)](#page-103-0).
- journeyweb-configMap.yaml. Pour plus d'informations, voir [Journey](#page-104-0) [configurations](#page-104-0) web [\(on page 100\)](#page-104-0).
- kafka-configMap.yaml. Pour plus d'informations, voir [Configurations](#page-111-0) Kafka [\(on](#page-111-0) [page 107\)](#page-111-0).
- plan-configMap.yaml. Pour plus d'informations, voir Plan [configurations](#page-112-0) [\(on page](#page-112-0)  [108\)](#page-112-0).
- platform-configMap.yaml. Pour plus d'informations, voir Platform [configurations](#page-116-0) [\(on page 112\)](#page-116-0).

# <span id="page-22-0"></span>Chapter 6. Installation et vérification de l'installation

Les rubriques suivantes fournissent des informations sur l'installation et sur la vérification de celle-ci.

- [Installation](#page-22-1) [\(on page 18\)](#page-22-1)
- [Vérification](#page-22-2) de la charte [\(on page 18\)](#page-22-2)
- [Fichiers journaux](#page-23-0) [\(on page 19\)](#page-23-0)

# <span id="page-22-1"></span>Installation

Vous pouvez installer Unica en utilisant les cartes Helm. Remplacez les valeurs suivantes du graphique Helm en utilisant --set name=value.

- Assurez-vous que les configMaps de la carte de la barre sont correctement configurés.
- Vérifiez toutes les configurations et assurez-vous que l'emplacement de montage ne contient aucun fichier d'installation lié à Unica.
- 1. kubectl apply -f ./omnix-unica/extra-configs/local-pv.yaml
- 2. helm install --name nginx stable/nginx-ingress -f ./omnix-unica/extraconfigs/nginx-conf.yaml
- 3. helm install --name unica -f ./omnix-unica/values-local.yaml omnixunica --set service.hostname=kubernetes.nonprod.hclpnp.com --set service.applicationDomain='nonprod.hclpnp.com' --set ingress.enabled=true

# <span id="page-22-2"></span>Vérification de la charte

Une fois l'installation de Helm terminée, suivez les instructions pour vérifier l'installation de la charte. La charte génère une sortie pour toutes les ressources qu'elle crée.

1. Pour vérifier qu'une charte a généré une sortie pour toutes les ressources, exécutez la commande suivante :

barre ls

2. Pour consulter la version de Helm installée, exécutez la commande suivante :

statut de barre unique

3. Pour afficher les pods Kubernetes de Unica, exécutez la commande suivante :

kubectl get pods

### <span id="page-23-0"></span>Fichiers journaux

Vérifiez que les conteneurs requis sont en cours d'exécution. Après vérification, consultez les fichiers journaux pour tous les services en cours d'exécution.

#### • **Fichiers journaux d'installation**:

Les fichiers journaux d'installation sont placés dans le dossier des journaux à l'emplacement de montage. Par exemple, \$HOME\_DIR/logs.

• **Fichiers journaux du produit**:

Les fichiers journaux sont conservés en dehors des conteneurs à l'emplacement de montage. Les fichiers journaux des produits sont placés dans leur dossier d'installation respectif. Par exemple, si le produit est Campaign et que l'emplacement de montage est /docker/unica, les fichiers journaux Campaign seront disponibles dans l'emplacement /docker/unica/Campaign/logs/.

### <span id="page-23-1"></span>Campaign Fichiers journaux

Pour activer les logs ETL, Engage, et UBX dans le dossier logs de Campaign, fournissez le chemin absolu dans le fichier  $$CAMPAIGN_MOME/conf/campaign_log4j.properties.$ 

#### **Exemple**

log4j.appender.ETL.File=/docker/unica/Campaign/logs/ETL.log log4j.appender.ENGAGE\_ETL.File=/docker/unica/Campaign/logs/EngageETL.log log4j.appender.UBX.File=/docker/unica/Campaign/logs/UBX.log

# <span id="page-25-0"></span>Chapter 7. Configurations post-installation

Les rubriques suivantes contiennent des détails sur les configurations post-installation liées aux produits de Unica.

- [Configurations](#page-25-1) pour Campaign [\(on page 21\)](#page-25-1)
- [Configurations](#page-27-0) pour Director [\(on page 23\)](#page-27-0)
- [Configurations](#page-28-0) pour Interact [\(on page 24\)](#page-28-0)
- [Configurations](#page-28-1) pour Platform [\(on page 24\)](#page-28-1)

# <span id="page-25-1"></span>Configurations pour Campaign

Pour ajouter une base de données d'utilisateurs sur Campaign, procédez comme suit :

- 1. Connectez-vous au pod du programme d'écoute.
- 2. Ajoutez la base de données utilisateur.
- 3. Dans l'application, naviguez vers **Campaign> Configuration**.
- 4. Ajoutez une entrée pour les sources de données.

### <span id="page-25-2"></span>Configuration de multi-partitions pour Campaign

Pour Unica Campaign, vous pouvez configurer l'application dans les partitions où vous avez configuré une instance de Campaign.

Les utilisateurs de l'application, au sein de chaque partition, peuvent accéder aux fonctions, données et tables clients de Campaign qui sont configurées pour Campaign dans la même partition.

Les partitions multiples sont utiles pour mettre en place une sécurité forte entre les groupes d'utilisateurs, car chaque partition possède son propre ensemble de tables système Campaign.

Vous ne devez pas créer de partitions multiples si des groupes d'utilisateurs doivent partager des données entre eux.

Chaque partition possède son propre ensemble de paramètres de configuration. Vous pouvez personnaliser Campaign pour chaque groupe d'utilisateurs. Cependant, toutes les partitions partagent les mêmes fichiers binaires d'installation.

Avec les mêmes binaires pour toutes les partitions, vous pouvez minimiser les efforts d'installation et de mise à jour pour plusieurs partitions.

L'utilitaire pour créer une multi-partition est disponible dans l'emplacement \$HOME\_DIR/Platform/tools/bin.

Indiquez les valeurs des paramètres suivants dans le graphique Campaign:

- **PARTITIONS** Nom de la partition que vous voulez configurer. En cas de partitions multiples, spécifiez les noms de partition séparés par un point-virgule. Par exemple partition2;partition3.
- **SOURCE\_PARTITION** Le nom de la partition source à répliquer.
- **DEST\_PARTITION** Le nom de la partition de destination à créer.
- **PARTITION\_USER** Spécifie le nom d'utilisateur de l'administrateur de la partition répliquée. Le nom doit être unique au sein de l'instance de Unica Platform.
- **PARTITION\_GROUP** Spécifie le nom du groupe d'administrateurs Platform que l'utilitaire crée. Le nom doit être unique au sein de l'instance de Unica Platform.
- **CAMPAIGN\_PARTITION2\_DATABASE\_HOST** Détails du système hôte de la base de données Partition2 Campaign.
- **CAMPAIGN\_PARTITION2\_DATABASE\_PORT** Numéro de port de la base de données Partition2 Campaign.
- **CAMPAIGN\_PARTITION2\_DATABASE\_NAME** Nom de la base de données Partition2 Campaign.
- **CAMPAIGN\_PARTITION2\_DATABASE\_USERNAME** Nom d'utilisateur pour accéder à la base de données Partition2 Campaign.
- **CAMPAIGN\_PARTITION2\_DATABASE\_PASSWORD** Mot de passe pour accéder à la base de données Partition2 Campaign.
- **CAMPAIGN\_PARTITION2\_DS\_INITIAL\_SIZE** La taille initiale du pool de connexion de la source de données Partition2 Campaign.
- **CAMPAIGN\_PARTITION2\_DS\_MIN\_IDLE** Le nombre minimum de connexions inactives (non connectées à une base de données) dans le pool de connexions de la source de données Partition2 Campaign.
- **CAMPAIGN\_PARTITION2\_DS\_MAX\_IDLE** Le nombre maximum de connexions inactives (non connectées à une base de données) dans le pool de connexions de la source de données Partition2 Campaign.
- **CAMPAIGN\_PARTITION2\_DS\_MAX\_TOTAL** Le nombre maximum de connexions que la source de données Partition2 Campaign peut contenir. Si le nombre de demandes de connexion dépasse la valeur configurée, la connexion sera refusée.
- **CAMPAIGN\_PARTITION2\_DS\_STATEMENT\_CACHE\_SIZE** Nombre maximum de déclarations pouvant être mises en cache dans la source de données Partition2 Campaign. La mise en cache des instructions améliore les performances en mettant en cache les instructions exécutables qui sont utilisées à plusieurs reprises.
- **CAMPAIGN\_PARTITION2\_JNDI\_NAME** Nom JNDI pour Partition2 Campaign.
- **CAMPAIGN\_PARTITION2\_POOL\_NAME** Nom du pool pour Partition2 Campaign.

La syntaxe pour générer une partition est la suivante :

./multiPartition.sh >> output.out

Après avoir exécuté l'utilité, redémarrez le pod Platformet Campaign. Après avoir redémarré les pods, connectez-vous avec platform\_admin.

Vous pouvez vous connecter avec **PARTITION\_USER** et le nom de la partition que vous spécifiez est utilisé comme mot de passe pour l'utilisateur admin.

## <span id="page-27-0"></span>Configurations pour Director

L'image ActiveMO est pour la référence ou pour des tests. Unica ne possède pas ActiveMO. Vous pouvez insérer votre propre image ActiveMQ dans le tableau de bord.

Pour configurer Director, effectuez l'étape suivante :

Mettez à jour le **\_DIR\_HOME\_** dans l'emplacementCampaign/bin/setenv.sh avec le chemin réel.

## <span id="page-28-0"></span>Configurations pour Interact

Pour que les configurations de passerelle fonctionnent, procédez comme suit :

- 1. Ajoutez les fichiers JAR requis et les fichiers de configuration à l'emplacement de montage.
- 2. Dans la console JMX, utilisez la version bureau de CentOS et la visionneuse VNC pour afficher les consoles de pod individuelles. Activez le transfert de port sur différents ports.

## <span id="page-28-1"></span>Configurations pour Platform

Pour l'onglet Historique de Director et Campaign, vous devez configurer les paramètres de Platform.

Pour configurer les paramètres de Platform, effectuez les étapes suivantes :

- 1. Connectez-vous à Unica Platform.
- 2. Sélectionnez **Paramètres > Configuration**.
- 3. Dans le volet de gauche, sélectionnez **Unica Platform> Sécurité> Gestion des API> Unica Platform**.
- 4. Dans le volet de gauche, sélectionnez **Authentification** et dans le volet de droite, cliquez sur **Modifier les paramètres**. Les champs doivent avoir les valeurs suivantes :

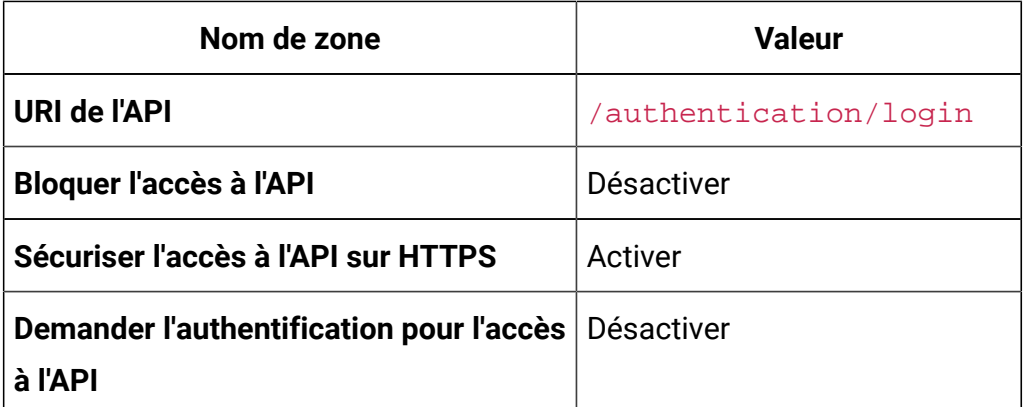

5. Dans le volet de gauche, sélectionnez **Utilisateur** et dans le volet de droite, cliquez sur **Modifier les paramètres**. Les champs doivent avoir les valeurs suivantes :

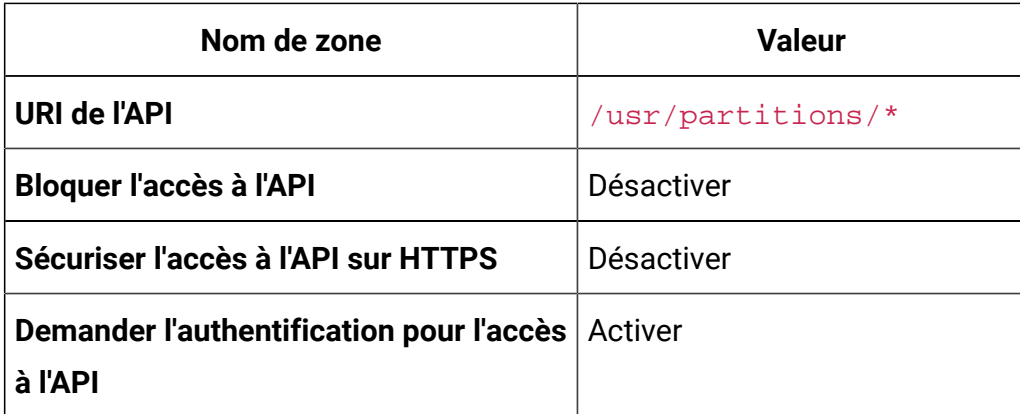

6. Dans le volet de gauche, sélectionnez **Politique** et dans le volet de droite, cliquez sur **Modifier les paramètres**. Les champs doivent avoir les valeurs suivantes :

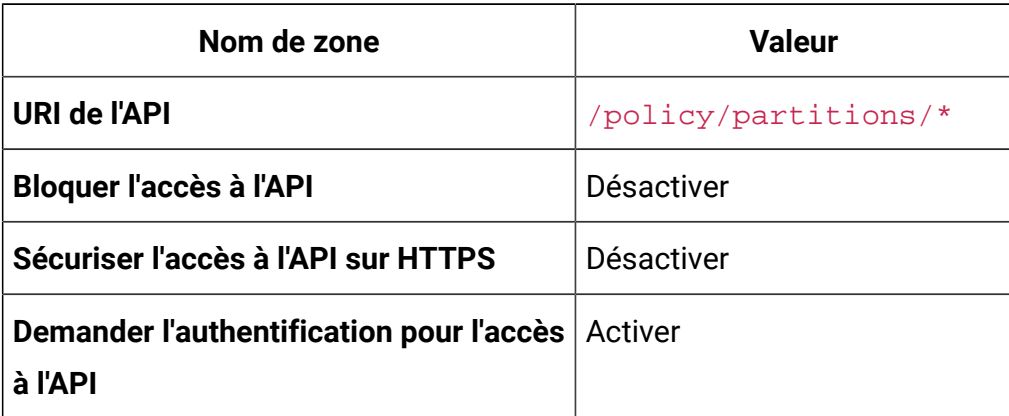

7. Dans le volet de gauche, sélectionnez **Configurations** et dans le volet de droite,

cliquez sur **Modifier les paramètres**. Les champs doivent avoir les valeurs suivantes :

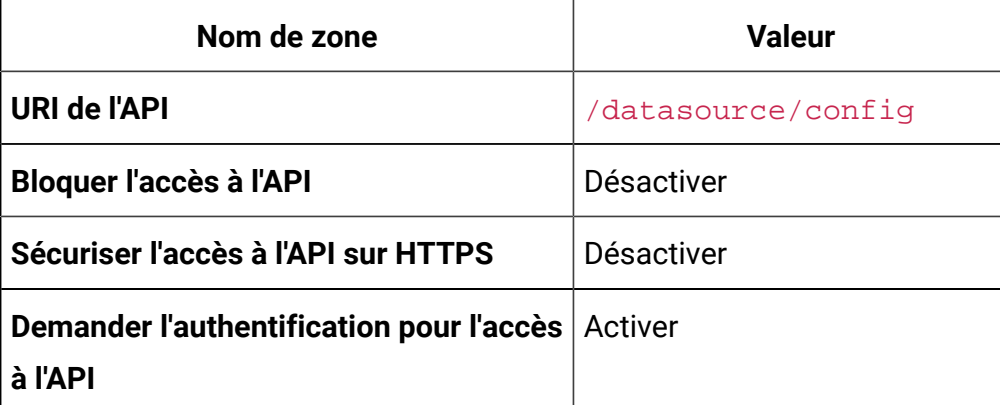

8. Dans le volet de gauche, sélectionnez **Datasource** et dans le volet de droite, cliquez sur **Modifier les paramètres**. Les champs doivent avoir les valeurs suivantes :

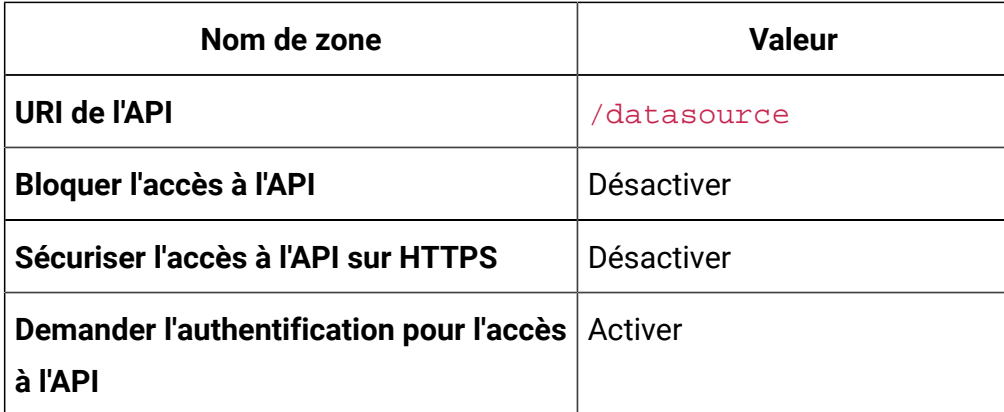

9. Dans le volet de gauche, sélectionnez **Connexion** et dans le volet de droite, cliquez sur **Modifier les paramètres**. Les champs doivent avoir les valeurs suivantes :

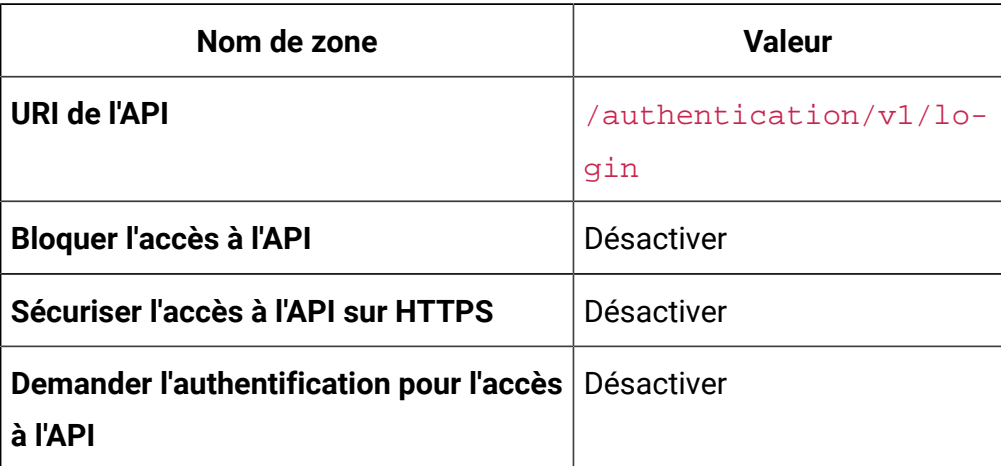

10. Dans le volet de gauche, sélectionnez **Unica Campaign> Campaign Filtre API REST** et dans le volet de droite, cliquez sur **Modifier les paramètres**. Les champs doivent avoir les valeurs suivantes :

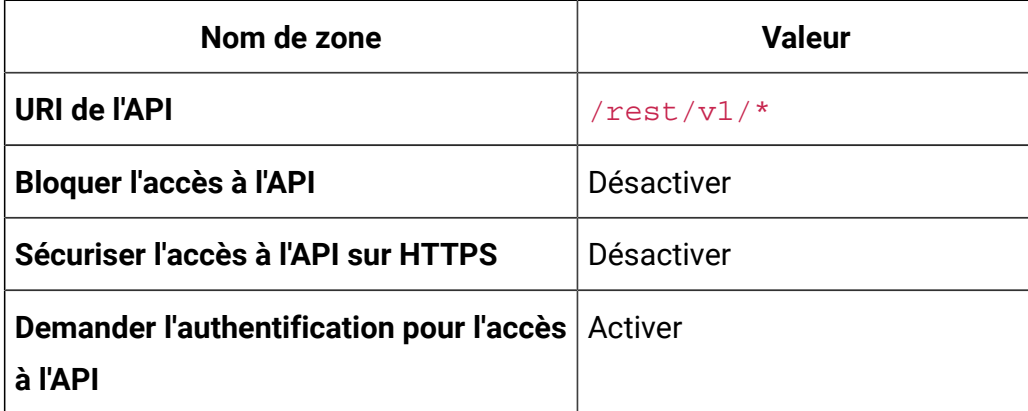

11. Dans le volet de gauche, sélectionnez **Unica Campaign> Campaign Filtre API REST V2** et dans le volet de droite, cliquez sur **Modifier les paramètres**. Les champs doivent avoir les valeurs suivantes :

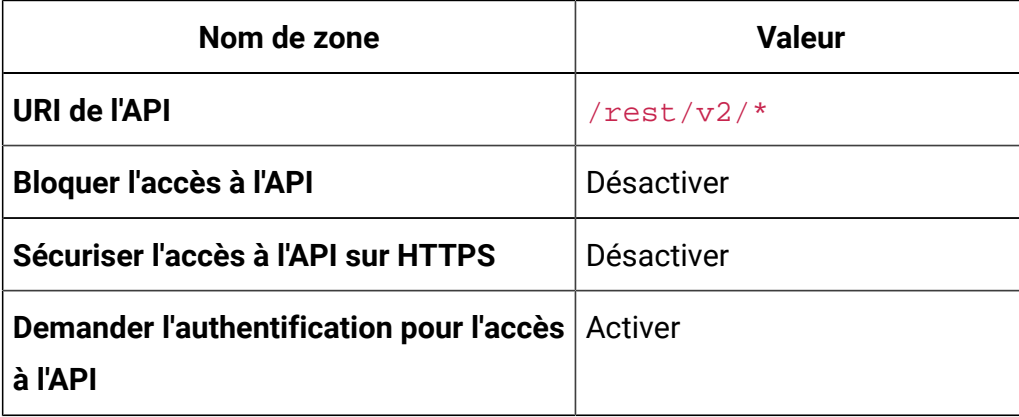

# <span id="page-32-0"></span>Chapter 8. Mise à niveau des applications sur site vers Cloud Native Unica

Vous pouvez mettre à niveau une version sur site de Unica vers la version Cloud Native. La version Cloud Native sera déployée sur le serveur d'application.

## <span id="page-32-1"></span>Configuration requise pour la mise à niveau

Les prérequis pour la mise à niveau sont les suivants :

### **Conditions préalables de base**

- Effectuez une sauvegarde de votre base de données existante.
- Copiez le système de fichiers de la version précédente sur l'emplacement de montage.
- Fournir des valeurs appropriées aux paramètres de la base de données de tous les composants de Unica.
- Pour la mise à niveau rapide de Interact, le nom du schéma dans la configuration cible doit être le même que celui de la configuration de base.
- Mettez manuellement en correspondance les tables et redémarrez le Pod Campaign.

#### **Conditions préalables spécifiques à SQL Server**

Si votre base de données est une base de données SQL Server, avant d'exécuter le tableau de mise à niveau, exécutez manuellement les fichiers SQL suivants sur la base de données Platform:

- **Si la version de base est 9.1.x**
	- HOME\_DIR/Platform/db/db/upgrade91to911/ ManagerSchema\_DB\_Type\_911upg.sql HOME\_DIR/Platform/db/ upgrade912to10/ManagerSchema\_SqlServer\_10upg.sql ;
	- HOME\_DIR/Platform/db/upgrade912to10/ SqlServer\_QRTZ\_Scheduler\_10\_upgrade\_Script.sql ;

HOME\_DIR/Platform/db/upgrade10001to10002/

- ManagerSchema\_SqlServer\_10002upg.sql ;
- HOME\_DIR/Platform/db/upgrade10002to101/ ManagerSchema\_SqlServer\_101upg.sql ; HOME\_DIR/Platform/db/ upgrade101to11/ManagerSchema\_SqlServer\_11upg.sql ;
- HOME\_DIR/Platform/db/upgrade1101to111/ ManagerSchema\_SqlServer\_111upg.sql ; HOME\_DIR/Platform/db/ upgrade111to11102/ManagerSchema\_SqlServer\_11102upg.sql ;
- HOME\_DIR/Platform/db/upgrade11102to12/ ManagerSchema\_SqlServer\_12upg.sql
- **Si la version de base est 9.1.2**
	- HOME\_DIR/Platform/db/upgrade912to10/ ManagerSchema SqlServer 10upg.sql ; HOME\_DIR/Platform/db/upgrade912to10/ SqlServer QRTZ Scheduler 10 upgrade Script.sql ;
	- HOME\_DIR/Platform/db/upgrade10001to10002/ ManagerSchema\_SqlServer\_10002upg.sql ; HOME\_DIR/Platform/ db/upgrade10002to101/ManagerSchema\_SqlServer\_101upg.sql ;
	- HOME\_DIR/Platform/db/upgrade101to11/ ManagerSchema\_SqlServer\_11upg.sql ; HOME\_DIR/Platform/db/ upgrade1101to111/ManagerSchema\_SqlServer\_111upg.sql ;
	- HOME\_DIR/Platform/db/upgrade111to11102/ ManagerSchema\_SqlServer\_11102upg.sql ; HOME\_DIR/Platform/ db/upgrade11102to12/ManagerSchema\_SqlServer\_12upg.sql
- **Si la version de base est 10.0.0**
- HOME\_DIR/Platform/db/upgrade10001to10002/
- ManagerSchema\_SqlServer\_10002upg.sql ; HOME\_DIR/Platform/ db/upgrade10002to101/ManagerSchema\_SqlServer\_101upg.sql ;
- HOME\_DIR/Platform/db/upgrade101to11/ ManagerSchema\_SqlServer\_11upg.sql ; HOME\_DIR/Platform/db/ upgrade1101to111/ManagerSchema\_SqlServer\_111upg.sql ;
- HOME\_DIR/Platform/db/upgrade111to11102/ ManagerSchema\_SqlServer\_11102upg.sql ; HOME\_DIR/Platform/ db/upgrade11102to12/ManagerSchema\_SqlServer\_12upg.sql
- **Si la version de base est 10.1.0**
	- HOME\_DIR/Platform/db/upgrade101to11/ ManagerSchema\_SqlServer\_11upg.sql ; HOME\_DIR/Platform/db/ upgrade1101to111/ManagerSchema\_SqlServer\_111upg.sql ;
	- HOME\_DIR/Platform/db/upgrade111to11102/ ManagerSchema\_SqlServer\_11102upg.sql ; HOME\_DIR/Platform/ db/upgrade11102to12/ManagerSchema\_SqlServer\_12upg.sql
- **Si la version de base est 11.0.0**
	- HOME\_DIR/Platform/db/upgrade101to11/
	- ManagerSchema\_SqlServer\_11upg.sql ; HOME\_DIR/Platform/db/ upgrade1101to111/ManagerSchema\_SqlServer\_111upg.sql ;
	- HOME\_DIR/Platform/db/upgrade111to11102/ ManagerSchema\_SqlServer\_11102upg.sql ; HOME\_DIR/Platform/ db/upgrade11102to12/ManagerSchema\_SqlServer\_12upg.sql
- **Si la version de base est 11.0.0**
	- HOME\_DIR/Platform/db/upgrade1101to111/
	- ManagerSchema\_SqlServer\_111upg.sql ; HOME\_DIR/Platform/db/
	- upgrade111to11102/ManagerSchema\_SqlServer\_11102upg.sql ;
	- HOME\_DIR/Platform/db/upgrade11102to12/

ManagerSchema\_SqlServer\_12upg.sql

• **Si la version de base est 11.1.0**

- HOME\_DIR/Platform/db/upgrade111to11102/ ManagerSchema\_SqlServer\_11102upg.sql ; HOME\_DIR/Platform/ db/upgrade11102to12/ManagerSchema\_SqlServer\_12upg.sql
- **Si la version de base est 11.1.0**
	- HOME\_DIR/Platform/db/upgrade111to11102/ ManagerSchema\_SqlServer\_11102upg.sql ; HOME\_DIR/Platform/ db/upgrade11102to12/ManagerSchema\_SqlServer\_12upg.sql
- **Si la version de base est 12.0.0**
	- HOME\_DIR/Platform/db/upgrade11102to12/
		- ManagerSchema\_SqlServer\_12upg.sql

## <span id="page-35-0"></span>Configurations courantes

Pour configurer les configurations communes, apportez les modifications nécessaires au fichier common-configMap.yaml.

Pour accéder au fichier common-configMap.yaml, naviguez vers /unica/templates/ dans le dossier Unica charts. Ouvrez le fichier et modifiez les paramètres suivants :

**Table 1. Paramètres de données**

| Nom du paramètre              | <b>Description des paramètres</b>                                                                                                    |
|-------------------------------|----------------------------------------------------------------------------------------------------|
| <b>WAIT_TIME</b>              | Délai d'inactivité en minutes.                                                                                                    |
| <b>VERSION</b>                | Numéro de version de Unica.                                                                                                    |
| <b>HOME_DIR</b>               | Répertoire d'accueil de Cloud Native Uni-<br>ca.                                                                                      |
| <b>JAVA_HOME</b>              | L'emplacement du kit de développement<br>Java sur le système.                                                                         |
| <b>CERTIFICATE_IMPORT_DIR</b> | L'emplacement des certificats Unica.                                                                                                  |
| <b>TYPE</b>                   | Spécifiez s'il s'agit d'une nouvelle installa-<br>tion ou d'une mise à niveau. Les valeurs<br><b>valides sont INSTALL OU UPGRADE.</b> |
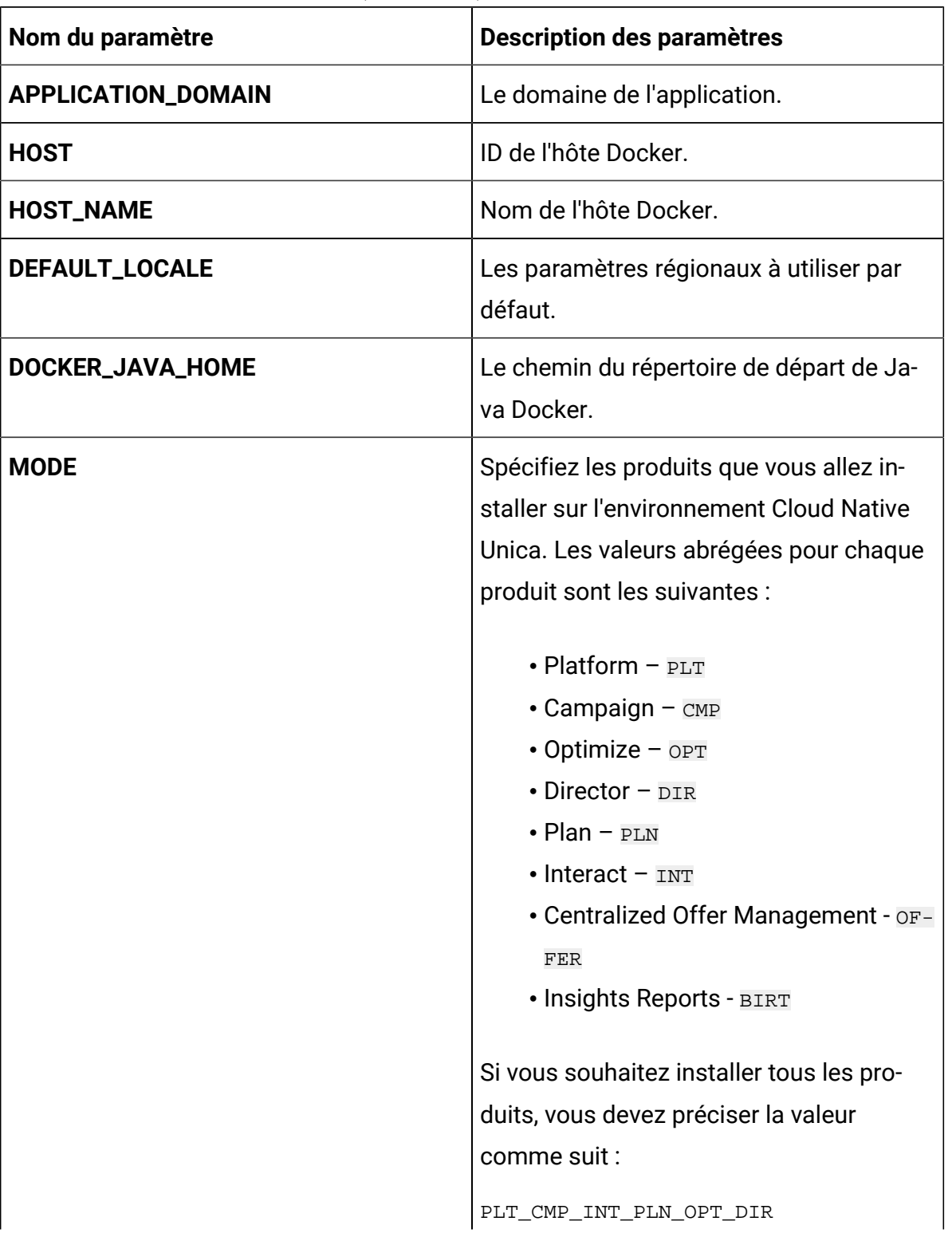

### **Table 1. Paramètres de données (continued)**

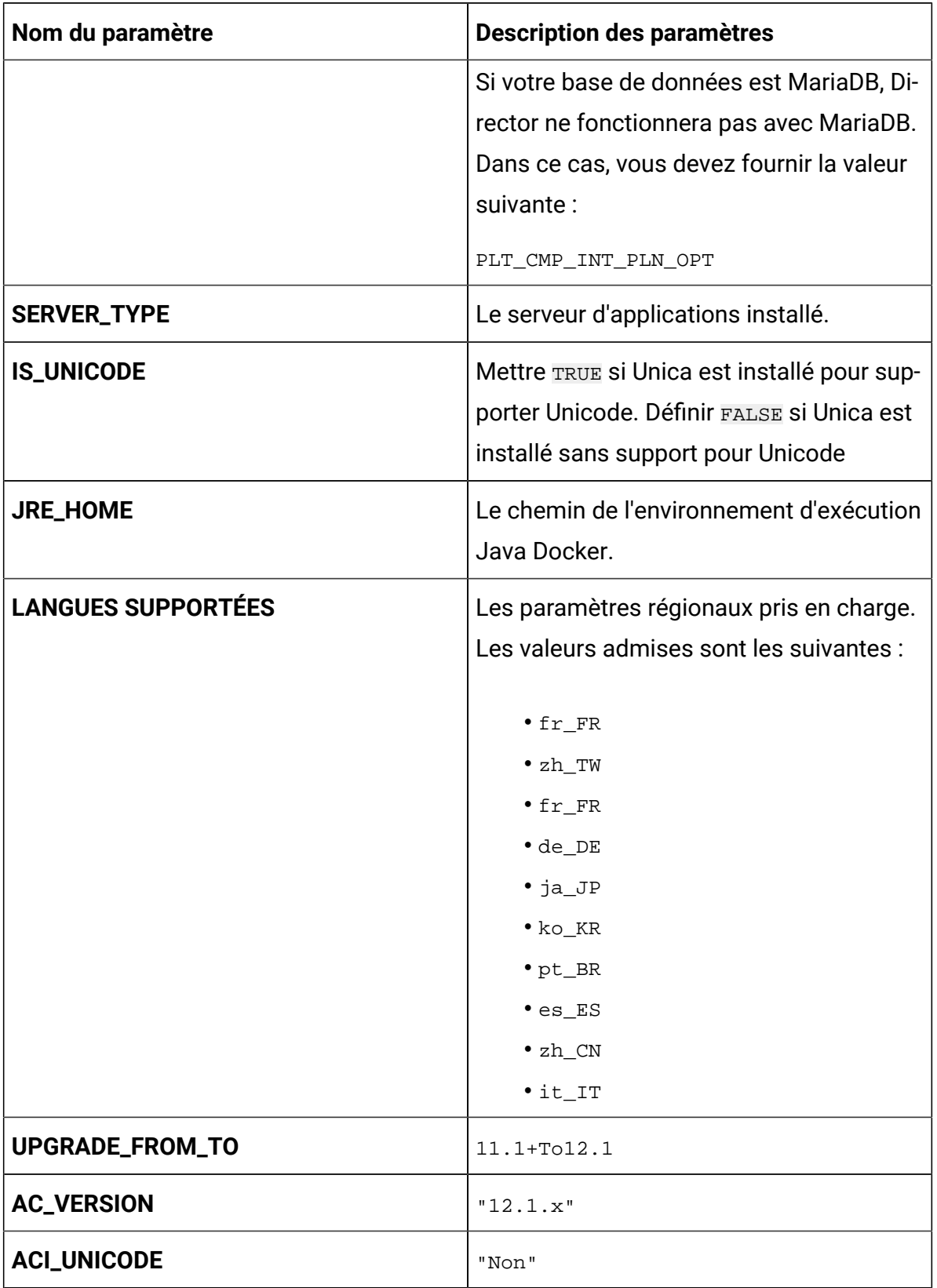

### **Table 1. Paramètres de données (continued)**

### **Table 1. Paramètres de données (continued)**

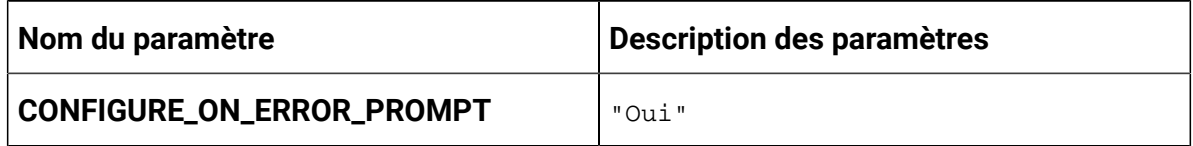

#### **Table 2. Paramètres divers**

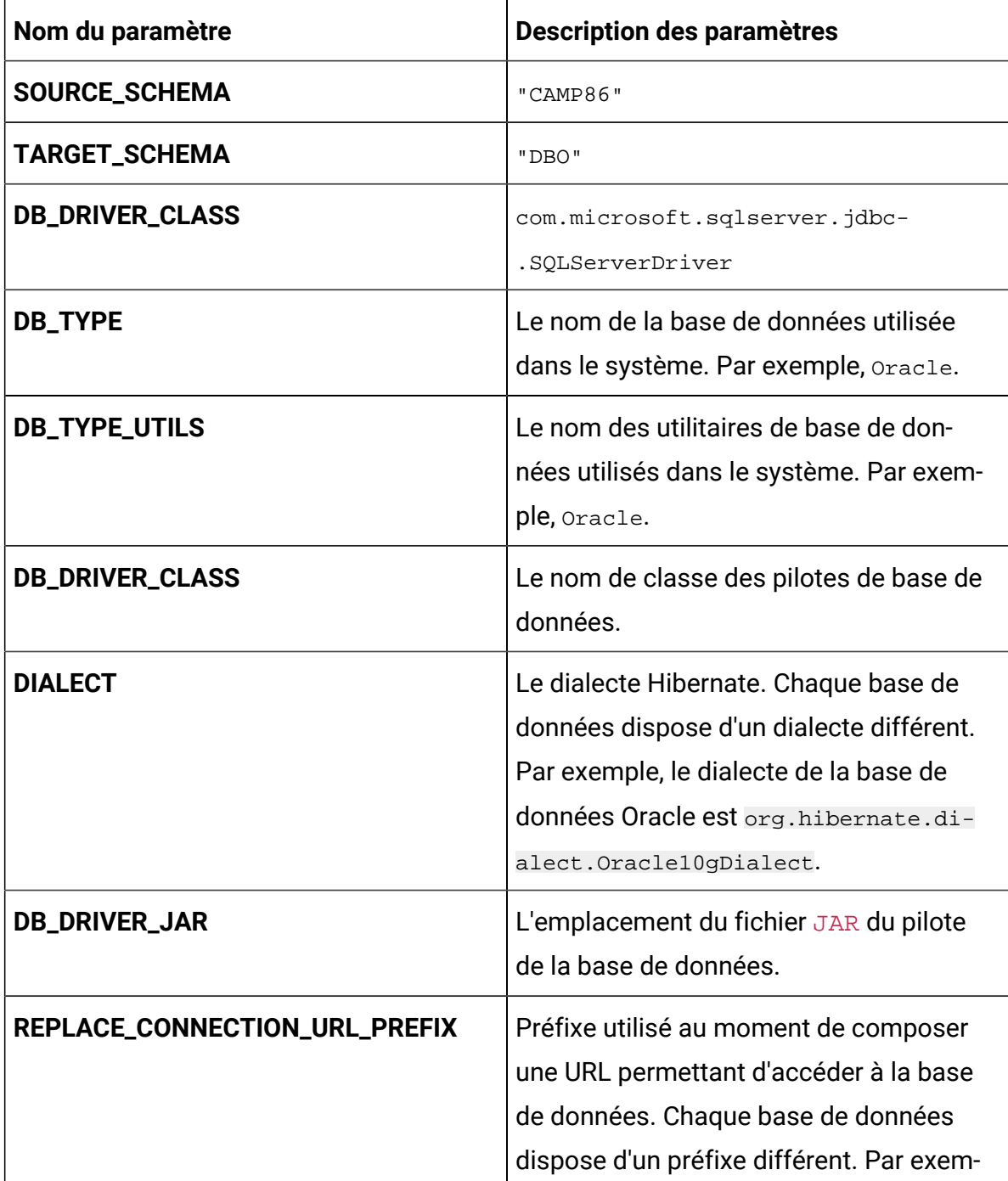

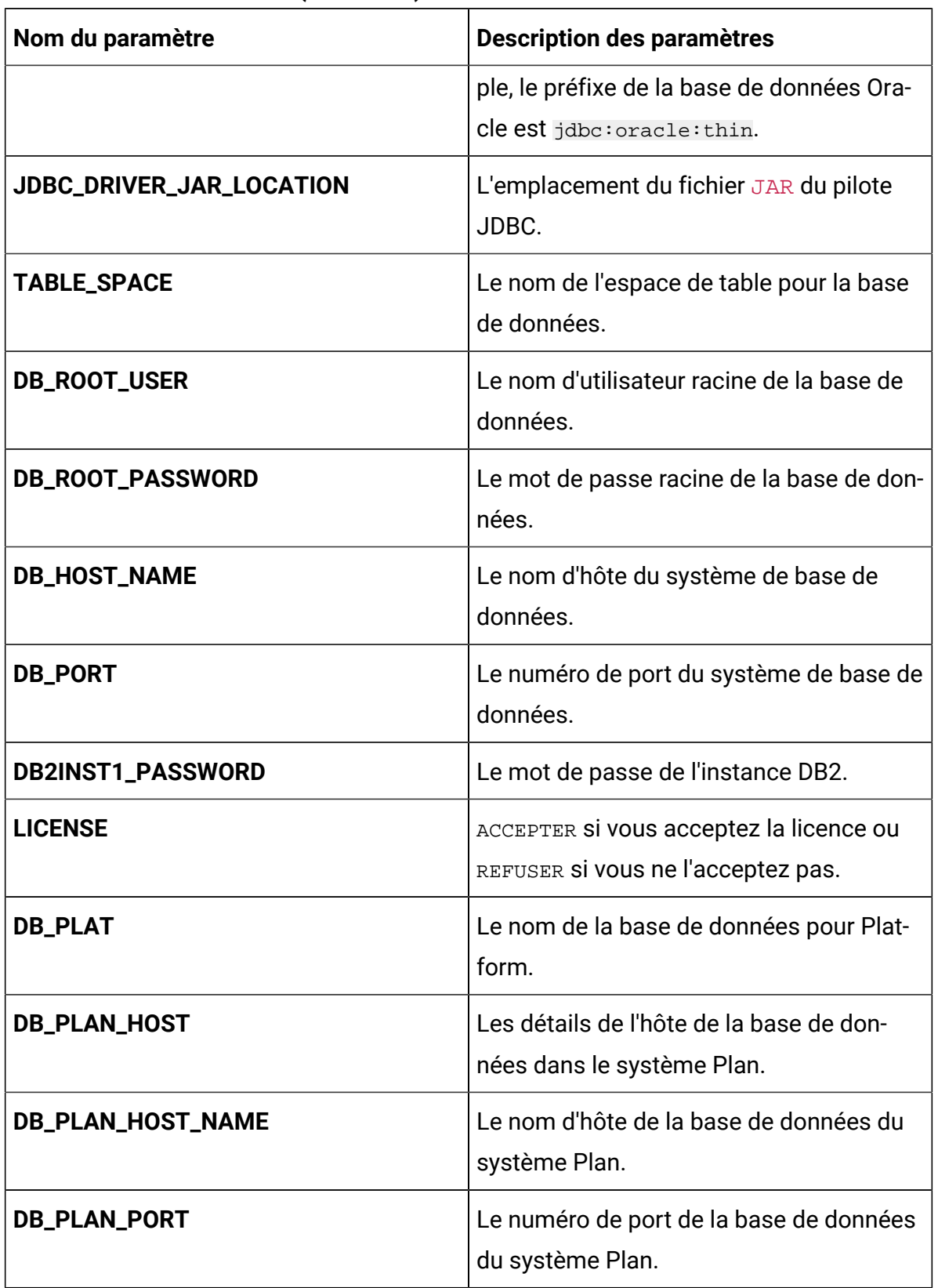

### **Table 2. Paramètres divers (continued)**

| Nom du paramètre       | Description des paramètres                                                  |
|------------------------|-----------------------------------------------------------------------------|
| <b>DB_PLAN</b>         | Le nom de la base de données pour Plan.                                     |
| <b>DB_DRIVER</b>       | Le nom de fichier du pilote de base de<br>données.                          |
| <b>PROTOCOL</b>        | Le protocole utilisé. Par exemple, HTTP ou<br>HTTPS.                        |
| <b>MDB_ENCODING</b>    | Le format d'encodage utilisé pour Maria-<br>DB.                             |
| <b>MDB_COLLATION</b>   | Les valeurs valides sont $\text{utf8\_general}$ -<br>ci et utf8_unicode_ci. |
| <b>MAX_CONNECTIONS</b> | Le nombre maximum de connexions si-<br>multanées prises en charge.          |

**Table 2. Paramètres divers (continued)**

# Configuration des options de la JVM

Ajoutez l'option JVM -DFAST\_UPGRADE\_VERSION=<BASE\_VERSION>. Par exemple : JAVA\_OPTIONS="\${JAVA\_OPTIONS} -DFAST\_UPGRADE\_VERSION=8.6.x.

# Exécution de la mise à niveau

L'emplacement de montage doit contenir l'ancienne version du système de fichiers Unica. Les conteneurs Cloud Native géreront la mise à niveau de la base de données et les mises à jour du système de fichiers.

- 1. Pour effectuer la mise à niveau, exécutez la commande suivante : helm install --name unica omnix-unica --set service.hostname=<kubernetes.nonprod.hclpnp.com --set service.applicationDomain='nonprod.hclpnp.com' --set ingress.enabled=true
- 2. Accédez aux journaux de mise à niveau depuis l'emplacement de montage.

## Configuration de Unica Campaign après la mise à niveau

Pour configurer Unica Campaign après la mise à niveau, effectuez les étapes suivantes :

Mettez à jour le paramètre **internalServerURL** pour qu'il pointe vers votre pod Campaign.

Par exemple, http://hcl-unica-campaign:9125/Campaign

# Configuration de Unica Interact après la mise à niveau

Pour configurer Unica Interact après la mise à niveau, effectuez les étapes suivantes :

- 1. Sauvegarder les configurations actuelles.
- 2. Naviguez vers **Affinium> Campaign> partitions > partition1 > Interact > serverGroups**.
- 3. Dans la configuration Unica, supprimez l'ancien serverGroup et ne conservez que le InteractserverGroup.
- 4. Définissez Interact comme le serverGroup pour les configurations suivantes :
	- configuration de **l'organigramme** dans **Affinium> Campaign> partitions > partition1 > Interact**
	- configuration du**simulateur** dans **Affinium> Campaign> partitions > partition1 > Interact**
- 5. Mettez à jour le schéma de conception de Interact en remplaçant l'ancien nom de serverGroup par un nouveau nom. Exécutez les commandes suivantes :
	- update uaci\_deployment set servergroupname='interact' ;
	- update uaci\_ICTOSVRGROUP set servergroupname='interact' ;
	- mettre à jour uaci\_OfferMappingSG set servergroupname='interact' ;

## Configuration de Unica Platform après la mise à niveau

Pour une mise à niveau rapide de Unica Platform, effectuez les étapes suivantes :

- 1. L'URL de l'application Unica Platform pointera vers l'ancien environnement de base. Changez l'URL de navigation en utilisant le script SQL de la base de données du système Platform.
- 2. Modifiez manuellement l'URL de la page de démarrage, qui apparaît lorsque vous vous connectez à Unica Platform, à partir de la table USM\_PERSONALIZATION.
- 3. Copiez les propriétés suivantes de l'environnement source vers l'environnement de destination. Vérifiez que toutes les URL mentionnées dans les fichiers sont aussi mises à jour pour pointer vers l'environnement de destination.
	- Platform\_Admin\_URL.properties
	- Platform\_Admin\_View\_Priv.properties
	- Platform\_Admin\_URL.properties
	- Platform\_Admin\_Scheduler\_Scripts.properties
	- Platform\_Admin\_Scheduler\_API.properties

# Chapter 9. Mise à l'échelle des conteneurs Unica

La mise à l'échelle d'un déploiement assure la création et la planification de nouveaux pods. La mise à l'échelle augmente le nombre de pods jusqu'au nouvel état requis. Kubernetes prend aussi en charge la mise à l'échelle automatique des pods.

Pour la multidiffusion, effectuez les configurations sur l'hôte Kubernetes pour la prendre en charge. Par exemple, Weave prend en charge la multidiffusion et cette prise en charge peut être configurée.

Les rubriques suivantes fournissent des informations sur la mise à l'échelle des conteneurs de Unica:

- Pour en savoir plus sur la mise à l'échelle de conteneurs de programme d'écoute, voir Mise à l'échelle des conteneurs de [programme](#page-43-0) d'écoute [\(on page 39\)](#page-43-0).
- Pour les détails relatifs à la mise à l'échelle des conteneurs Interact, voir [Mise à](#page-46-0)  l'échelle des [conteneurs](#page-46-0) Interact [\(on page 42\)](#page-46-0).

## <span id="page-43-0"></span>Mise à l'échelle des conteneurs de programme d'écoute

Les programmes d'écoute sont définis en tant qu'ensembles StatefulSets dans Kubernetes. Le nom de chaque pod d'un ensemble StatefulSet est composé du nom de l'ensemble StatefulSet et du nombre ordinal du pod.

Le domaine du pod est géré par le service et prend la forme suivante :

\$(service name).\$(namespace).svc.cluster.local.

Par exemple, l'entrée du pod du programme d'écoute est enregistrée comme suit :

listener-0.listener.default.svc.cluster.local

Ceux-ci peuvent être configurés dans le graphique Helm dans le fichier campaignconfigMap.yaml.

Comme un déploiement, un ensemble StatefulSet gère les pods qui se basent sur des spécifications de conteneur identiques. Contrairement à un déploiement, un ensemble StatefulSet conserve une identité associée à chacun de ses pods.

L'emplacement de la maison partagée Campaign est \$HOME\_DIR/Campaign.

Pour les instances mises à l'échelle de StatefulSet, listener-0, listener-1, listener-2,..listener-n, chaque instance a un système de fichiers mappé sur l'emplacement de montage. Par exemple, \$HOME\_DIR/listener/listener-0.

### **Mise à l'échelle ascendante ou descendante ordonnée**

1. Déploiement et mise à l'échelle ordonnés et en douceur. Si vous souhaitez effectuer une mise à l'échelle ascendante du pod du programme d'écoute, exécutez la commande suivante :

kubectl scale StatefulSets listener --replicas=2

2. La première instance est supprimée à la fin.

Si vous souhaitez effectuer une mise à l'échelle descendante du pod du programme d'écoute, exécutez la commande suivante :

kubectl scale StatefulSets listener --replicas=1

### **Listener-Optimize fusion**

- 1. Déploiement unique et évolutif dans Kubernetes.
- 2. Configuration et licence pilotée par config.xml.
- 3. Intégration du [programme](#page-45-0) d'écoute [\(on page 41\)](#page-45-0)

#### **Mode cluster**

1. Pour activer la mise à l'échelle, par défaut, le mode cluster doit être TRUE.

Exécutez également les activités de mise à l'échelle suivantes en lien avec le programme d'écoute :

- [Répartition](#page-45-1) de la charge [\(on page 41\)](#page-45-1)
- Intégration du [programme](#page-45-0) d'écoute [\(on page 41\)](#page-45-0)

## <span id="page-45-1"></span>Répartition de la charge

Pour l'équilibrage de la charge, il y a un seul auditeur qui exécute les commandes relatives aux sessions de l'organigramme Campaignet de Optimize. Par rapport à l'organigramme Campaign, une session Optimize requiert une configuration matérielle nettement supérieure, qui dépasse la recommandation minimale, pour une exécution réussie.

Ce nouvel auditeur unique aide l'auditeur principal à décider du nœud sur lequel il doit envoyer l'exécution des organigrammes ou des sessions, en tenant compte du loadBalanceWeight. Nous vous recommandons d'éviter d'exécuter les sessions Optimize sur un nœud, configuré pour exécuter les organigrammes Campaign. De la même manière, nous vous recommandons d'éviter de configurer un nœud avec une configuration matérielle plus performante pour l'exécution de diagrammes. A l'aide du nouvel indicateur, le programme d'écoute principal peut utiliser les ressources disponibles de façon adaptée.

Choisissez un listenerType approprié pendant l'installation en fonction du matériel, de la configuration ou de vos besoins.

## <span id="page-45-0"></span>Intégration du programme d'écoute

Avant la version 12.0 de Unica, Campaignet Optimize étaient des produits distincts. Les utilisateurs disposant à la fois de Campaign et de Optimize devaient exécuter des listeners séparés. L'auditeur Campaign unica\_aclsnr pour exécuter les organigrammes et l'auditeur Optimize unica\_acolsnr pour exécuter la session Optimize.

### **Campaign-Optimize scénario fusionné**

Avec la licence sous forme de texte pour la version 12, l'image du programme d'écoute attend un fichier de licence au point de montage.

Si le nom d'hôte du listener txt  $(l$ istener-0.txt...) et le fichier opt.instance existent, il ne créera que le listener Optimize. Si le nom d'hôte du listener  $\overline{TXT}$  contient le premier listener, il crée le listener en tant que LISTENER TYPE 3, ce qui signifie qu'il est destiné à la

fois à Campaignet à Optimize, sinon il crée le listener en tant que LISTENER\_TYPE 2, ce qui indique qu'il est destiné uniquement à Optimize.

Si le nom d'hôte du listener txt, listener-0.txt et ainsi de suite, existe et que le fichier opt.instance n'existe pas, il crée le listener comme LISTENER\_TYPE 3, ce qui indique qu'il est destiné à la fois à Campaignet à Optimize.

#### **Types de programme d'écoute**

- **CAMPAIGN\_ONLY (TYPE 1)** Cet écouteur peut traiter les commandes pour Campaign ou l'organigramme uniquement.
- **OPTIMIZE\_ONLY (TYPE 2)** Cet écouteur peut traiter des commandes pour la session Optimize uniquement.
- **ALL ((TYPE 3)-** Cet auditeur peut traiter les commandes pour la session Campaignou Flowchart ou Optimize.

L'option de type est disponible aux emplacements suivants :

- **Paramètres > Configuration > Campaign> unicaACListener**
- **Paramètres > Configuration > Campaign> unicaACOListener**

## <span id="page-46-0"></span>Mise à l'échelle des conteneurs Interact

Chaque machine existante Interact exécute un déploiement Kubernetes Interact. Si vous avez donné la valeur **hostNetwork** à TRUE, le réseau existant, qui prend déjà en charge la multidiffusion, peut être utilisé tel quel sans modifier les paramètres. Vous pouvez aussi utiliser les équilibreurs de charge existants sur les déploiements Interact Kubernetes.

Pour mettre à l'échelle les pods Interact pour plusieurs groupes de serveurs, remaniez le diagramme de la barre pour ajouter des services et des déploiements par groupe de serveurs. Chaque groupe de serveurs doit pointer vers une instance différente de Platform. Par exemple, s'il existe trois groupes de serveurs RT, il y aura trois instances de Platform (trois services et trois déploiements pour Platformet Interact).

La variable **CONTEXT\_ROOTS**, dans les lecteurs du fichier interact\_configMap.yaml:

- les racines du contexte pour Interact et Platform.
- Les détails de base de données PLT et RT par groupe de serveurs

Si vous souhaitez mettre à l'échelle des pods pour un groupe de serveurs, exécutez la commande suivante :

kubectl scale deployment hcl-unica-interact --replicas=2

Si le pod Interact tombe en panne, ou si vous supprimez manuellement le pod, supprimez manuellement une entrée de la configuration à l'aide de la commande suivante :

```
./configTool.sh -d -p 'Affinium|Campaign|partitions|partition1|Interact 
 |serverGroups|interactatm|instanceURLs|$1' -o "
```
Dans la commande précédente, \$1 fait référence au nom du POD Interact qui s'est écrasé ou a été supprimé manuellement.

### **Surveillance des instances mises à l'échelle**

**Note:** Vérifiez que la visionneuse VNC existe sur la machine hôte pour surveiller les instances.

Vous pouvez exécuter la surveillance JMX pour chacune des instances mises à l'échelle à l'aide du réacheminement de port.

Pour POD1, exécutez la commande suivante :

```
kubectl port-forward --address 0.0.0.0 
 pod/unica-omnix-unica-interact-84d7b47f59-d2rsl 9998:9998 &
```
Pour POD2, exécutez la commande suivante :

```
kubectl port-forward --address 0.0.0.0 
 pod/unica-omnix-unica-interact-84d7b47f59-d2rsl 9999:9998 &
```
En outre, si votre serveur d'application est WebLogic, le nom d'hôte de la base de données doit être un nom de domaine entièrement qualifié, sinon le nom du service Kubernetes ne fonctionnera pas.

# Chapter 10. Utilisation de Red Hat OpenShift

Vous pouvez utiliser OpenShift pour développer et exécuter des applications conteneurisées. OpenShift permet aux applications, et aux centres de données qui les prennent en charge, de passer de quelques machines et applications à des milliers de machines qui servent des millions de clients.

Pour obtenir des informations détaillées sur Red Hat OpenShift Container Platform, consultez la [documentation](https://access.redhat.com/documentation/en-us/openshift_container_platform/4.7/) relative à OpenShift Container Platform.

Les avantages de l'utilisation d'OpenShift Container Platform sont les suivants :

- Ne nécessite pas de graphiques distincts, car les graphiques d'OpenShift sont des graphiques personnalisés, ou mis à jour, par rapport aux graphiques de Kubernetes.
- Facile à gérer et à surveiller à l'aide de la console OpenShift.

Pour configurer les modifications requises pour Unica, procédez comme suit :

1. Placez les éléments suivants à un endroit accessible depuis le module d'écoute :

- unixodbc
- libltdl.so.7
- libltdl.so.7.30

• pilote mariadb (doit être installé et ensuite copié à l'emplacement requis) Mettez à jour la même chose dans le fichier campaign-configmap.yaml:

```
 export ODBCINI=<driver-path>/etc/odbc.ini export 
 ODBCINST=<driver-path>/etc/odbcinst.ini export 
 ODBCSYSINI=<driver-path>/odbc1/etc
```
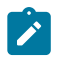

Note: <driver-path> est le chemin où vous avez copié le pilote. Par exemple, / docker/unica/odbc1.

- 2. Dans le fichier configmap.yaml, mettez à jour l'espace de noms pour le nom de domaine de l'auditeur.
- 3. En fonction de votre configuration, vous pouvez :
- $\bullet$  mettez à jour le fichier  $PVC$ .  $yam1$  avant de l'utiliser.
- éviter le fichier PVC.yaml.

## Contraintes de contexte de sécurité pour Unica sur Red Hat OpenShift

Pour toute contrainte de contexte de sécurité (CCS), effectuez les étapes suivantes :

- 1. Si AllowPrivilegedContainer est activé (défini sur TRUE) ou non activé, définissez-le sur FALSE.
- 2. N'attribuez pas l'accès root aux utilisateurs spécifiés dans le fichier deployment.yaml.
- 3. Pour les pods qui n'ont pas de  $\frac{1}{9}$  (identifiant de groupe), effectuez la configuration suivante :

securityContext : runAsUser : 1000610000

La configuration garantit que l'utilisateur de départ des pods est 1000610000. L'utilisateur 1000610000 ne peut pas passer à l'utilisateur root ou changer le mot de passe de l'utilisateur root.

4. Pour le client Oracle, dans le pod de l'auditeur, créez un utilisateur pour un groupe valide et effectuez les configurations suivantes :

```
securityContext as : securityContext : runAsUser : 1000 runAsGroup : 
  1001 oracle:x:1000:1000::/home/oracle:/bin/bash dba:x:1001:oracle 
 1000=oracle et 1001 = groupe dba
```
La configuration garantit que l'utilisateur Oracle ne peut pas non plus passer à l'utilisateur root ou modifier le mot de passe de l'utilisateur root.

5. Pour le SCC (anyuid), configurez les valeurs suivantes :

```
allowHostDirVolumePlugin : false allowHostIPC : false 
  allowHostNetwork : false allowHostPID : false allowHostPorts : false 
 allowPrivilegeEscalation : true allowPrivilegedContainer : false 
  allowedCapabilities : null apiVersion : security.openshift.io/v1
```

```
 defaultAddCapabilities : null fsGroup : type : RunAsAny groups : 
  - system:cluster-admins kind : SecurityContextConstraints 
 metadata : annotations : kubernetes.io/description : anyuid 
 fournit toutes les fonctionnalités du SCC restreint mais 
 permet aux utilisateurs de s'exécuter avec n'importe quel 
 UID et n'importe quel GID. release.openshift.io/create-only : 
  "true" creationTimestamp : "2020-08-24T17:55:03Z" 
 generation : 6 name : anyuid resourceVersion : "23505934" 
 selfLink : /
apis/security.openshift.io/v1/securitycontextconstraints/anyuid 
 uid : 43877aab-c522-4ca9-9575-e8b212749e29 priority : 10 
 readOnlyRootFilesystem : false requiredDropCapabilities : 
 - MKNOD runAsUser : type : RunAsAny seLinuxContext : type : 
 MustRunAs supplementalGroups : type : RunAsAny users : - 
  system:serviceaccount:unica:default volumes : - configMap - 
 downwardAPI - emptyDir - persistentVolumeClaim - projected - secret
```
- 6. Pour le pod listerner, supprimez tous les chmod ou su.
- 7. Dans l'écouteur rc.unicaac, supprimez la vérification de l'utilisateur root et changez-la en oracle.
- 8. Dans la carte de configuration de Journey, mettez à jour l'espace de noms de default à unica.

# Chapter 11. Contrôle des déploiements

Le tableau de bord Kubernetes est une interface utilisateur Web permettant de contrôler les déploiements.

Le tableau de bord Kubernetes vous permet d'effectuer les tâches suivantes :

- Déployer des applications conteneurisées sur un cluster Kubernetes
- Identifier les problèmes avec vos applications conteneurisées et les résoudre
- Gérer les ressources de cluster

Le tableau de bord vous permet aussi d'avoir un aperçu des applications exécutées sur votre cluster, et de créer ou modifier des ressources Kubernetes individuelles.

Le tableau de bord fournit aussi des informations sur l'état des ressources Kubernetes dans votre cluster, ainsi que sur les erreurs qui ont pu se produire.

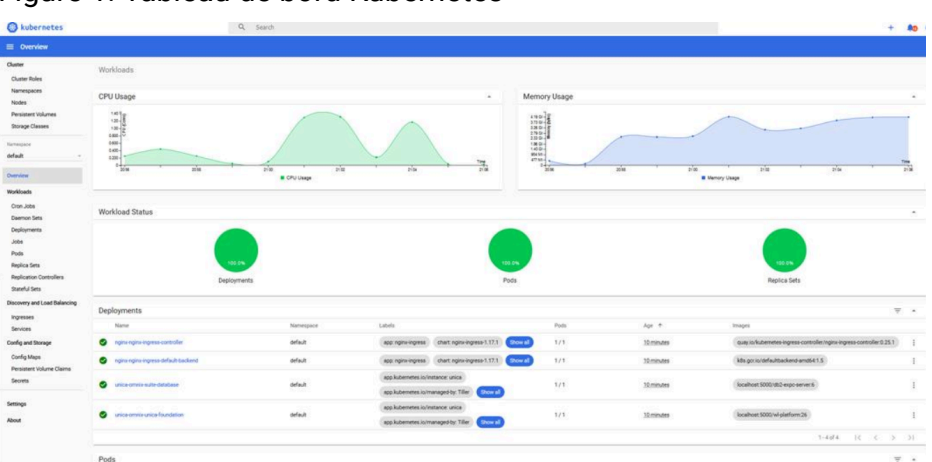

Figure 1. Tableau de bord Kubernetes

## Déploiement de l'interface utilisateur du tableau de bord

L'interface utilisateur du tableau de bord n'est pas déployée par défaut.

Pour déployer l'interface utilisateur du tableau de bord, exécutez la commande suivante.

kubectl apply -f https://raw.githubusercontent.com/kubernetes/dashboard/

v2.0.0-beta4/aio/deploy/recommended.yaml

# Chapter 12. Utilitaires de produit

Vous pouvez exécuter tous les utilitaires des produits Unica dans les pods qui leur sont attribués.

Le tableau suivant répertorie les produits Unica et les pods qui leur sont attribués pour exécuter les utilitaires spécifiques aux produits.

| Unica Nom du produit | Nom du pod | Liste des utilitaires                                                                 |
|----------------------|------------|---------------------------------------------------------------------------------------|
| Unica Campaign       | Ecouteur   | Pour les utilitaires Cam-<br>paign, voir Unica Campaign<br>(on page 49).              |
| Unica Platform       | Platform   | <b>Pour les utilitaires Plat-</b><br>form, voir Unica Platform<br>$($ on page 50 $).$ |
| Unica Plan           | Plan       | Pour les utilitaires Plan,<br>voir Unica Plan (on page<br>50).                        |

**Table 3. Unica et les pods qui leur sont attribués pour exécuter les utilitaires.**

# <span id="page-53-0"></span>Unica Campaign

Vous pouvez accéder à tous les utilitaires de Campaign à partir de l'emplacement CAMPAIGN\_HOME/bin. Accédez à l'emplacement de l'utilitaire requis, puis exécutez ce dernier. Pour plus d'informations sur les utilitaires, consultez le Guide de l'administrateurUnica Campaign .

Voici la liste des utilitaires disponibles sur Campaign:

- Campaign Utilitaire de recherche avancée (advSrchUtil)
- Campaign agent de recherche avancée (advSrchAgent)
- Campaign utilitaire d'arrêt de l'auditeur (svrstop)
- Campaign Gestionnaire de serveur (unica svradm)
- Campaign Utilitaire de session (unica\_acsesutil)
- Campaign utilitaire de nettoyage
- Campaign utilitaire de génération de rapports (unica\_acgenrpt)

# <span id="page-54-1"></span>Unica Plan

Vous pouvez accéder à tous les utilitaires de Plan à partir de l'emplacement MarketingOperations/tools/bin. Accédez à l'emplacement de l'utilitaire requis, puis exécutez ce dernier. Pour plus d'informations sur les utilitaires, consultez le guide d'installationUnica Plan .

Voici la liste des utilitaires disponibles sur Plan:

- umodbsetup
- configTool

# <span id="page-54-0"></span>Unica Platform

Vous pouvez accéder à tous les utilitaires de Platform à partir de l'emplacement Platform/tools/bin. Accédez à l'emplacement de l'utilitaire requis, puis exécutez ce dernier. Pour plus d'informations sur les utilitaires, consultez le Guide de l'administrateurUnica Platform .

Voici la liste des utilitaires disponibles sur Platform:

- alertConfigTool
- configTool
- datafilteringScriptTool
- encryptPasswords
- encryptTomcatDBPasswords
- partitionTool
- peuplé
- restoreAccess

# Chapter 13. FAQ et traitement des incidents

Cette section aborde les questions fréquentes et la résolution des problèmes.

Pour consulter la liste des FAQ, voir Foire aux [questions \(on page 51\)](#page-55-0)

Pour des informations relatives au dépannage, voir [Identification](#page-58-0) et résolution des [problèmes \(on page 54\)](#page-58-0)

# <span id="page-55-0"></span>Foire aux questions

Cette rubrique contient la liste des FAQ relatives à la version Cloud Native Unica.

Voici la liste des questions fréquentes :

- [Question 1](#page-55-1) [\(on page 51\)](#page-55-1)
- [Question 2](#page-55-2) [\(on page 51\)](#page-55-2)
- [Question 3](#page-56-0) [\(on page 52\)](#page-56-0)
- [Question 1](#page-56-1) [\(on page 52\)](#page-56-1)
- [Question 1](#page-57-0) [\(on page 53\)](#page-57-0)
- [Question 1](#page-57-1) [\(on page 53\)](#page-57-1)

## <span id="page-55-1"></span>Question 1

Comment configurer l'image Docker de Campaign pour prendre en charge les données non ASCII ?

Pour configurer la prise en charge des données non ASCII pour l'image Docker Campaign, exécutez les mêmes étapes que celles utilisées pour configurer la prise en charge des données non ASCII sur le site Campaign. Pour plus de détails, voir la rubrique **Données non-ASCII dans Campaign** dans le Guide de l'administrateurUnica Campaign .

## <span id="page-55-2"></span>Question 2

Comment installer des produits sur des emplacements autres que l'emplacement par défaut mentionné dans le fichier common-configMap.yaml?

Pour installer des produits sur un emplacement autre que l'emplacement par défaut configuré dans le fichier common-configMap.yaml, effectuez les étapes suivantes.

- 1. Montez le répertoire.
- 2. Ouvrez le fichier common-configMap.yaml et remplacez le chemin par défaut par le chemin requis.
- 3. Assurez-vous que le dossier JDBCDrivers existe dans le chemin fourni.

## <span id="page-56-0"></span>Question 3

Pourquoi Cloud Native Unica a-t-il installé JRE9 et JDK8 sur mon système ?

Cloud Native Unica est fourni avec JRE9 et JRE8. Dans le fichier commonconfigMap.yaml:

- Indiquez le chemin d'accès de JRE9 pour le paramètre **DOCKER\_JAVA\_HOME**. Cloud Native Unica utilise JRE9 pour les tâches d'installation.
- Indiquez le chemin de JDK8 pour le paramètre **JAVA\_HOME**. Les produits d'Unica utilisent JDK8.

## <span id="page-56-1"></span>Question 1

Les mots de passe dans le fichier jdbc.properties doivent-ils être chiffrés ?

Oui. Les mots de passe dans le fichier jdbc.properties doivent être chiffrés. Configurez les mots de passe à l'aide des commandes Helm, de la même manière que vous configureriez le nom d'hôte. Il n'est pas nécessaire de stocker les mots de passe quelque part pour les réutiliser. Une fois que vous avez configuré les mots de passe, ils seront définis dans l'application.

Pour Cloud Native Unica, le fichier jdbc.properties est disponible dans les emplacements suivants :

- /Interact/PatternStateETL/bin/jdbc.properties
- /Interact/tools/bin/jdbc.properties
- /ContactOptimization/install/jdbc.properties
- /Platform/tools/bin/jdbc.properties
- /install/jdbc.properties
- /Campaign/bin/jdbc.properties
- /Campaign/deliver/conf/jdbc.properties
- /Campaign/install/jdbc.properties

### <span id="page-57-0"></span>Question 1

Liste les pilotes JDBC par défaut fournis avec le conteneur Listener.

Sur le conteneur Listener, les pilotes JDBC existent dans le chemin suivant : Docker\_Home/ JdbcDrivers/. La liste des pilotes JDBC par défaut disponibles avec le conteneur Listener est la suivante :

- db2jcc4.jar
- mariadb-java-client-2.4.1.jar
- ojdbc8\_docker.jar

### <span id="page-57-1"></span>Question 1

Que dois-je faire pour que /ACOOptAdmin.sh fonctionne?

Pour que /ACOOptAdmin.sh fonctionne, mettez à jour les paramètres suivants dans le fichier /ACOOptAdmin.sh:

- JAVA\_HOME
- OPTIMIZE\_HOME
- JDBCDRIVER\_CLASSPATH

Utilisez l'option -async lorsque vous exécutez l'utilitaire ACOOptAdmin sur les environnements Cloud Native.

L'utilisation de l'utilitaire -async déclenche l'opération souhaitée sur une session Optimize en arrière-plan avant de quitter.

```
Exemple: ./ACOOptAdmin.sh -u "nom_utilisateur" -p "mot_de_passe" -sn 
"OptimizeSessionName" -async
```
**Note:** Le fait de ne pas utiliser -async peut déclencher l'exécution d'une session Optimize, mais l'interrogation, liée à la progression de l'exécution de la session, échouera.

## <span id="page-58-0"></span>Identification et résolution des problèmes

Cette rubrique contient la liste des problèmes de dépannage liés à la version Cloud Native Unica.

La liste des problèmes est la suivante :

- [Question 1](#page-58-1) [\(on page 54\)](#page-58-1)
- [Question 2](#page-58-2) [\(on page 54\)](#page-58-2)
- [Question 3](#page-58-3) [\(on page 54\)](#page-58-3)

### <span id="page-58-1"></span>Question 1

Arrêt et redémarrage d'un serveur d'applications

Parfois, vous pouvez être amené à arrêter et à redémarrer le serveur d'applications. Par exemple, si vous avez modifié des paramètres qui nécessitent le redémarrage du serveur d'applications.

## <span id="page-58-2"></span>Question 2

Impossible de sélectionner les langues prises en charge pour Plan.

Lors de l'installation de Plan à l'aide de l'environnement Cloud Native, vous ne pouvez pas sélectionner des locales spécifiques prises en charge dans la liste des locales prises en charge. Le système acceptera automatiquement tous les paramètres régionaux comme paramètres régionaux pris en charge.

## <span id="page-58-3"></span>Question 3

L'URL ActiveMQ ne fonctionne pas.

L'URL ActiveMQ http://unica-omnix-unica-activemq:8161/admin/queues.jsp,

qui fournit des informations sur le nombre d'événements de la flowchartInfo-campaign ne fonctionnera pas. Il s'agit d'un problème connu qui sera corrigé dans la prochaine version.

# Chapter 14. Désinstallation de la charte

1. Pour désinstaller ou supprimer le déploiement my-release, exécutez la commande suivante :

helm delete --purge <releasename>

- 2. Supprimez les volumes persistants.
- 3. Supprimez les systèmes de fichier.

Si besoin, nettoyez les données persistantes de la base de données.

# Chapter 15. Annexe : Description des paramètres de la charte Helm

Les rubriques suivantes contiennent une description des paramètres présents dans les fichiers configMap YAML :

# Configurations courantes

Pour configurer les configurations communes, apportez les modifications nécessaires au fichier common-configMap.yaml.

Pour accéder au fichier common-configMap.yaml, naviguez vers /unica/templates/ dans le dossier Unica charts. Ouvrez le fichier et modifiez les paramètres suivants :

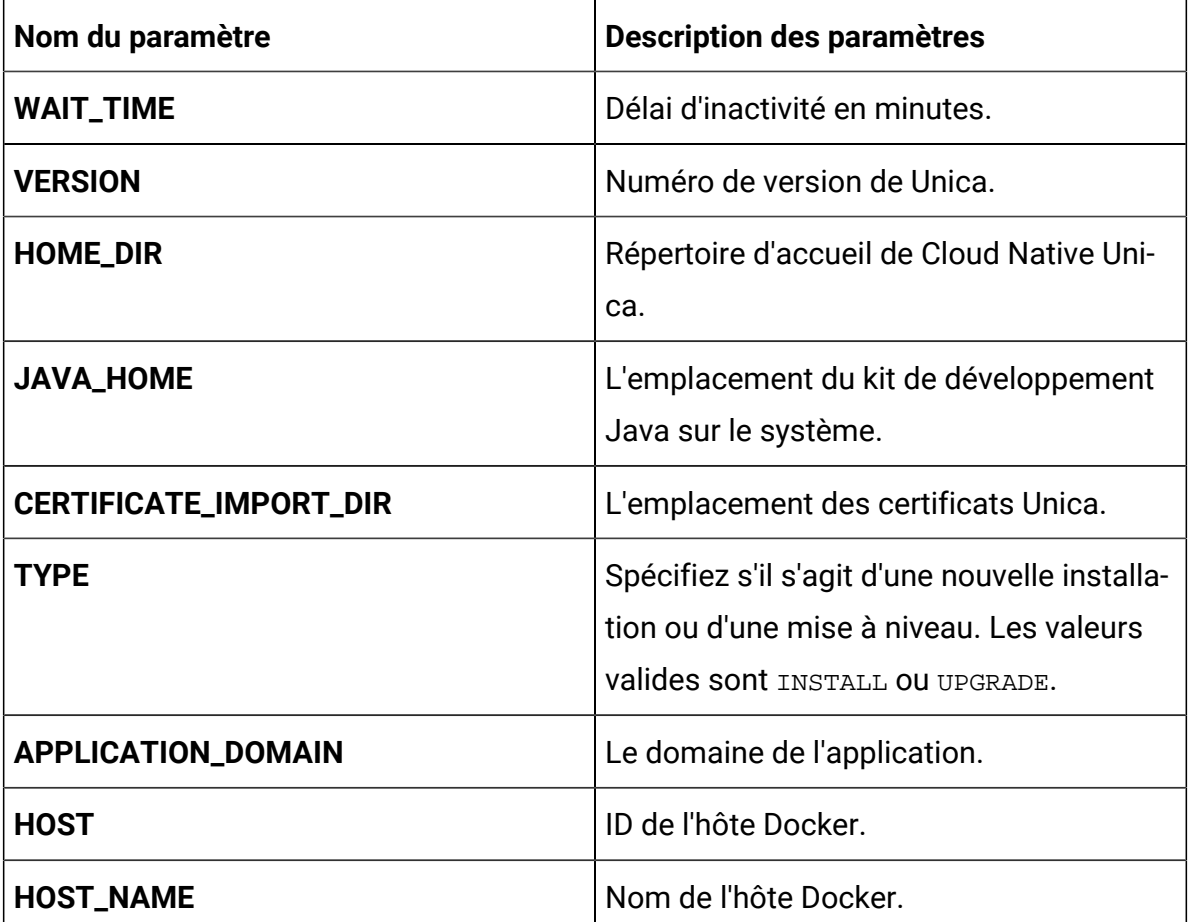

#### **Table 4. Paramètres de données**

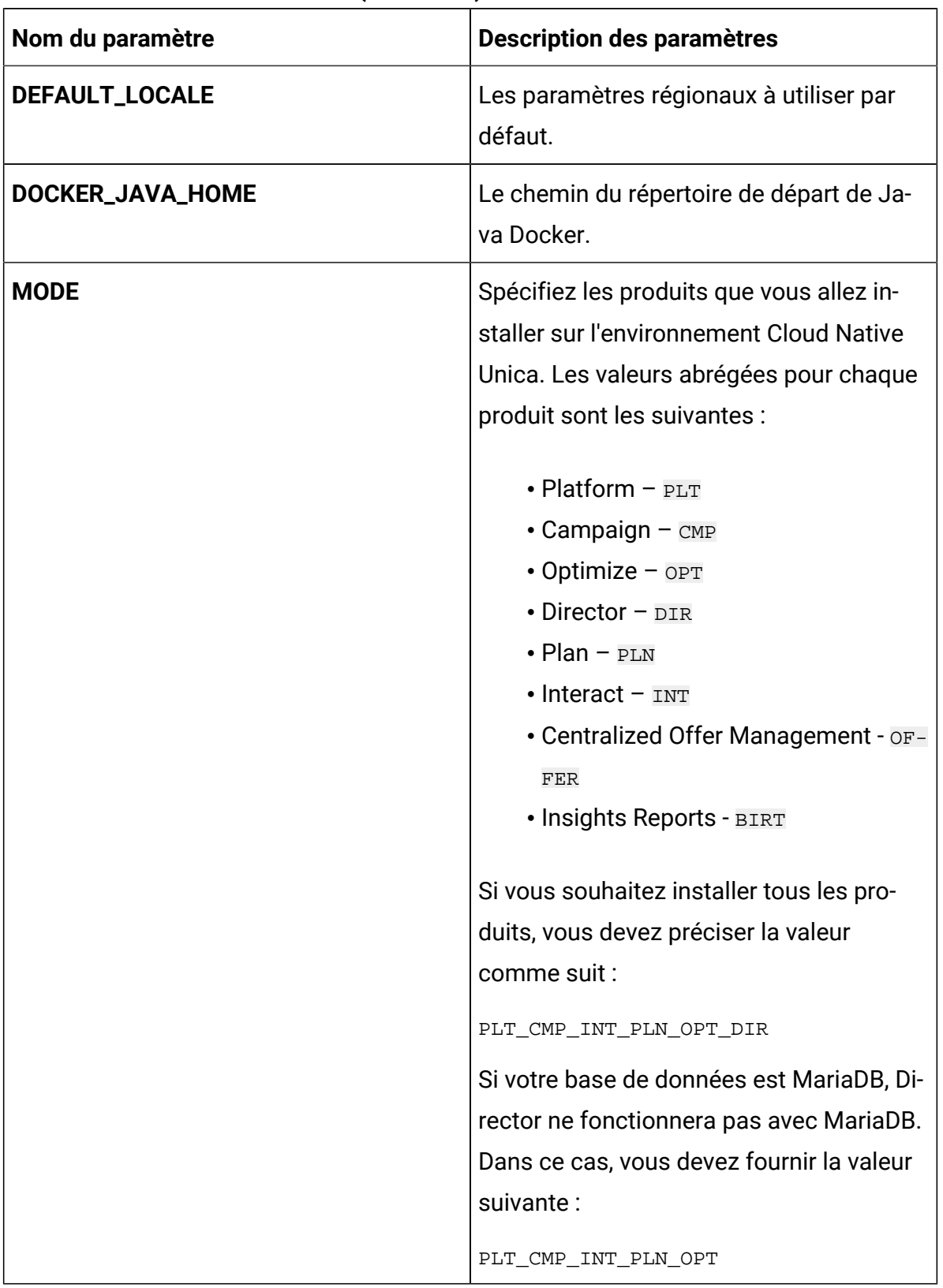

### **Table 4. Paramètres de données (continued)**

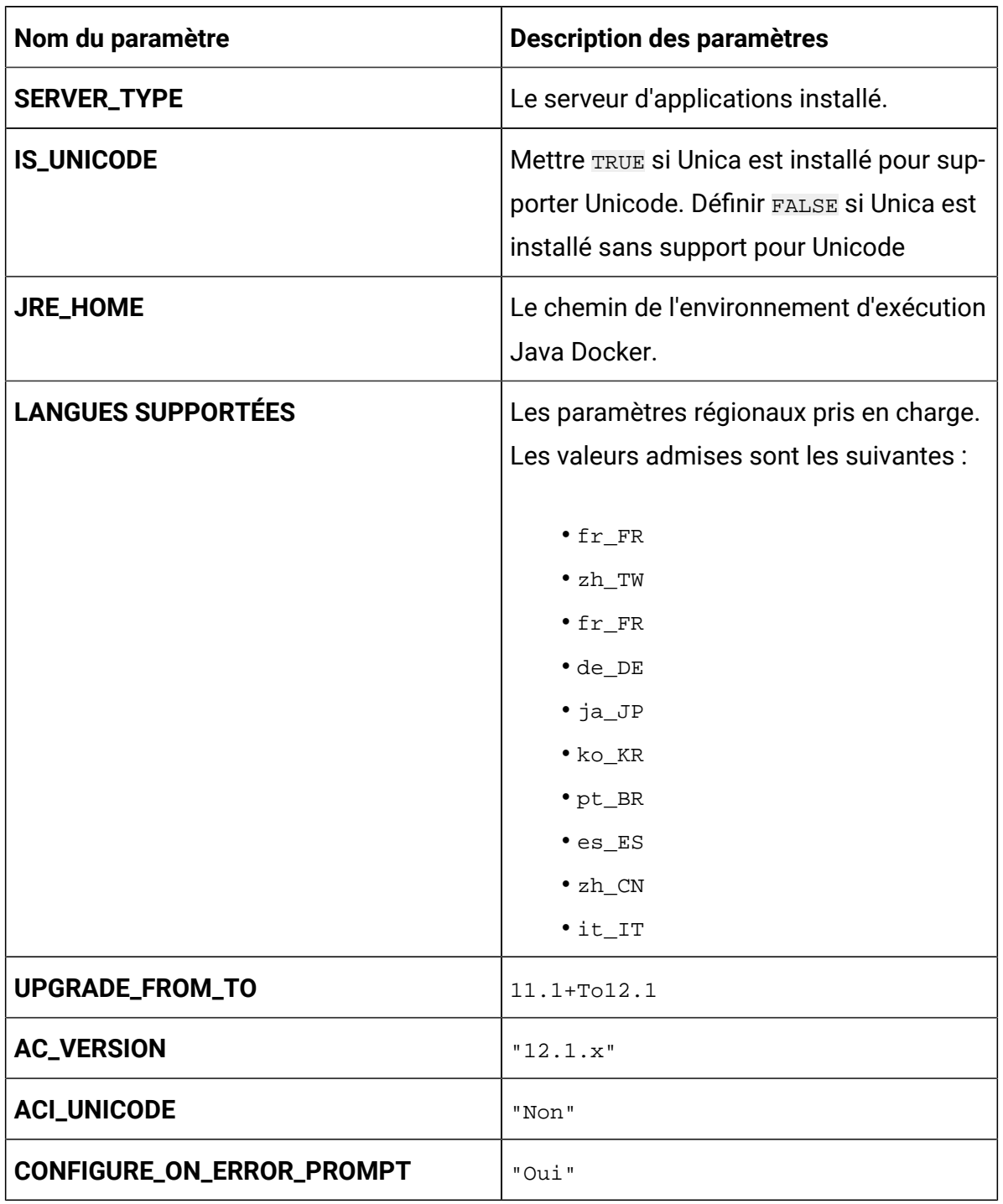

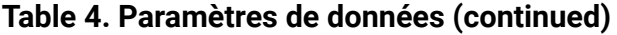

### **Table 5. Paramètres divers**

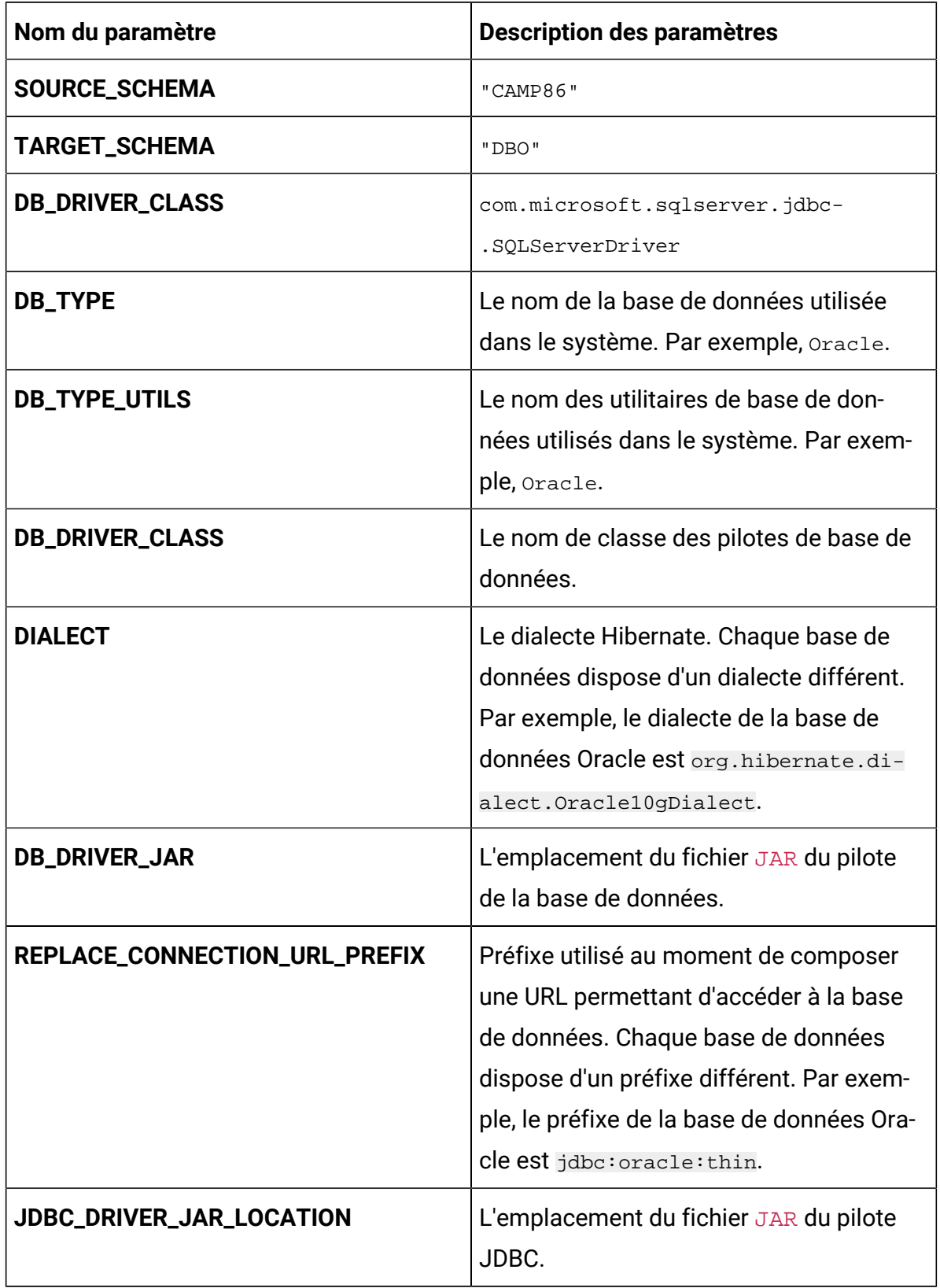

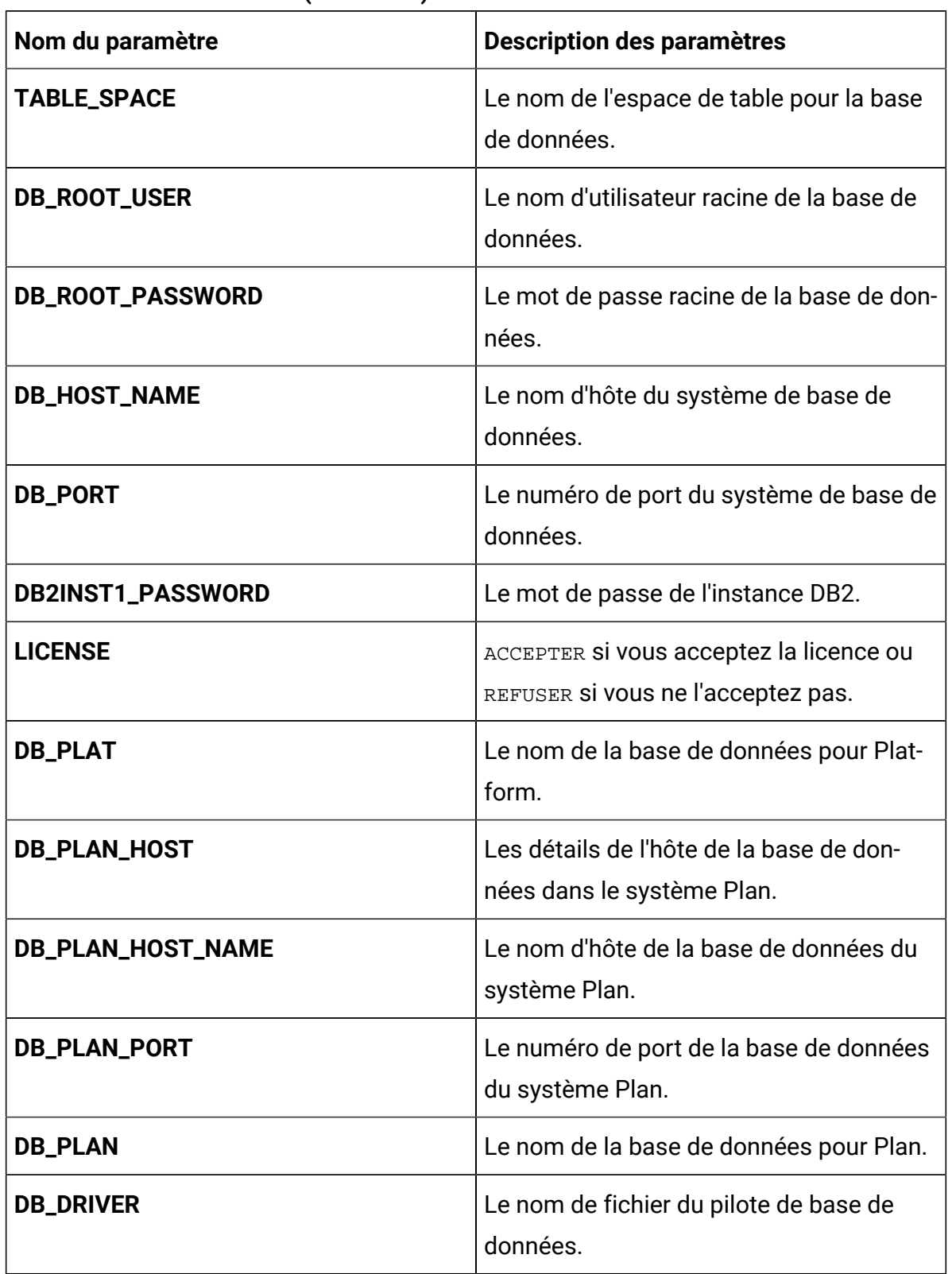

#### **Table 5. Paramètres divers (continued)**

| Nom du paramètre       | <b>Description des paramètres</b>                                   |
|------------------------|---------------------------------------------------------------------|
| <b>PROTOCOL</b>        | Le protocole utilisé. Par exemple, HTTP ou<br>HTTPS.                |
| <b>MDB_ENCODING</b>    | Le format d'encodage utilisé pour Maria-<br>DB.                     |
| <b>MDB_COLLATION</b>   | Les valeurs valides sont ut f 8 general -<br>ci et utf8_unicode_ci. |
| <b>MAX_CONNECTIONS</b> | Le nombre maximum de connexions si-<br>multanées prises en charge.  |

**Table 5. Paramètres divers (continued)**

# Campaign configurations

Pour configurer Campaign pour Cloud Native Unica, apportez les modifications nécessaires au fichier campaign-configMap.yaml.

Pour accéder au fichier campaign-configMap.yaml, naviguez vers /unica/ templates/ dans le dossier Unica charts. Ouvrez le fichier et modifiez les paramètres suivants :

**Table 6. Paramètres communs de Campaign**

| Nom du paramètre          | <b>Description des paramètres</b>                  |
|---------------------------|----------------------------------------------------|
| <b>CAMPAIGN_JNDI_NAME</b> | NomJNDI pour Campaign.                             |
| <b>CAMPAIGN_POOL_NAME</b> | Nom de la piscine pour Campaign.                   |
| PRODUCT_OPTS_CAMPAIGN     | Options spécifiques au produit pour Cam-<br>paign. |
| CAMPAIGN_PRODUCT_NAME     | Le nom attribué pour Campaign.                     |
| <b>CAMPAIGN_WAR_NAME</b>  | Le nom du fichier WAR.                             |

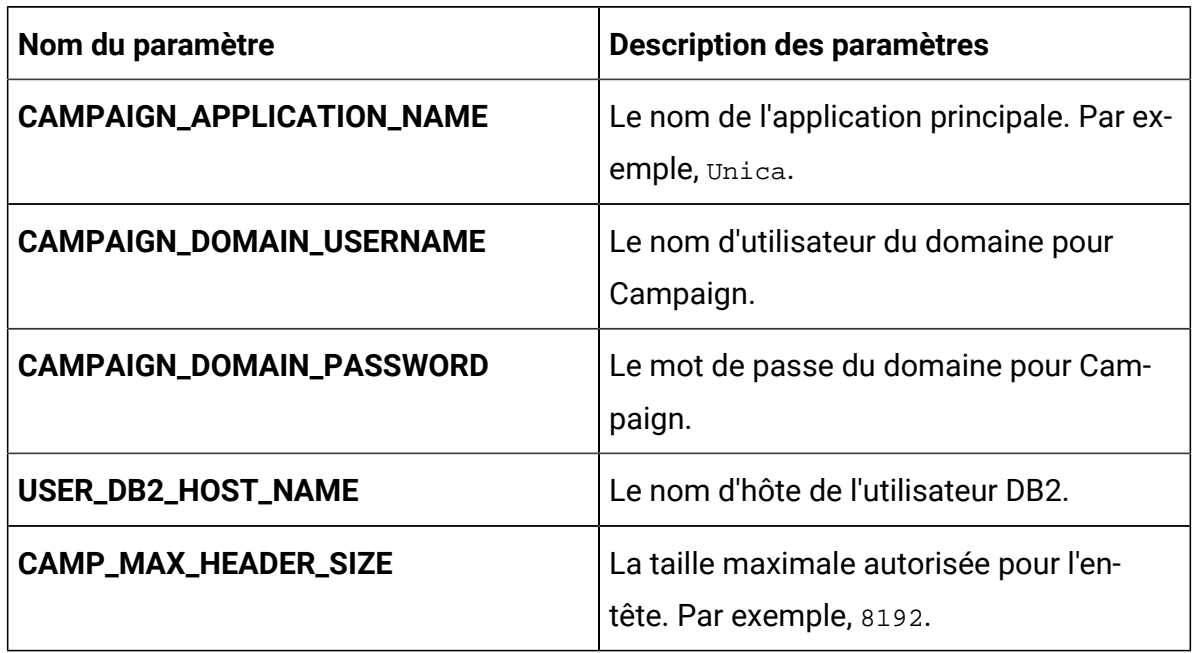

### **Table 6. Paramètres communs de Campaign (continued)**

#### **Table 7. Paramètres liés à la base de données pour Campaign**

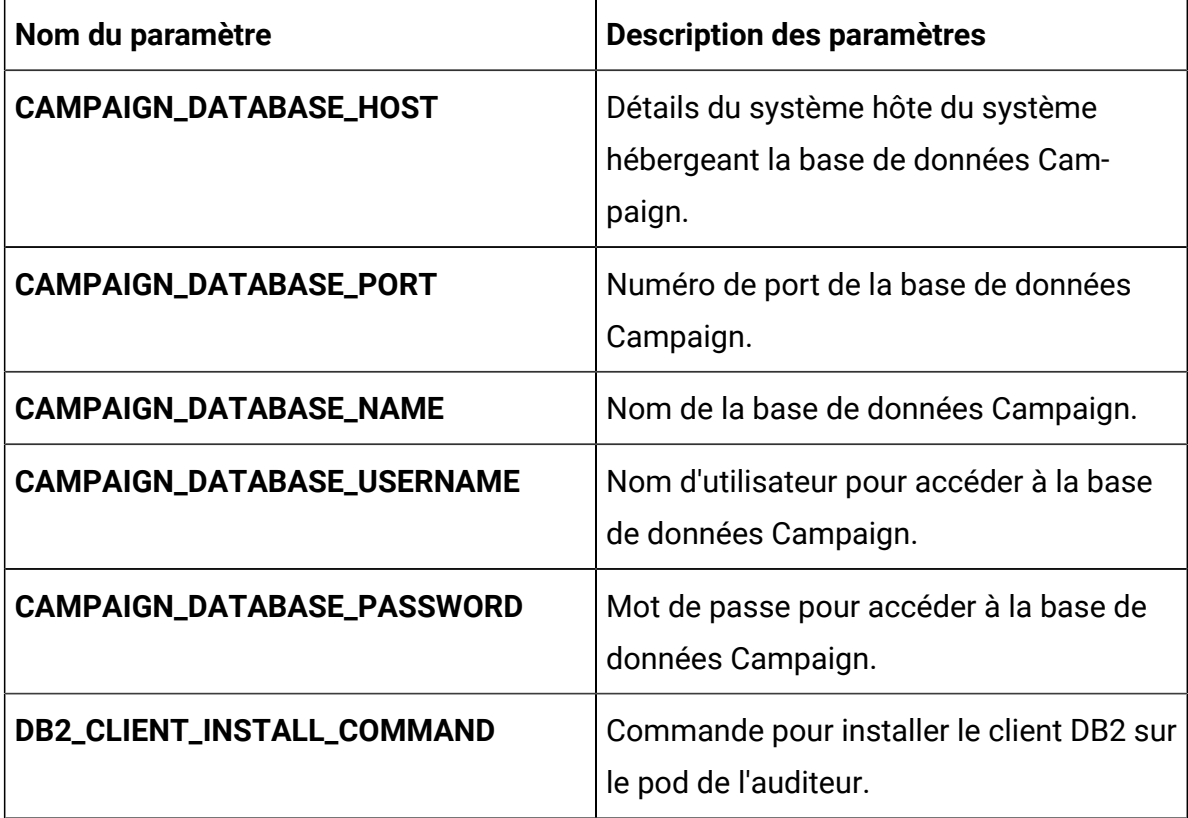

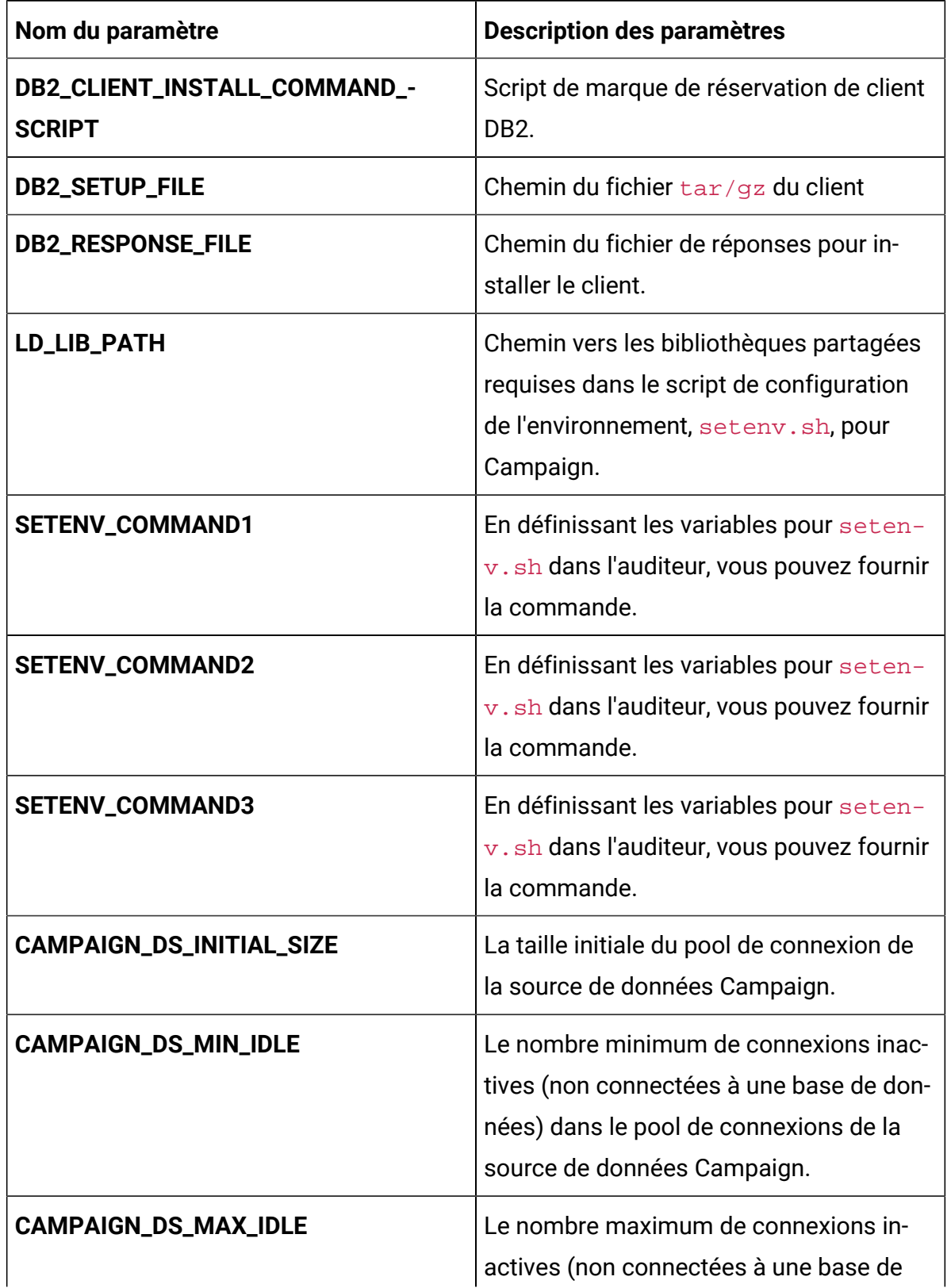

### **Table 7. Paramètres liés à la base de données pour Campaign(continued)**

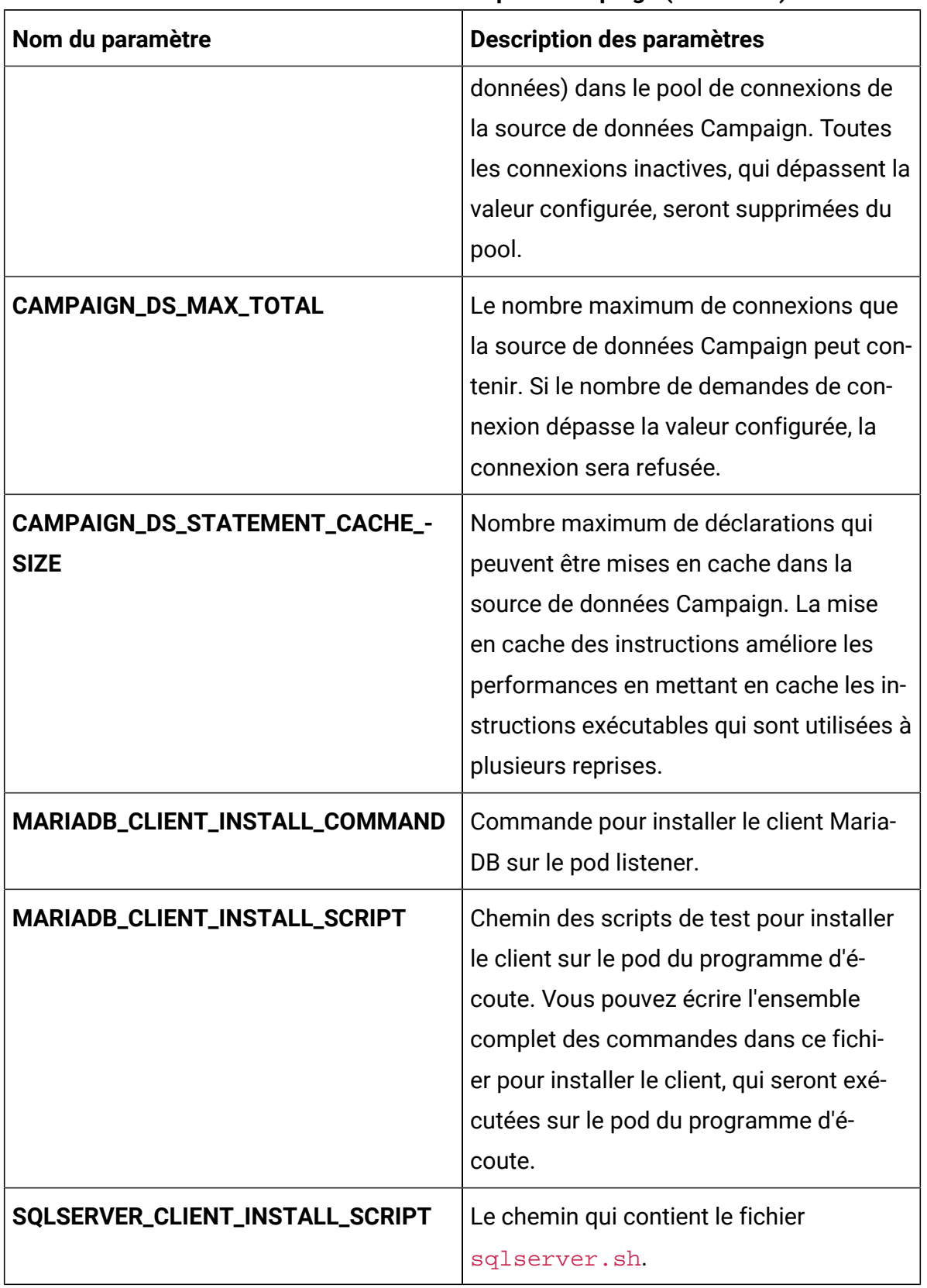

#### **Table 7. Paramètres liés à la base de données pour Campaign(continued)**

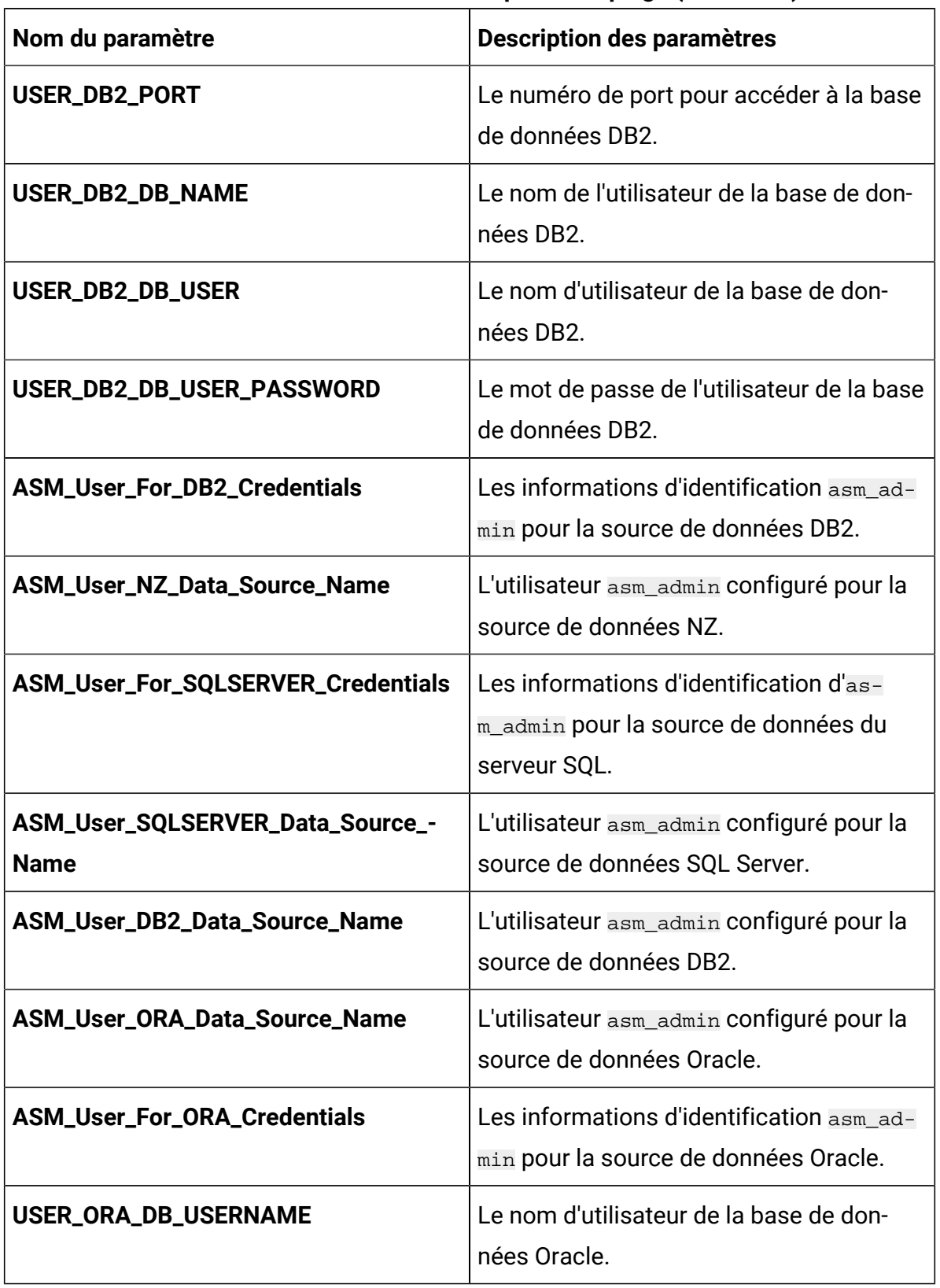

l

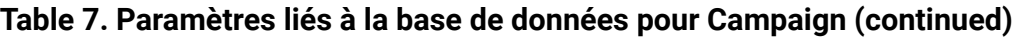

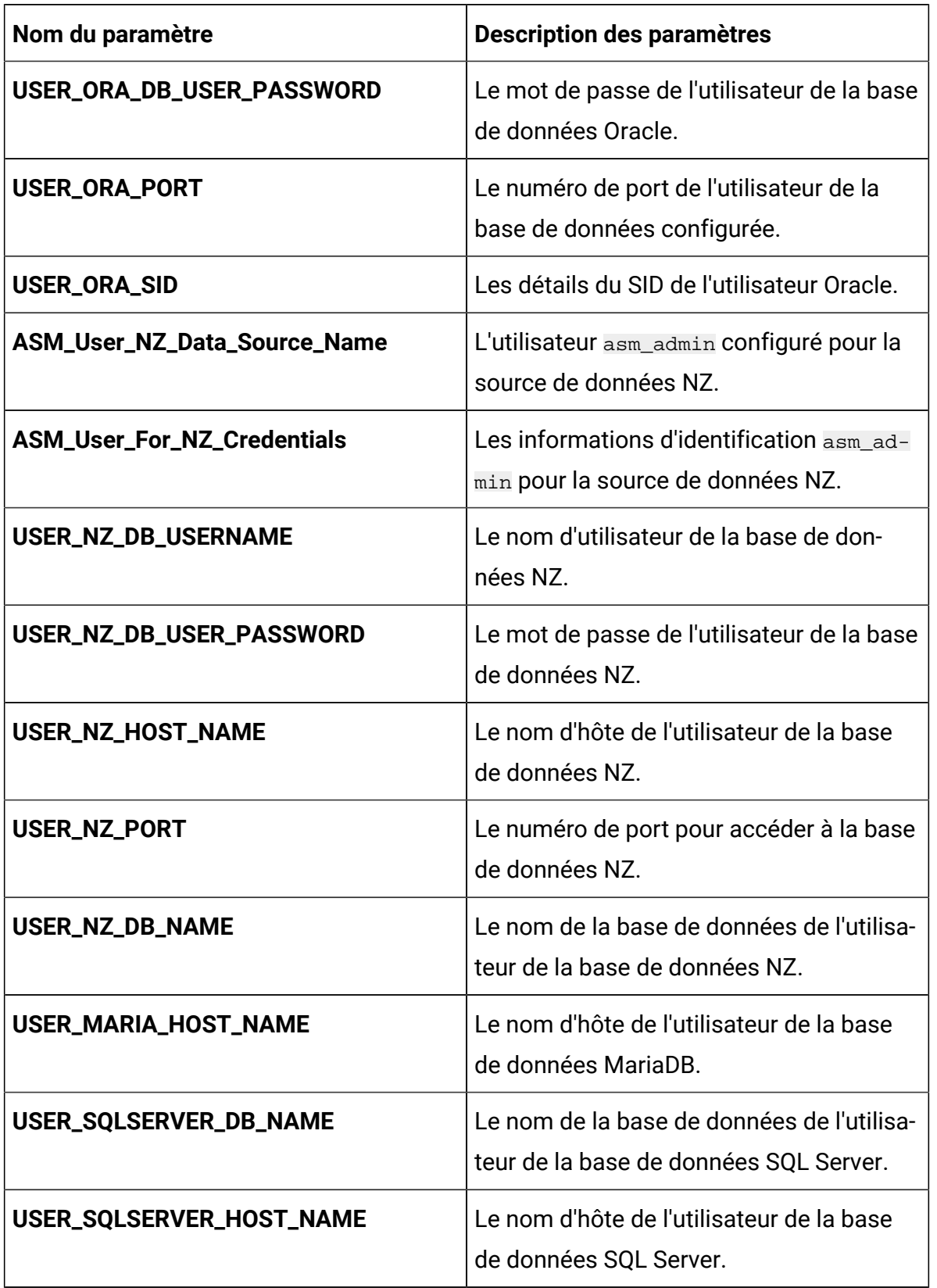

### **Table 7. Paramètres liés à la base de données pour Campaign(continued)**
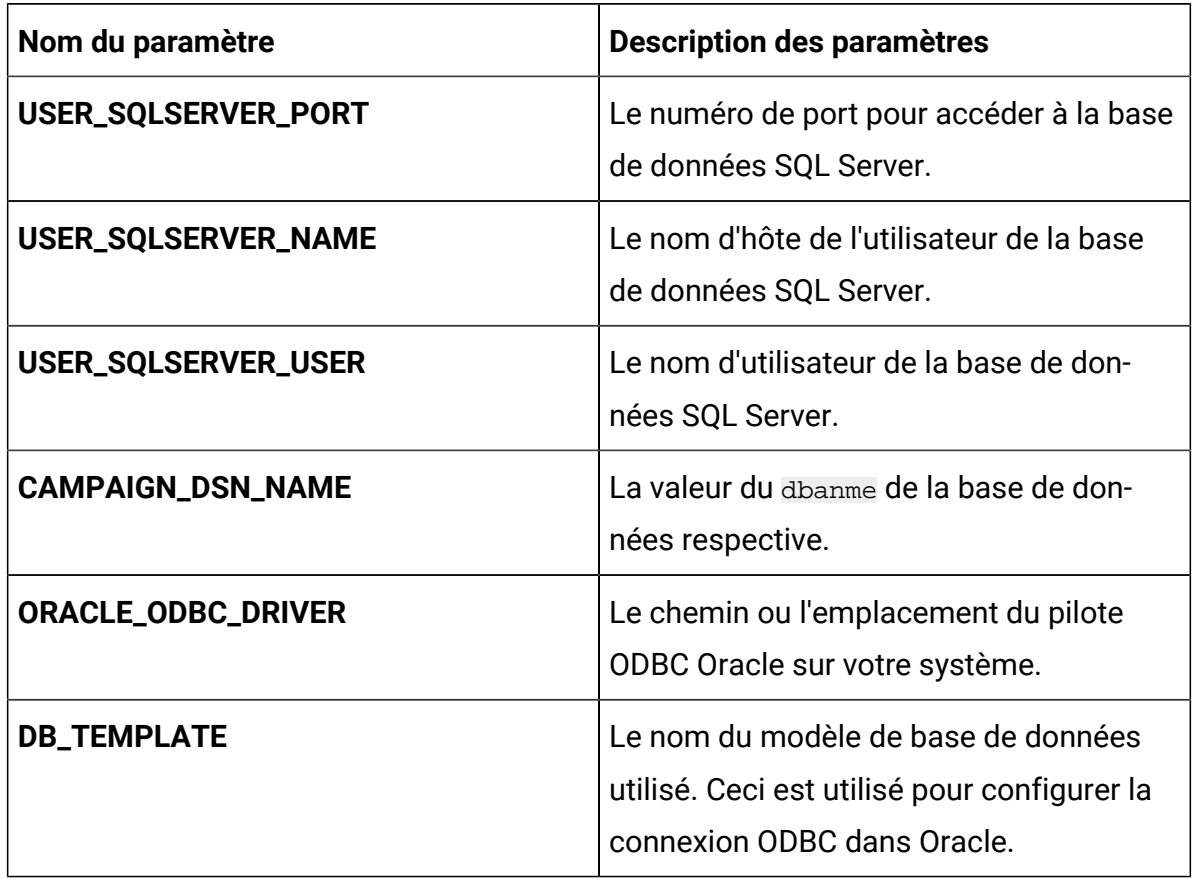

## **Table 7. Paramètres liés à la base de données pour Campaign(continued)**

### **Table 8. Paramètres relatifs au serveur d'applications pour Campaign**

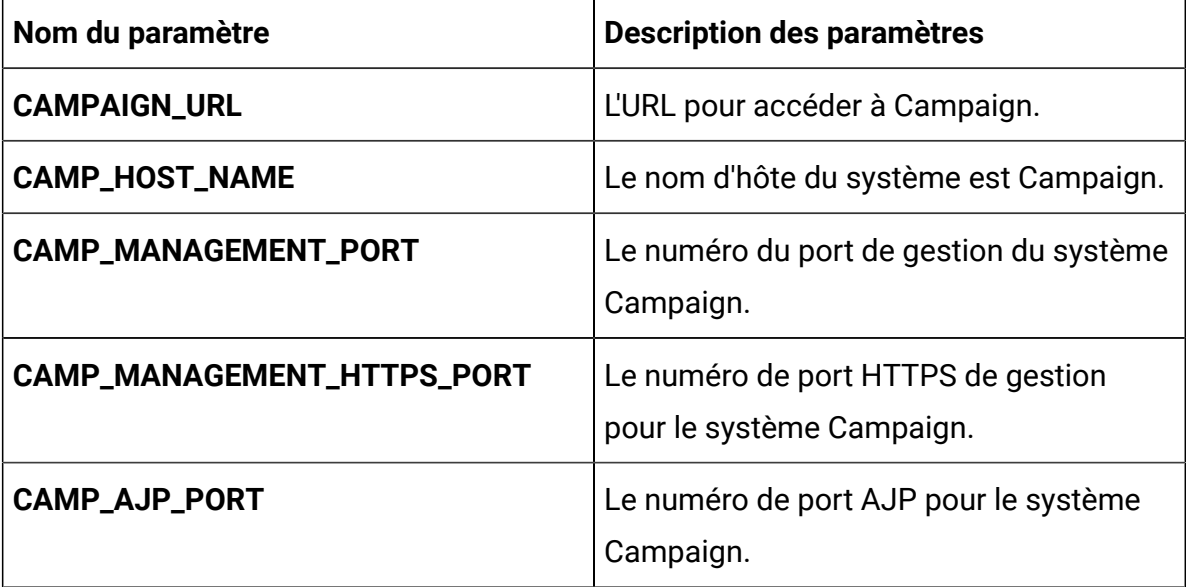

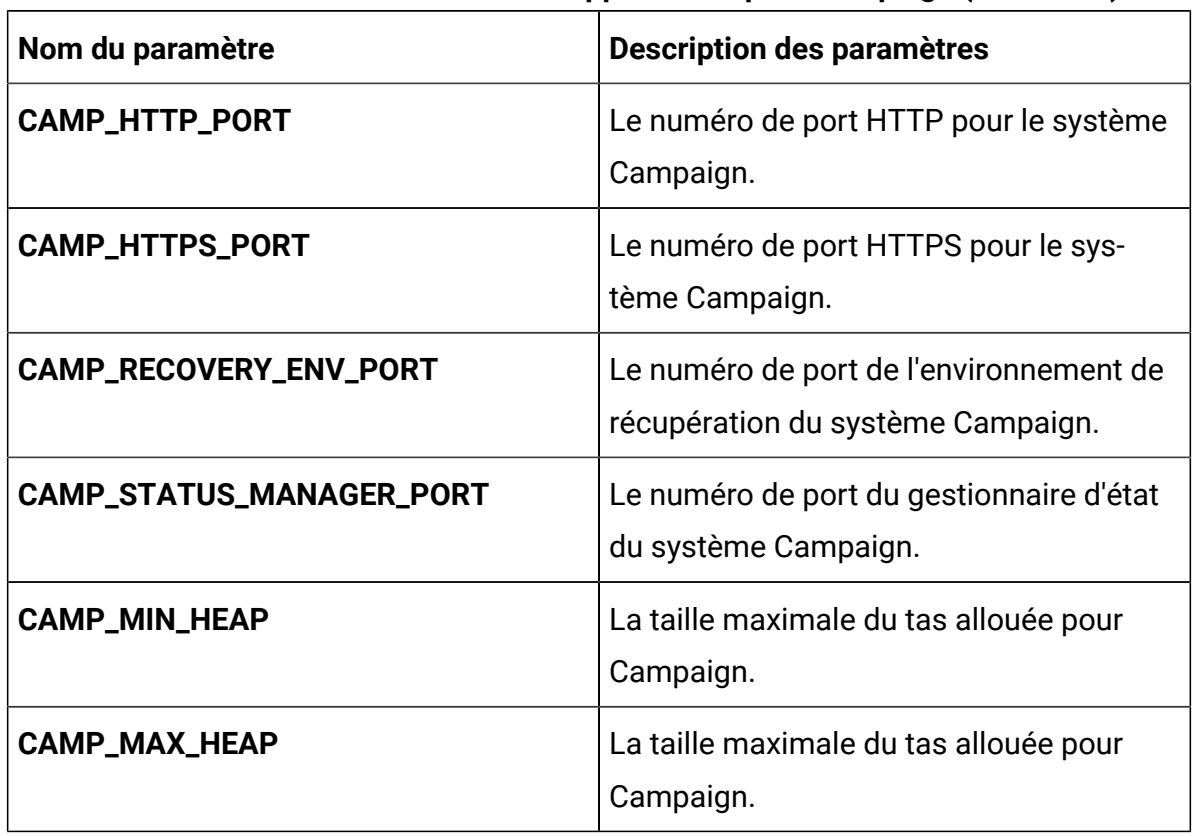

## **Table 8. Paramètres relatifs au serveur d'applications pour Campaign(continued)**

## **Table 9. Paramètres relatifs aux auditeurs pour Campaign**

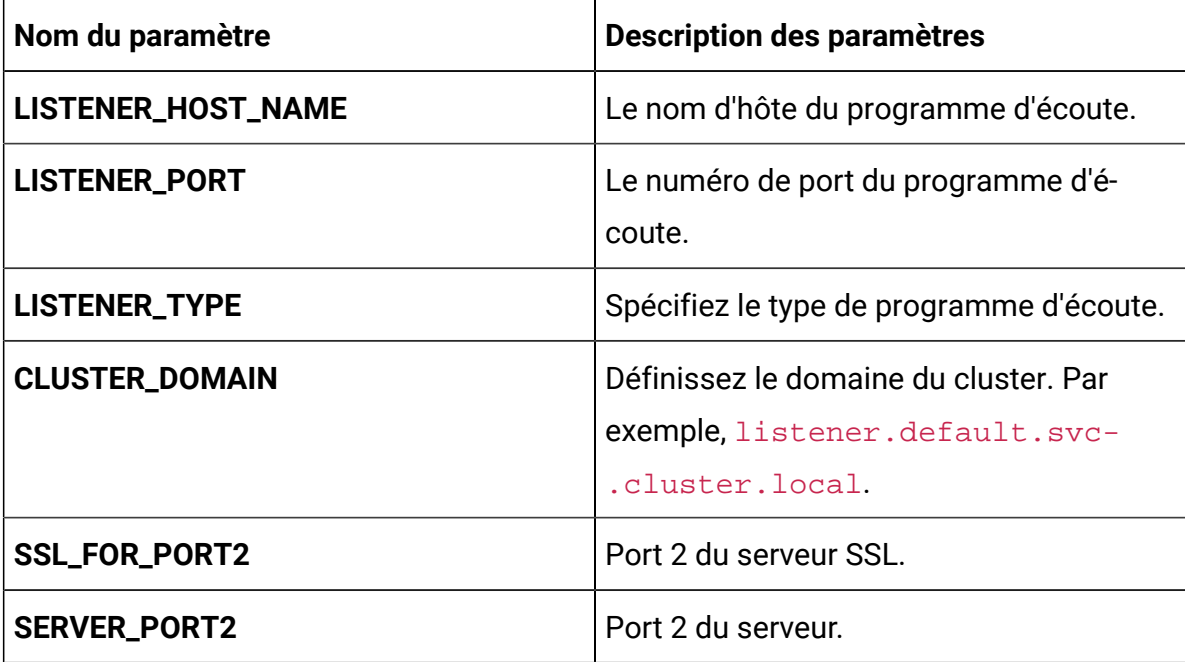

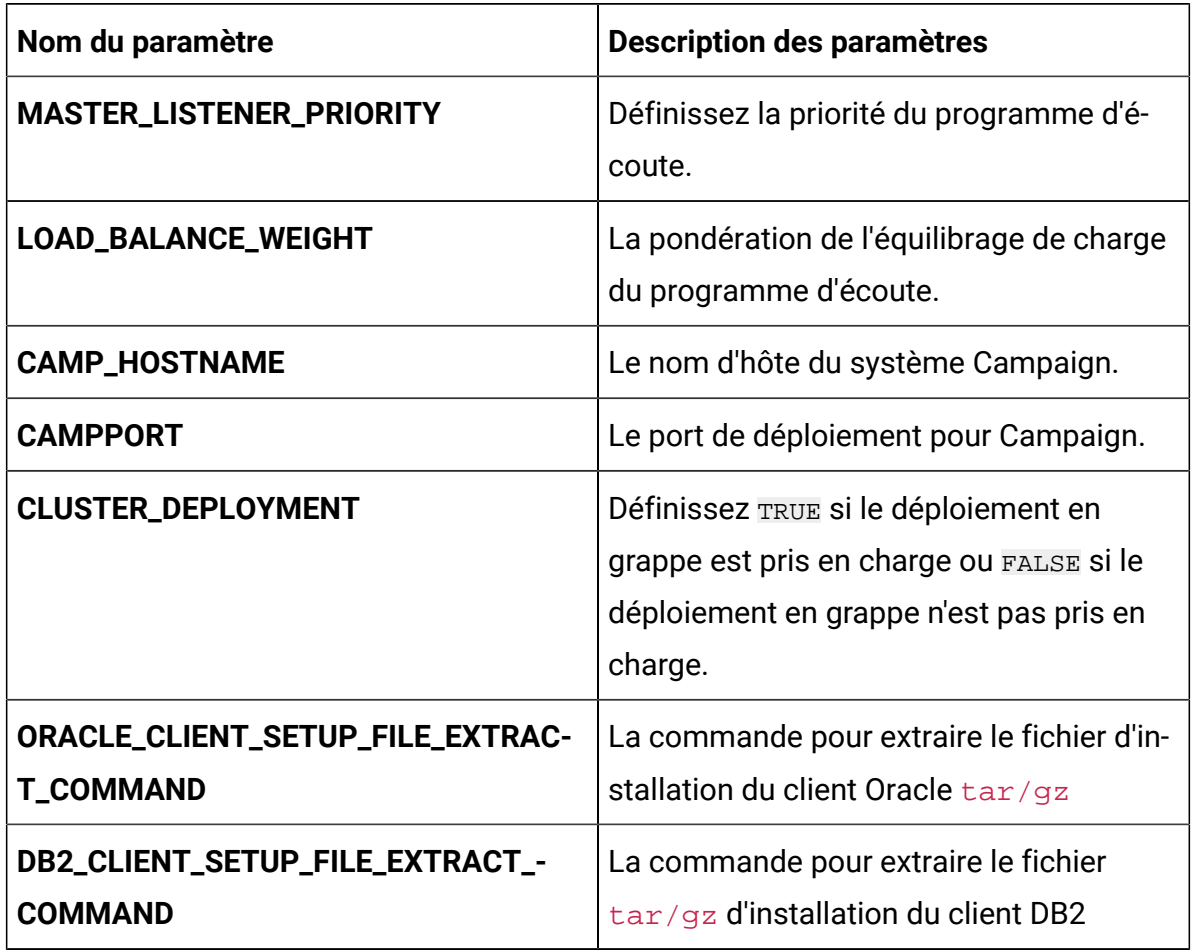

### **Table 9. Paramètres relatifs aux auditeurs pour Campaign(continued)**

# Centralized Offer Management configurations

Pour configurer Centralized Offer Management pour Cloud Native Unica, apportez les modifications nécessaires au fichier offer-configMap.yaml.

Pour accéder au fichier offer-configMap.yaml, naviguez vers /unica/templates/ dans le dossier Unica charts. Ouvrez le fichier et modifiez les paramètres suivants :

# **Table 10. Paramètres relatifs au serveur d'application de Centralized Offer**

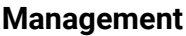

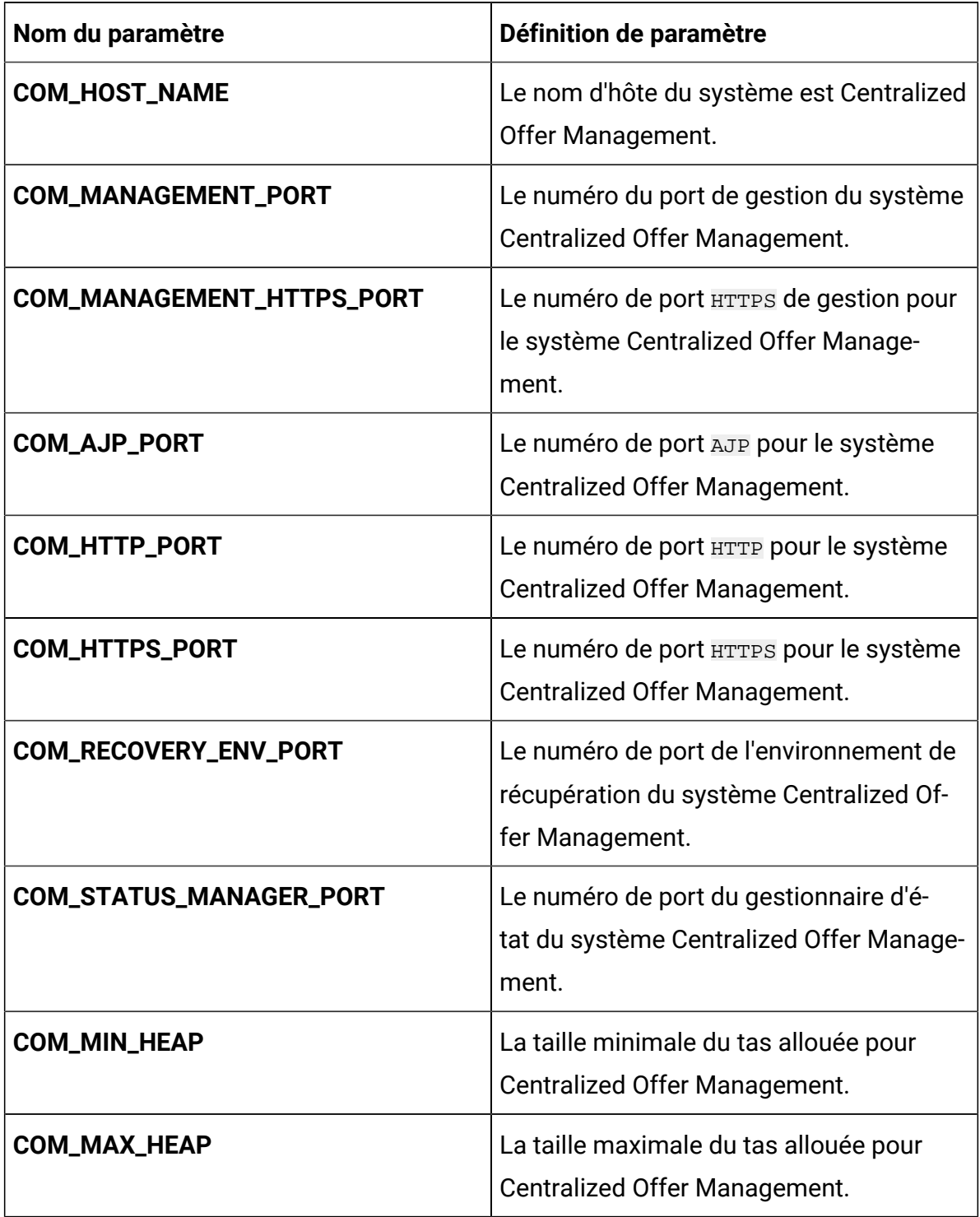

| Nom du paramètre            | <b>Description des paramètres</b>                                      |
|-----------------------------|------------------------------------------------------------------------|
| PRODUIT_OPTS_COM            | Options spécifiques au produit pour Cen-<br>tralized Offer Management. |
| <b>COM_PRODUCT_NAME</b>     | Le nom attribué pour Centralized Offer<br>Management.                  |
| CENTRALIZED_OFFERS_WAR_NAME | Le nom du fichier WAR.                                                 |
| <b>COM_APPLICATION_NAME</b> | Le nom de l'application principale. Par ex-<br>emple, Unica.           |
| <b>COM_DOMAIN_USERNAME</b>  | Le nom d'utilisateur du domaine pour<br>Centralized Offer Management.  |
| <b>COM_DOMAIN_PASSWORD</b>  | Le mot de passe du domaine pour Cen-<br>tralized Offer Management.     |

**Table 11. Paramètres communs de Centralized Offer Management**

# Collaborate configurations

Pour configurer le site Collaborate pour Cloud Native Unica, apportez les modifications nécessaires au fichier collaborate-configMap.yaml.

Pour accéder au fichier collaborate-configMap.yaml, naviguez jusqu'à /unica/ templates/ dans le dossier Unica charts. Ouvrez le fichier et modifiez les paramètres suivants :

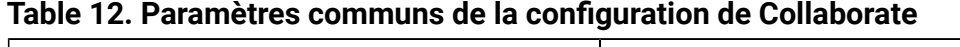

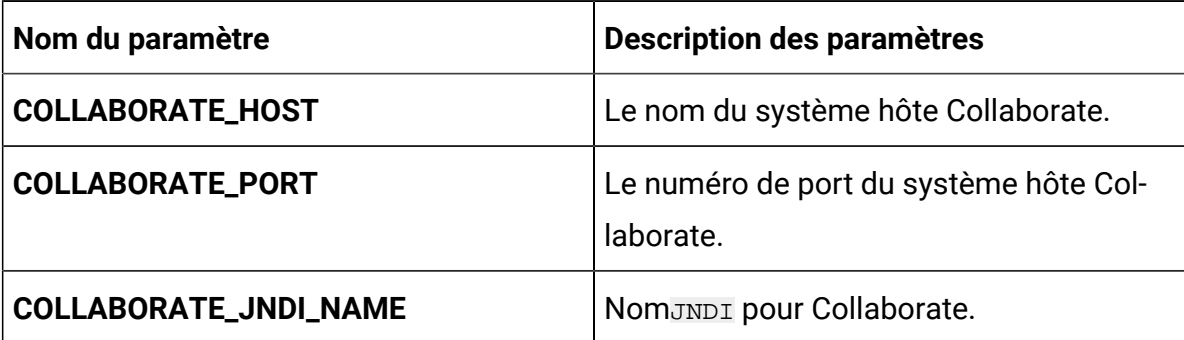

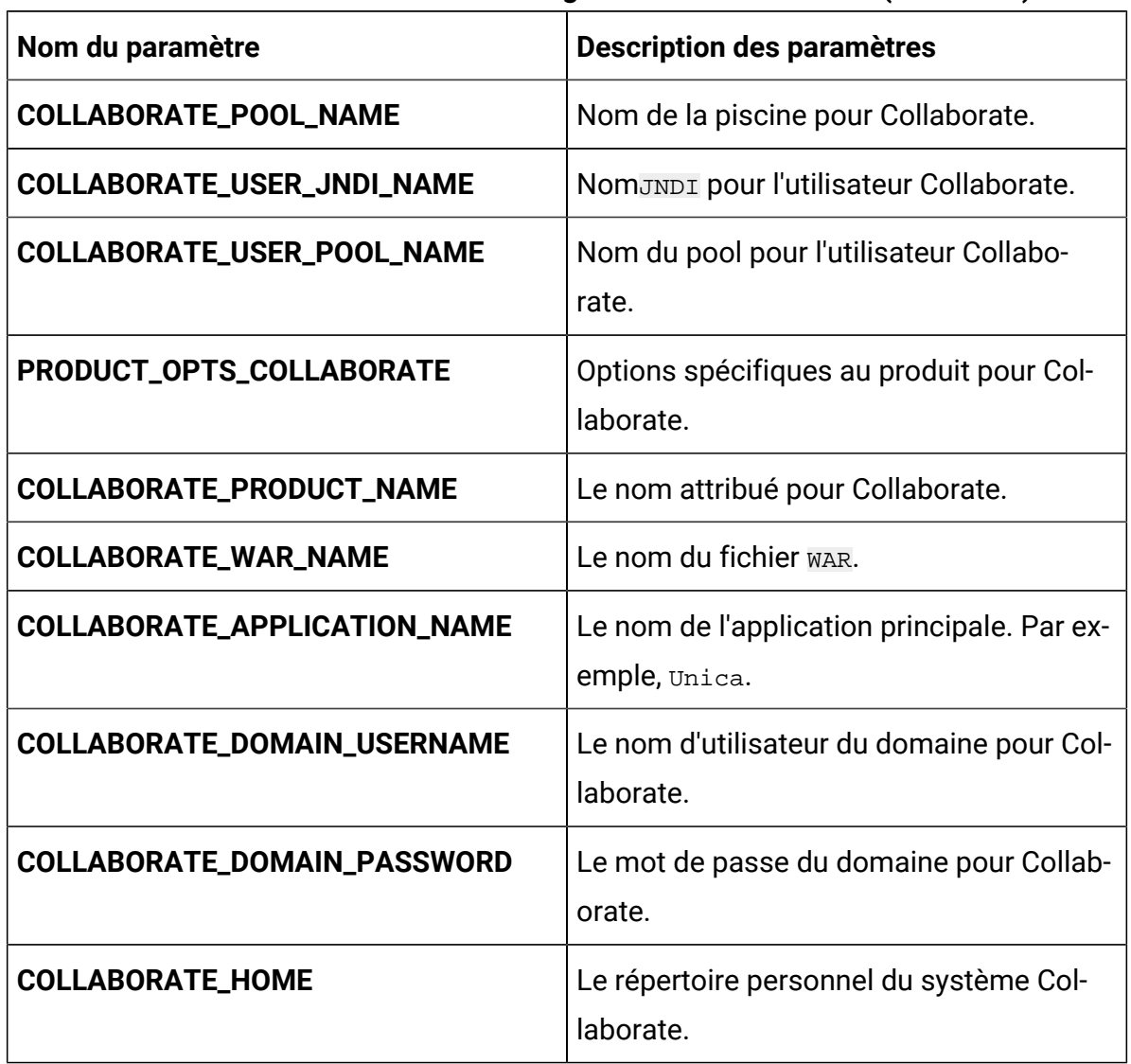

### **Table 12. Paramètres communs de la configuration de Collaborate (continued)**

### **Table 13. Paramètres de base de données de la configuration de Collaborate**

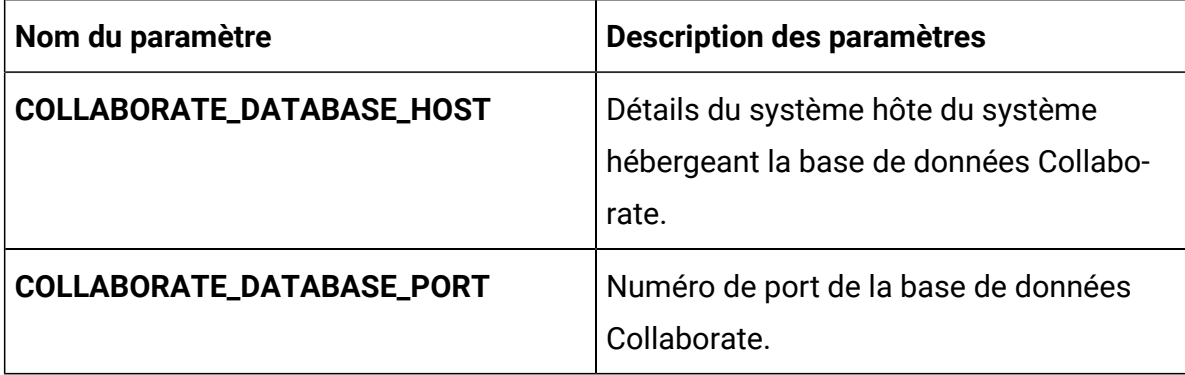

# **Table 13. Paramètres de base de données de la configuration de Collaborate**

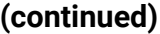

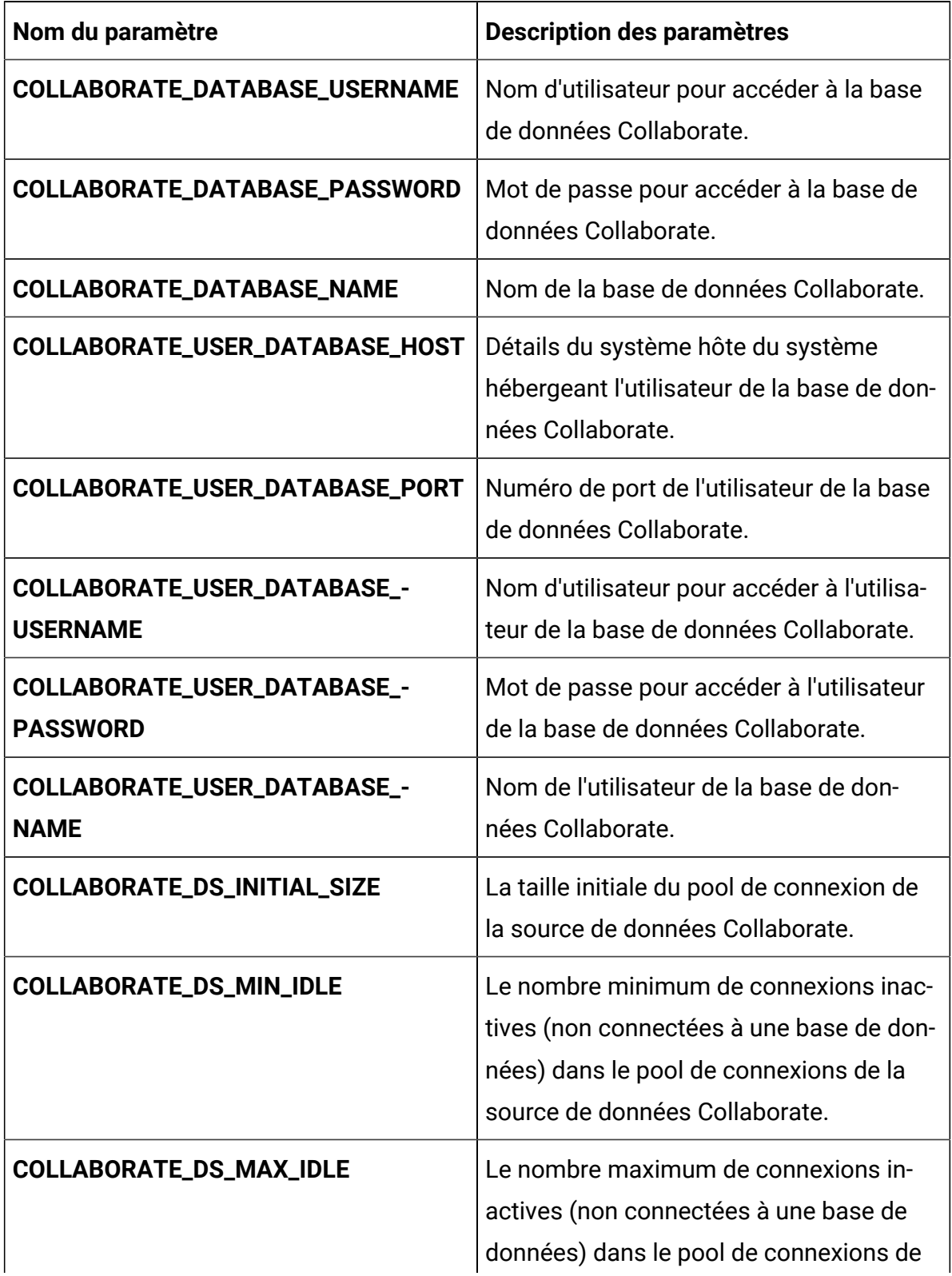

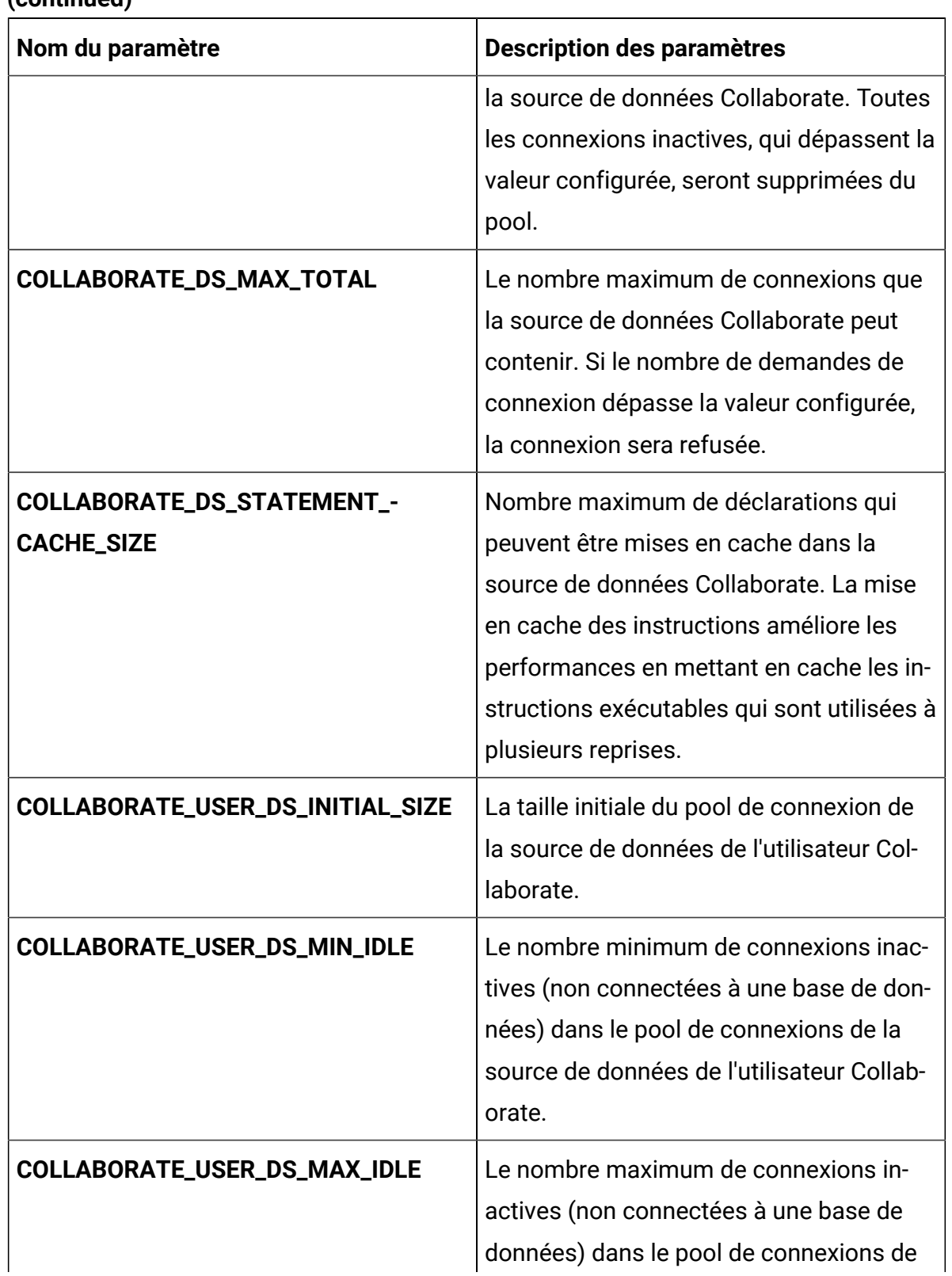

## **Table 13. Paramètres de base de données de la configuration de Collaborate (continued)**

# **Table 13. Paramètres de base de données de la configuration de Collaborate**

**(continued)**

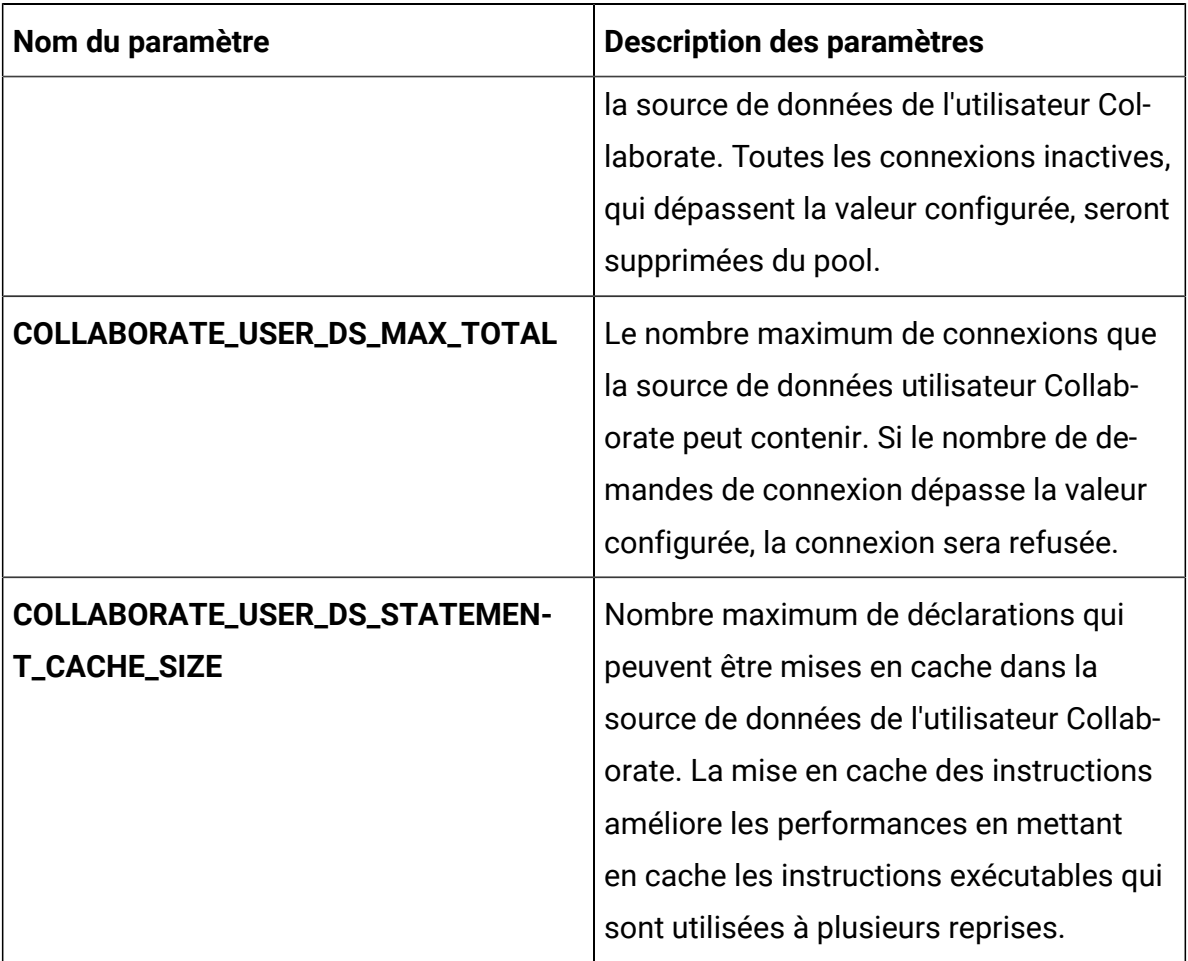

## **Table 14. Paramètres du serveur d'application de la configuration Collaborate**

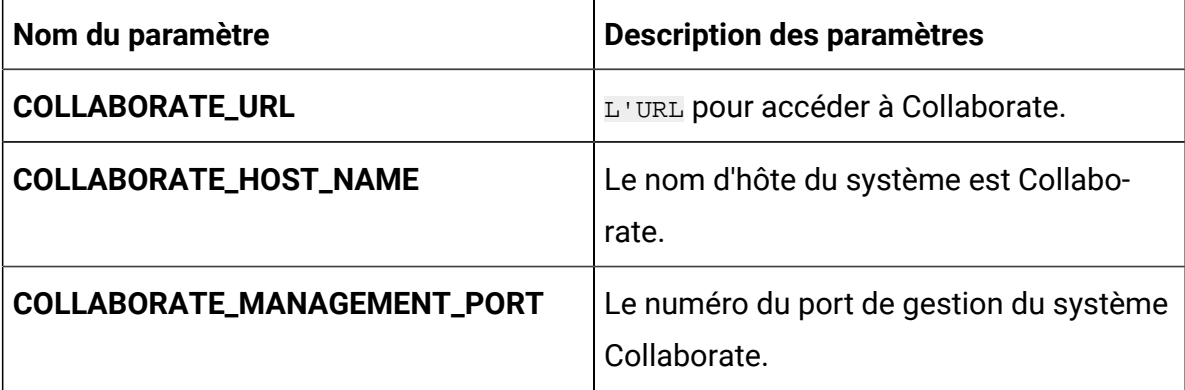

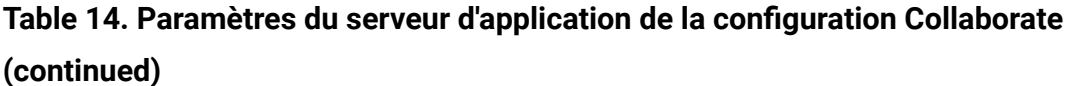

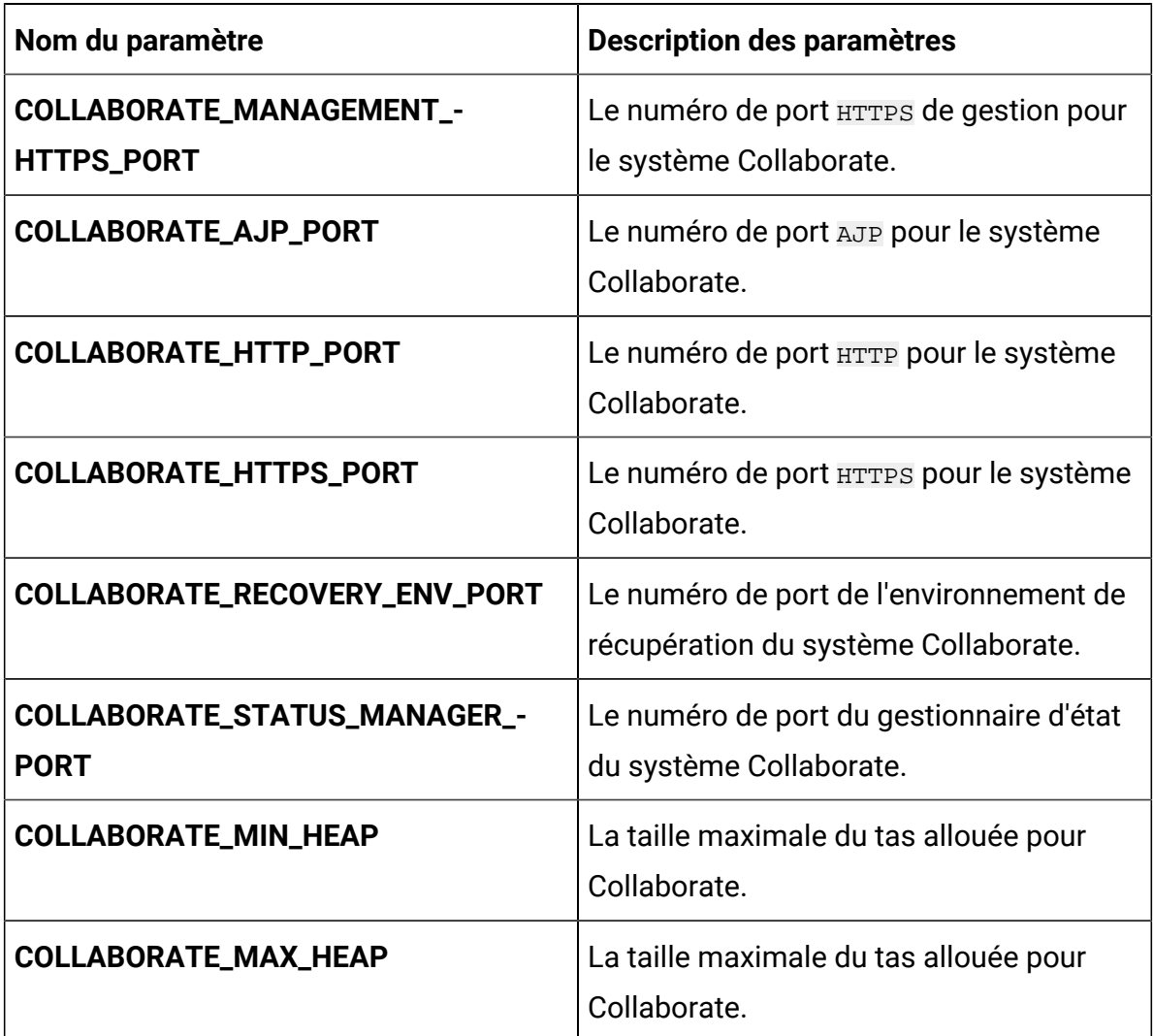

# Content Integration configurations

Pour configurer Content Integration pour Cloud Native Unica, apportez les modifications nécessaires au fichier assetpicker-configMap.yaml.

Pour accéder au fichier assetpicker-configMap.yaml, naviguez vers /unica/ templates/ dans le dossier des graphiques Unica. Ouvrez le fichier et modifiez les paramètres suivants :

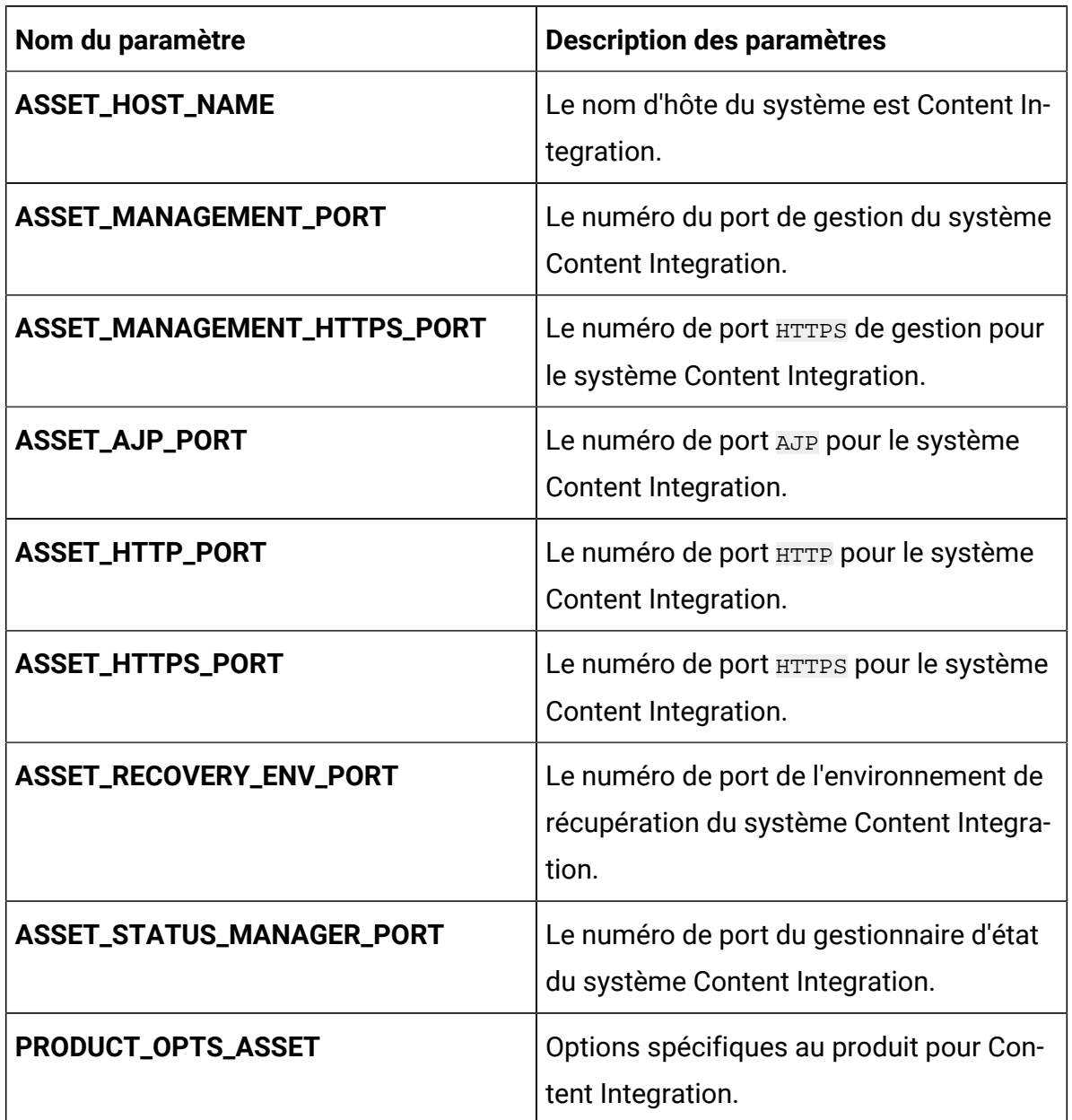

## **Table 15. Paramètres relatifs au serveur d'application de Content Integration**

# Director configurations

Pour configurer Director pour Cloud Native Unica, apportez les modifications nécessaires au fichier director-configMap.yaml.

Pour accéder au fichier director-configMap.yaml, naviguez vers /unica/ templates/ dans le dossier Unica charts. Ouvrez le fichier et modifiez les paramètres suivants :

| Nom du paramètre                                         | <b>Description des paramètres</b>                                                 |
|----------------------------------------------------------|-----------------------------------------------------------------------------------|
| activemq_enableEvents                                    | Les valeurs valides sont oui ou Non.                                              |
| activemq_url                                             | URL ActiveMQ. Par exemple, $top://$<br>unica-omnix-unica-ac-<br>$t$ ivemq: 61616. |
| Data_Source_For_ActiveMQ_message_-<br>broker_credentials | Source de données pour ACTIVEMQ. Par<br>exemple, ACTIVEMQ CRED DS.                |
| data_sources_for_activemq                                | Platform nom d'utilisateur.                                                       |
| activemq_queueName                                       | Informations du diagramme. Par exemple,<br>campaign.                              |

**Table 16. Paramètres communs de Director**

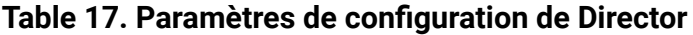

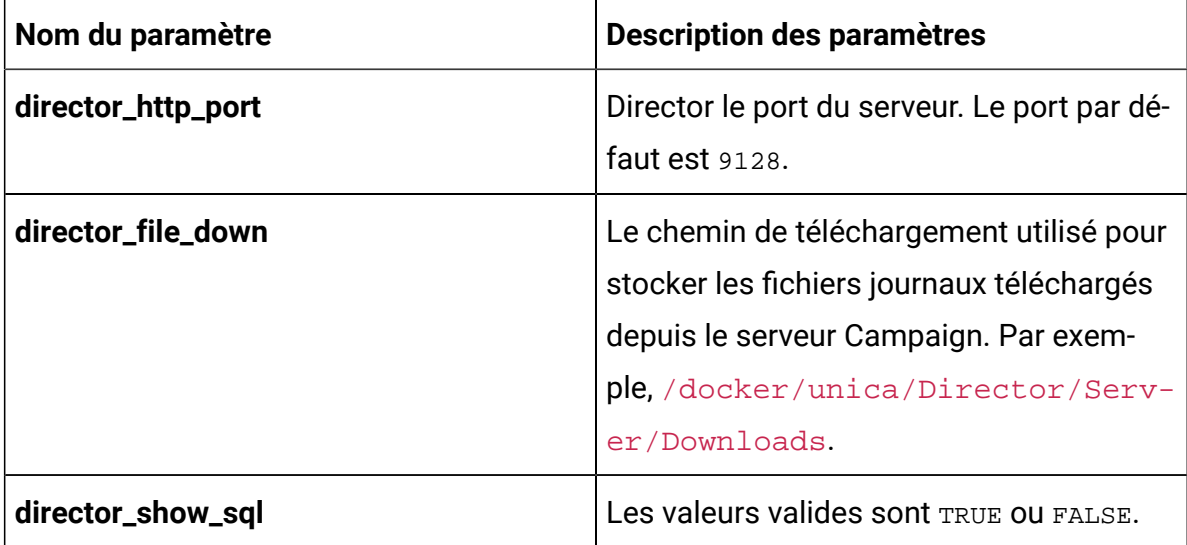

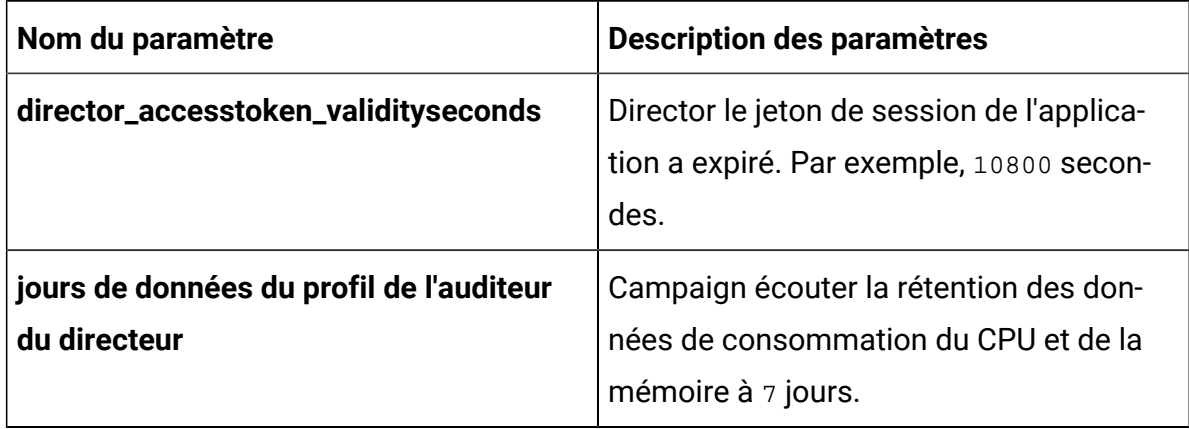

## **Table 17. Paramètres de configuration de Director (continued)**

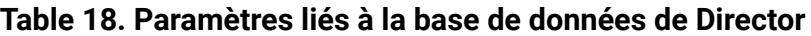

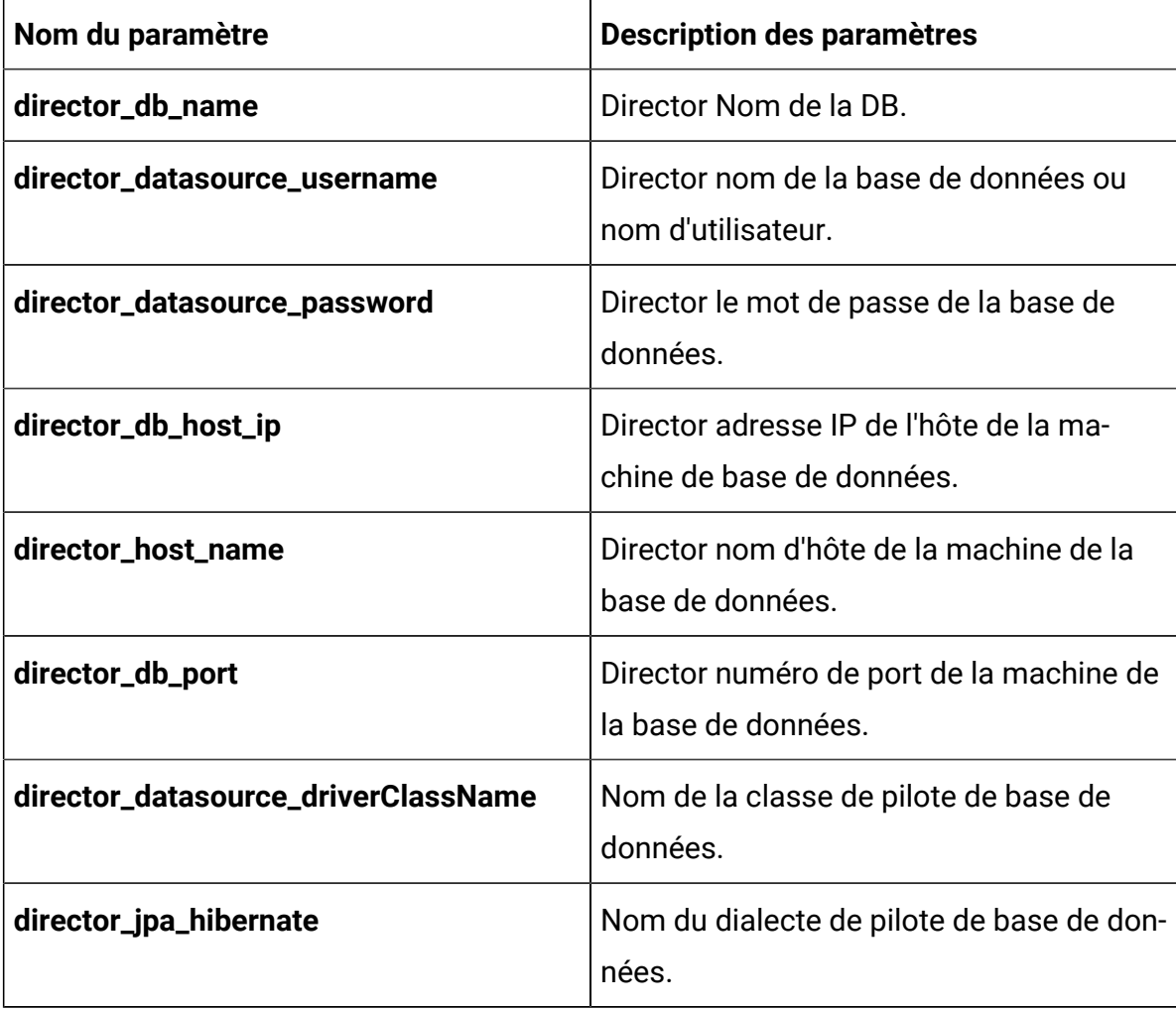

| Nom du paramètre  | <b>Description des paramètres</b>                                          |
|-------------------|----------------------------------------------------------------------------|
| director_ddl_auto | Director mode de base de données<br>comme créer, mettre à jour ou valider. |
| director_db_url   | Director l'URL de la base de données.                                      |

**Table 18. Paramètres liés à la base de données de Director (continued)**

# Insights Reports configurations

Pour configurer Insights Reports pour Cloud Native Unica, apportez les modifications nécessaires au fichier birt-configMap.yaml.

Pour accéder au fichier birt-configMap.yaml, naviguez vers /unica/templates/

dans le dossier Unica charts. Ouvrez le fichier et modifiez les paramètres suivants :

Mettez les configurations suivantes à jour :

- configurations à Affinium | Plan | umoConfiguration | rapports.
- rapportsAnalyseSectionHome Plan/Affinium Plan
- reportsAnalysisTabHome Plan/Affinium Plan Rapports spécifiques aux objets

Après avoir mis à jour les configurations, redémarrez les pods pour Planet Insights Reports.

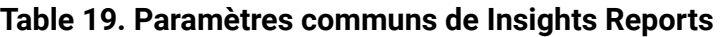

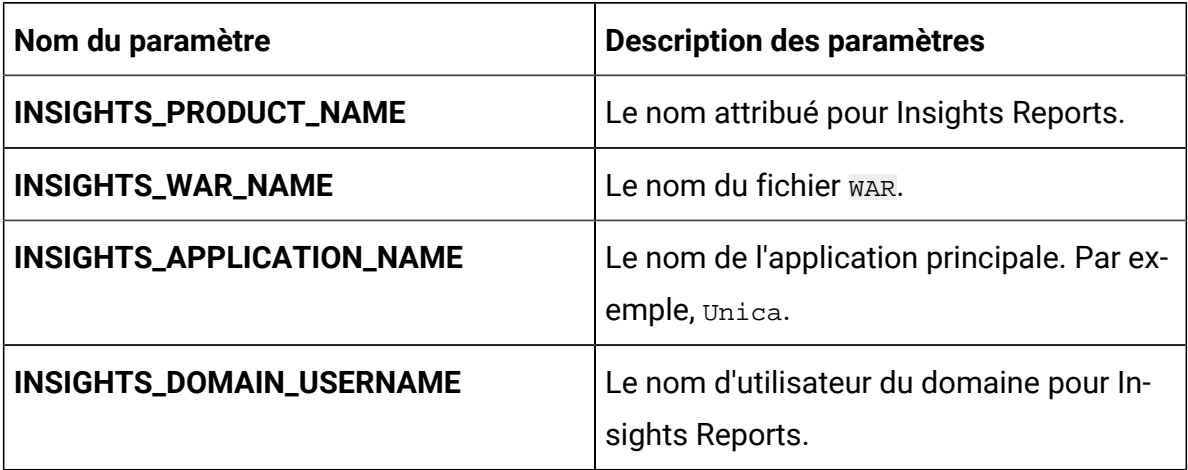

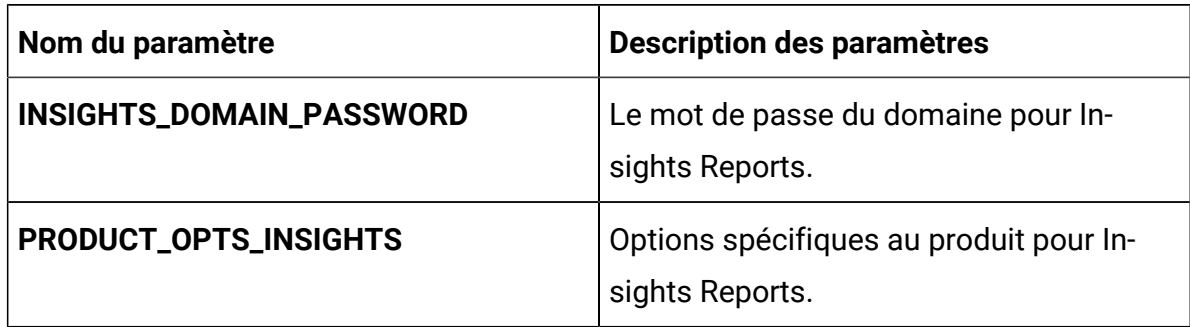

## **Table 19. Paramètres communs de Insights Reports (continued)**

### **Table 20. Paramètres liés au serveur d'application Insights Reports**

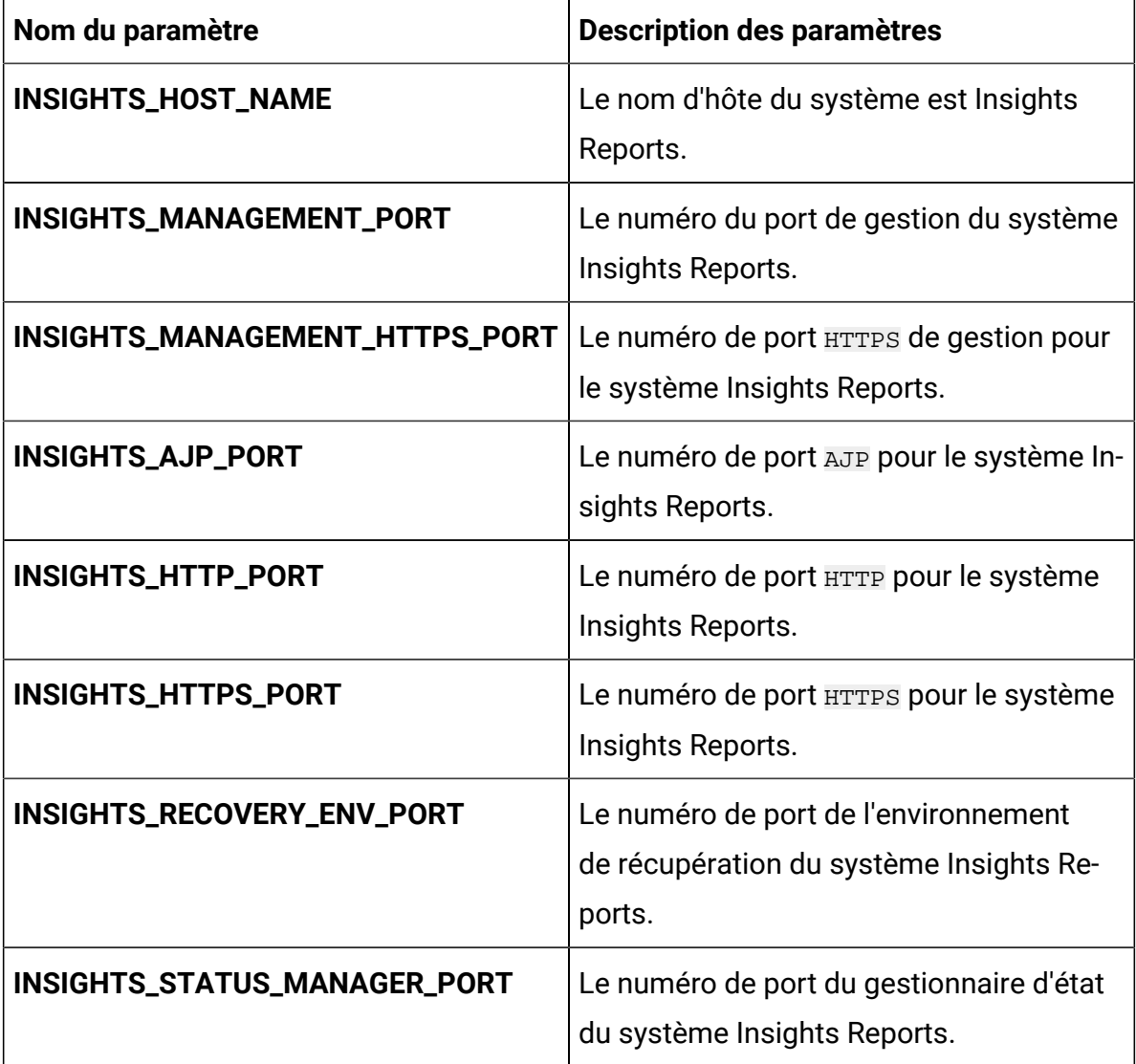

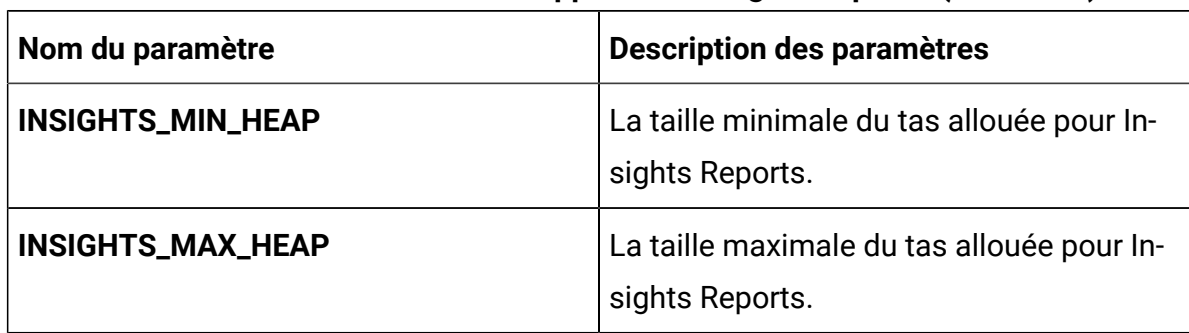

## **Table 20. Paramètres liés au serveur d'application Insights Reports (continued)**

# Configurations Interact

Pour configurer Interact pour Cloud Native Unica, apportez les modifications nécessaires au fichier interact-configMap.yaml.

Pour accéder au fichier interact-configMap.yaml, naviguez vers /unica/ templates/ dans le dossier des graphiques Unica. Ouvrez le fichier et modifiez les paramètres suivants :

| Nom du paramètre     | <b>Description des paramètres</b>          |
|----------------------|--------------------------------------------|
| <b>CONTEXT_ROOTS</b> | Pour activer plusieurs groupes de          |
|                      | serveurs sur Interact. Assurez-vous que    |
|                      | la racine de contexte et le nom de dé-     |
|                      | ploiement sont synchronisés. Si vous       |
|                      | modifiez le nom du déploiement, n'oubliez  |
|                      | pas de modifier également la racine de     |
|                      | contexte. Par exemple, si les groupes de   |
|                      | serveurs sont nommés atm, callcenter et    |
|                      | web, définissez le déploiement et les ser- |
|                      | vices avec des noms similaires comme       |
|                      | interactatm, interactcallcenter et inter-  |
|                      | actweb et assurez-vous que le paramètre    |
|                      | <b>CONTEXT_ROOT</b> contient les valeurs   |

**Table 21. Paramètres communs pour Interact**

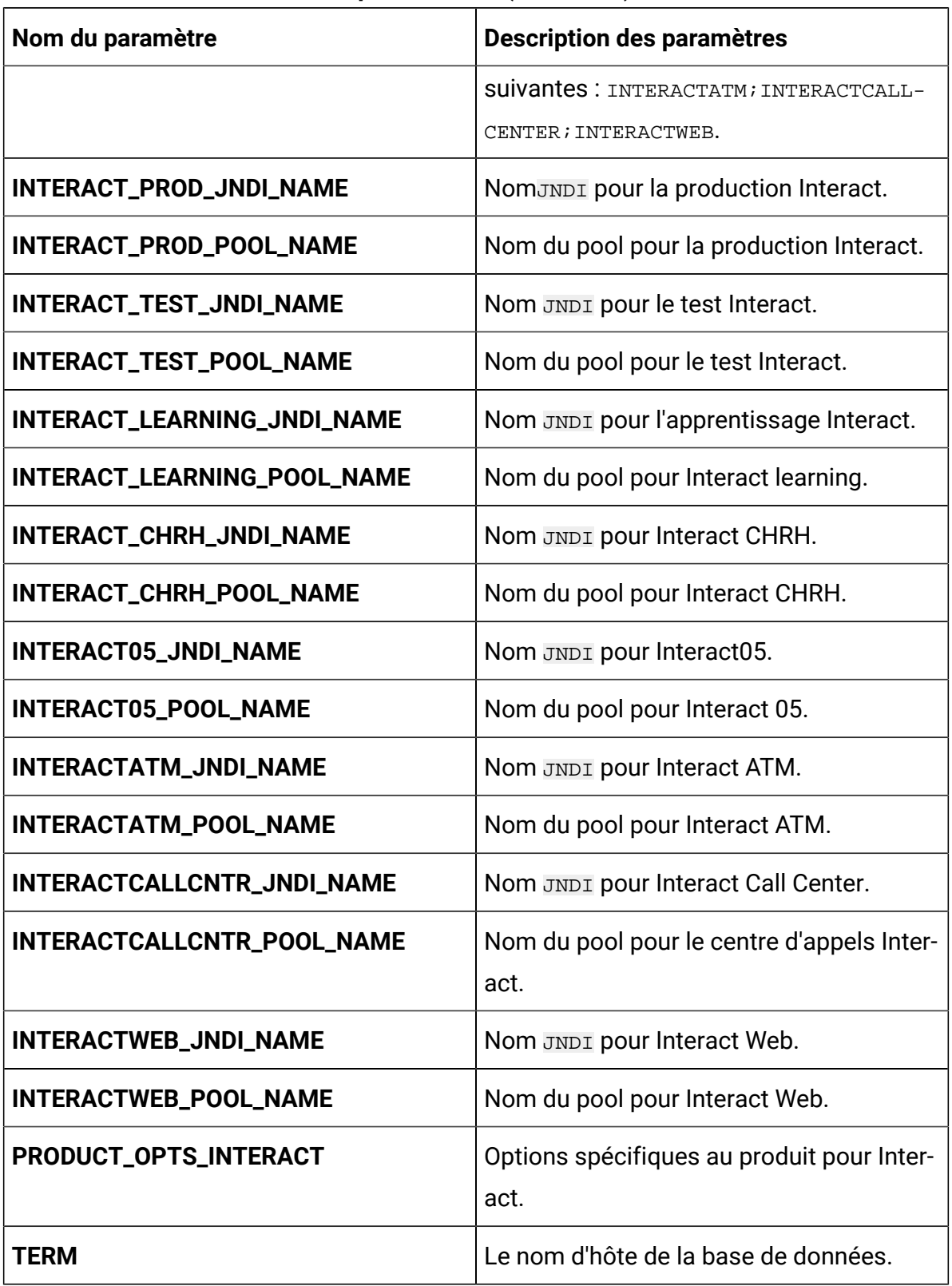

## **Table 21. Paramètres communs pour Interact (continued)**

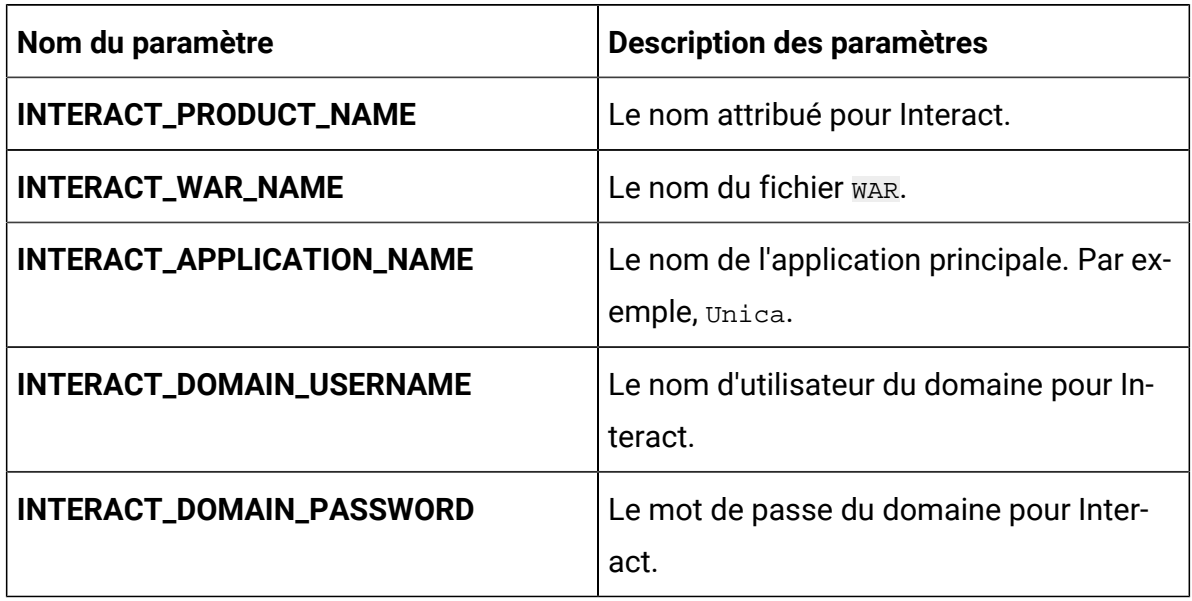

#### **Table 21. Paramètres communs pour Interact (continued)**

# **Table 22. Paramètres relatifs au serveur de la plate-forme de Interact**

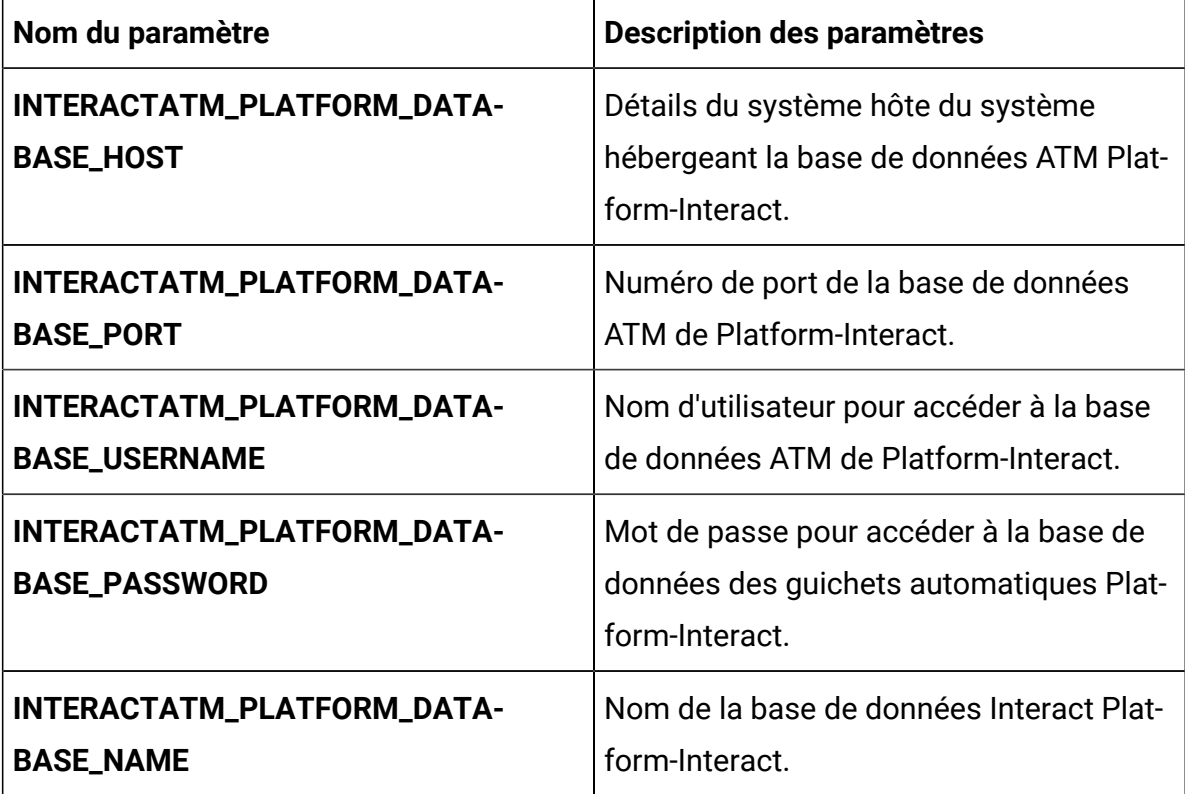

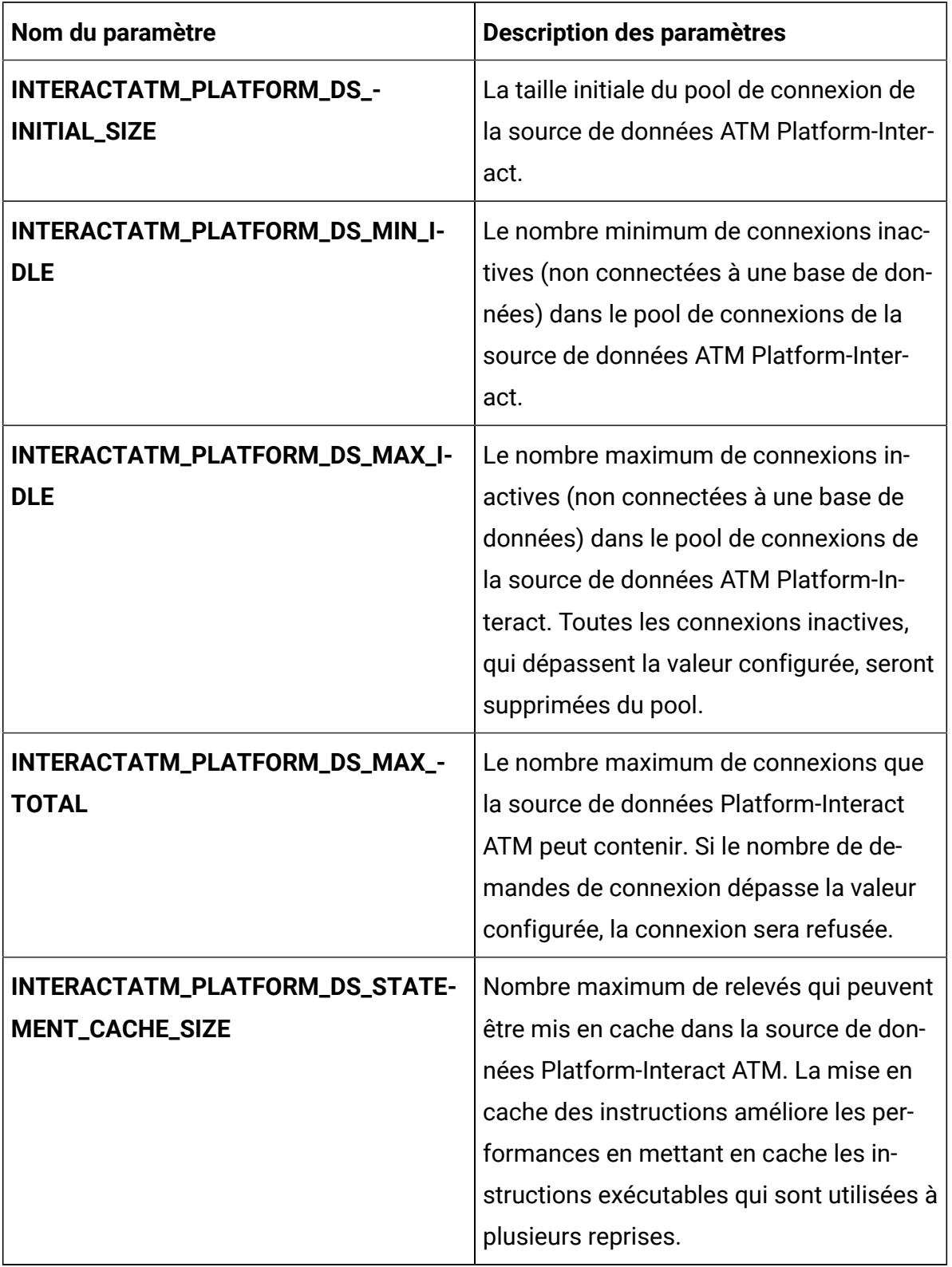

## **Table 22. Paramètres relatifs au serveur de la plate-forme de Interact (continued)**

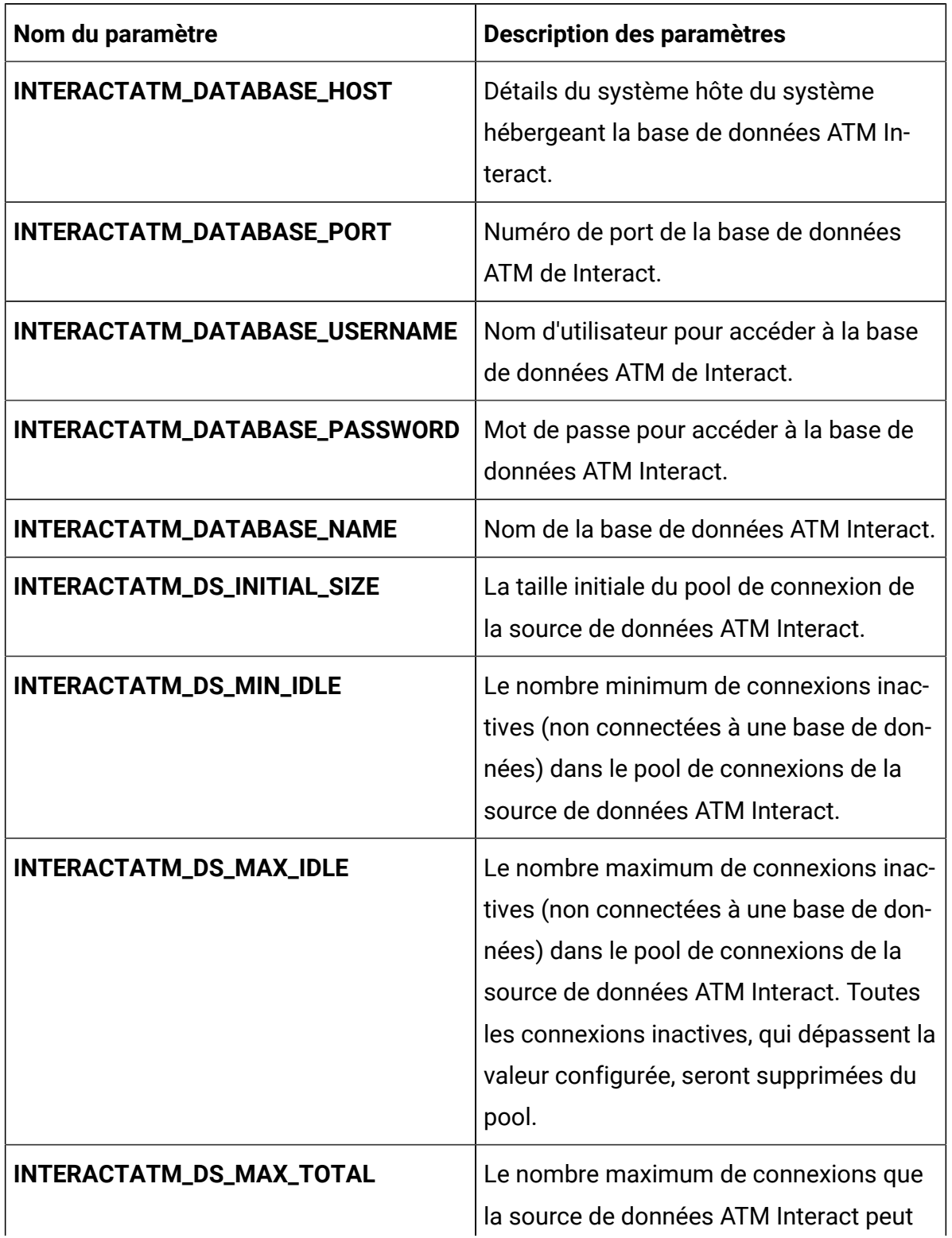

## **Table 23. Paramètres de base de données liés au groupe de serveurs de Interact**

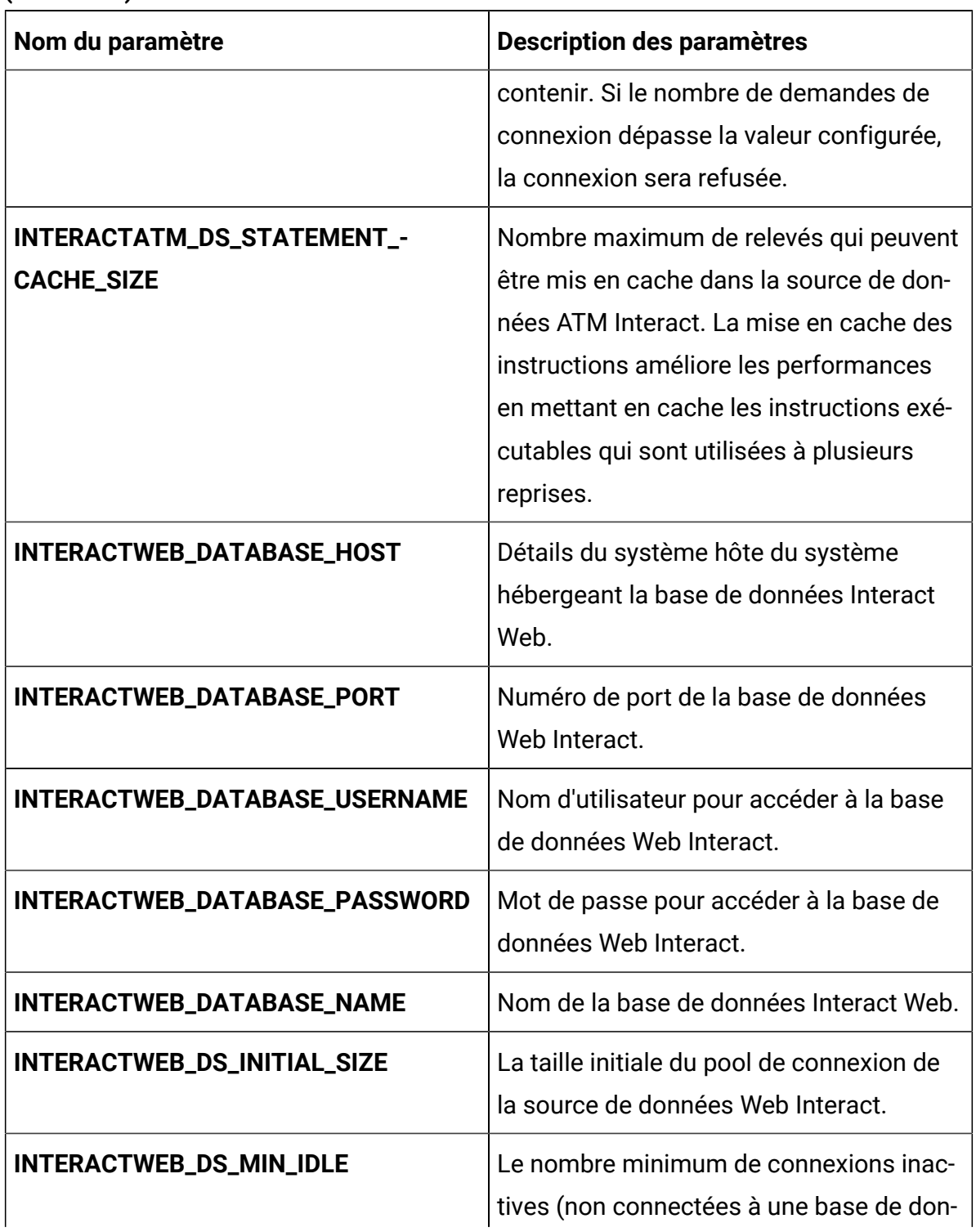

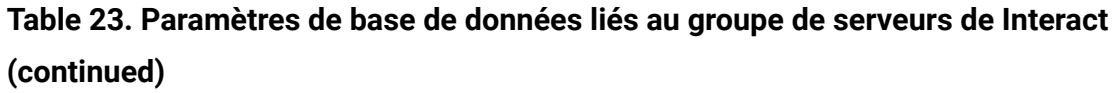

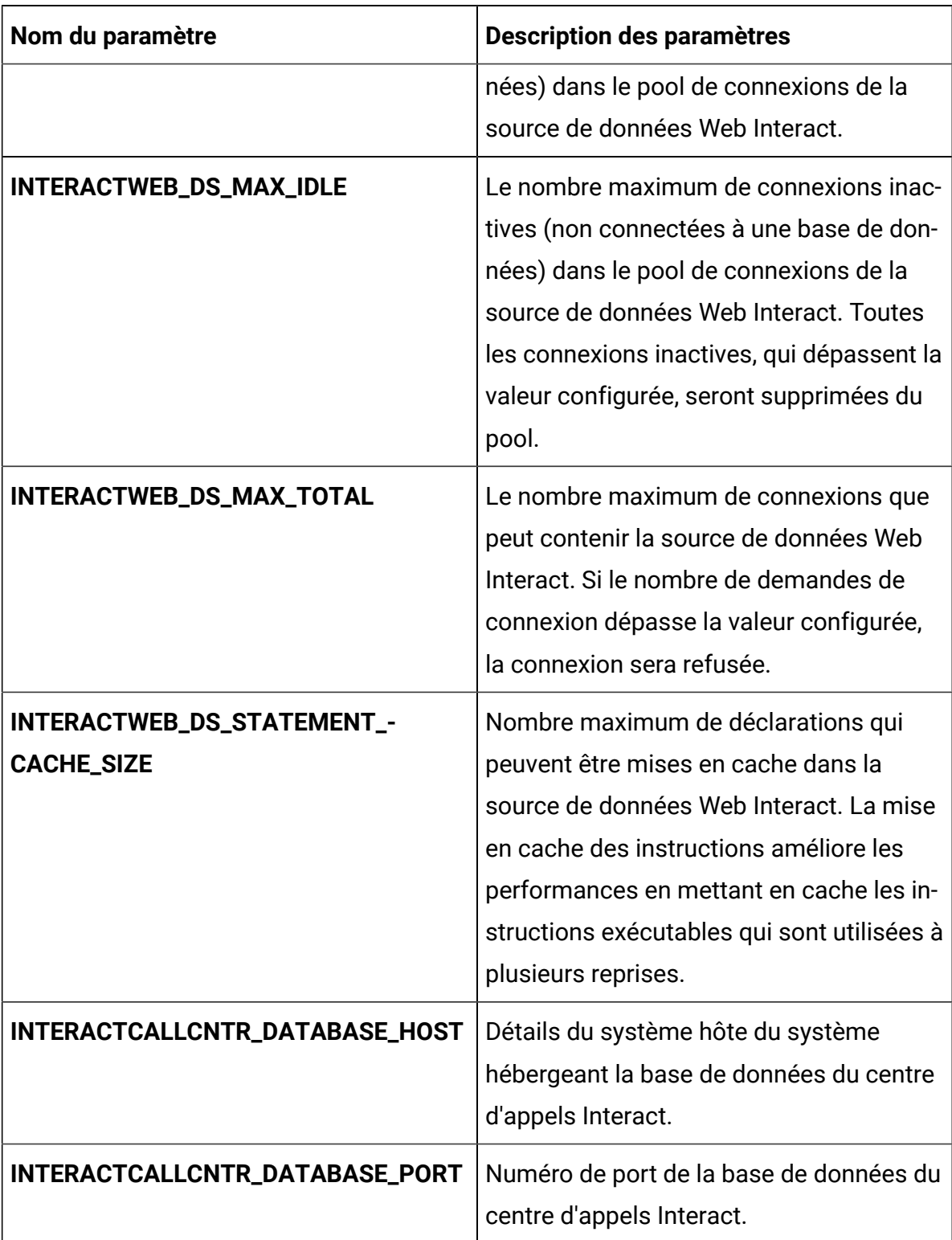

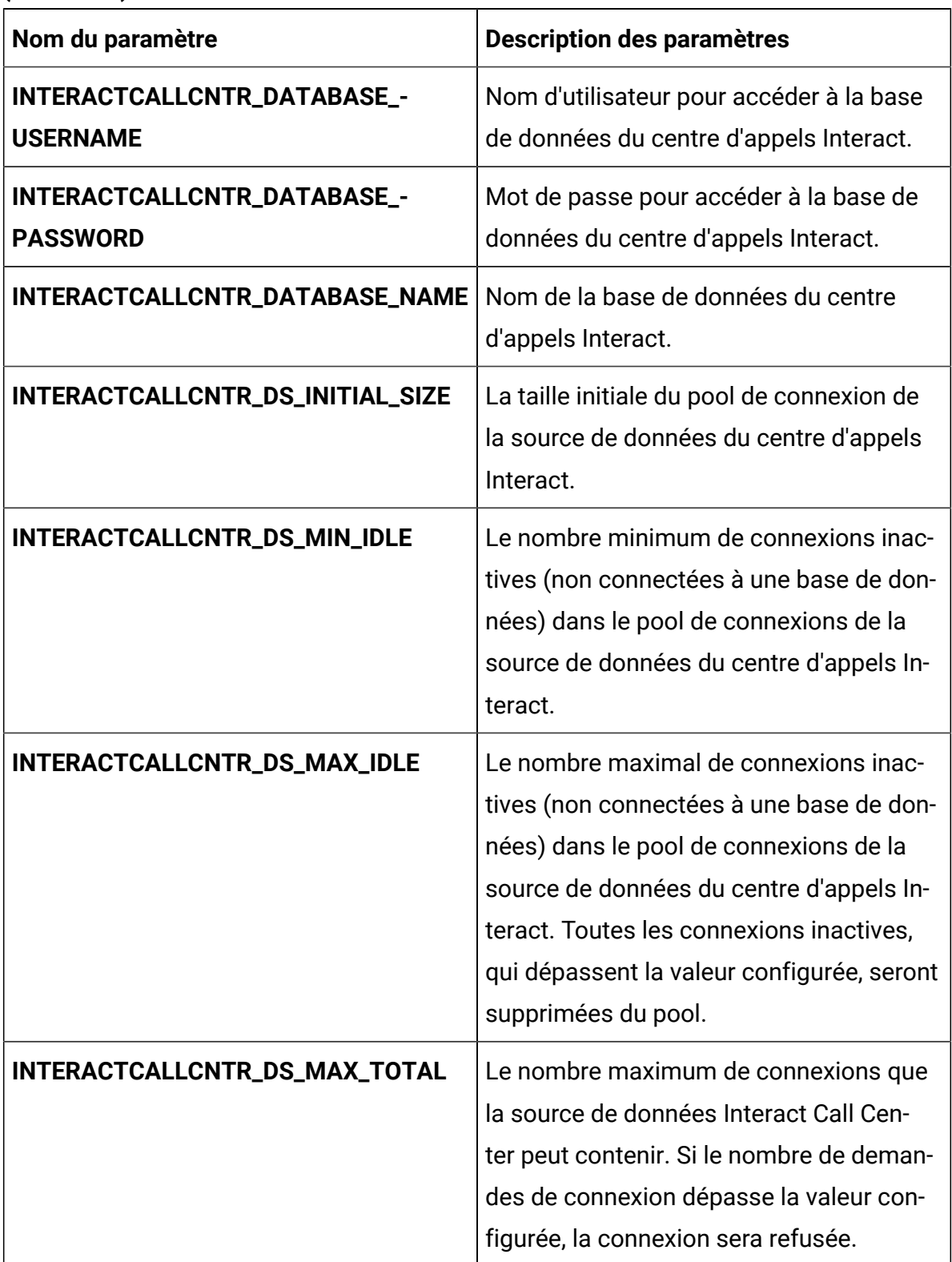

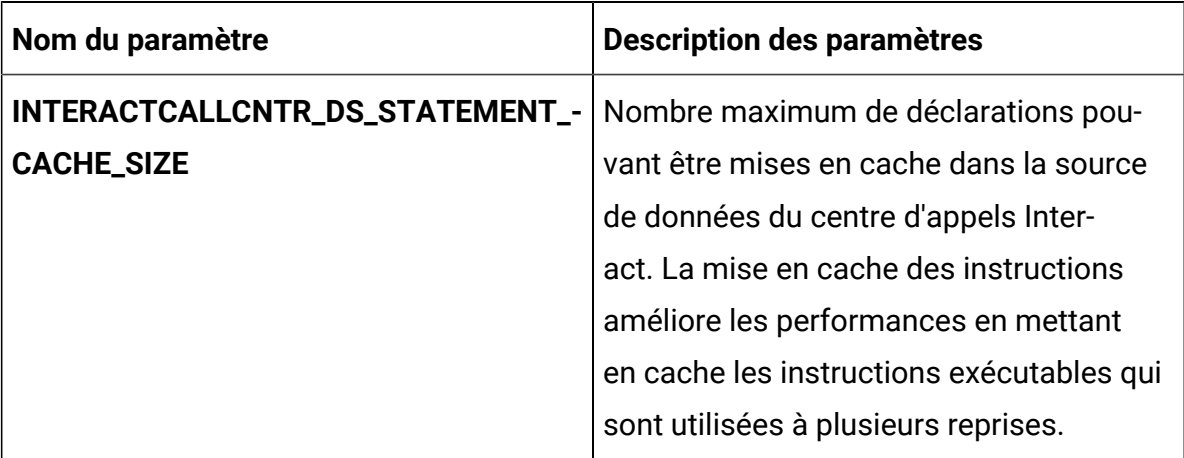

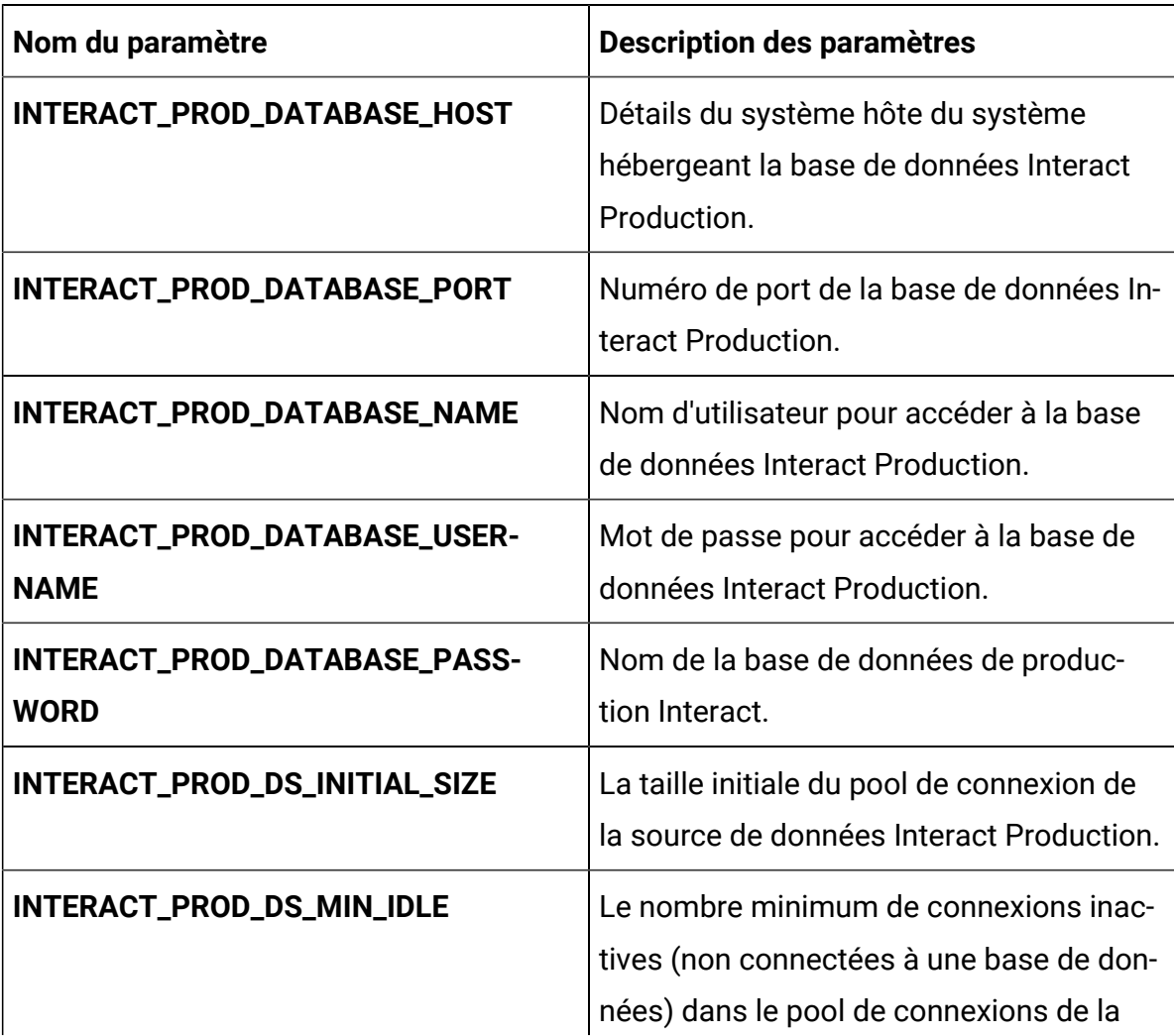

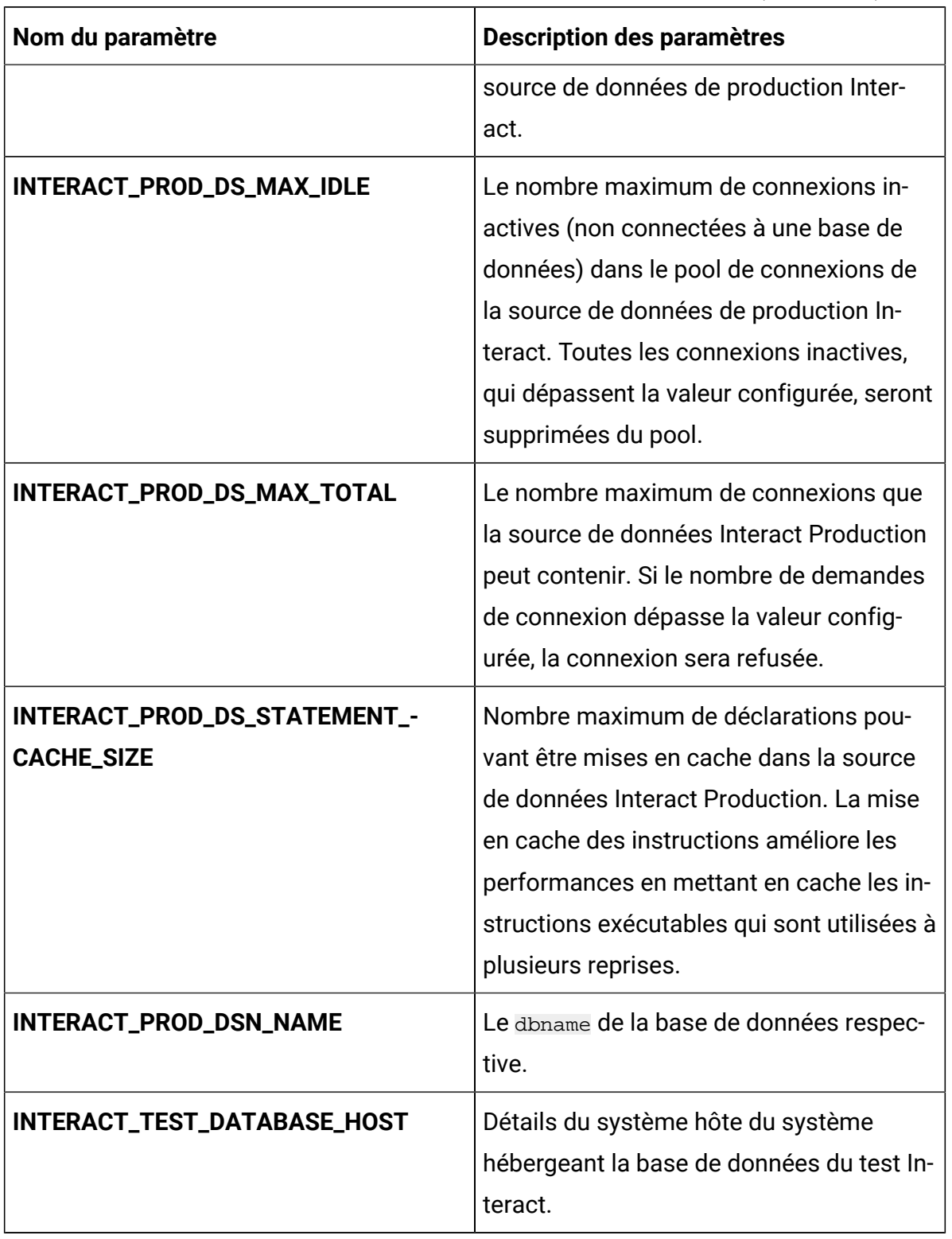

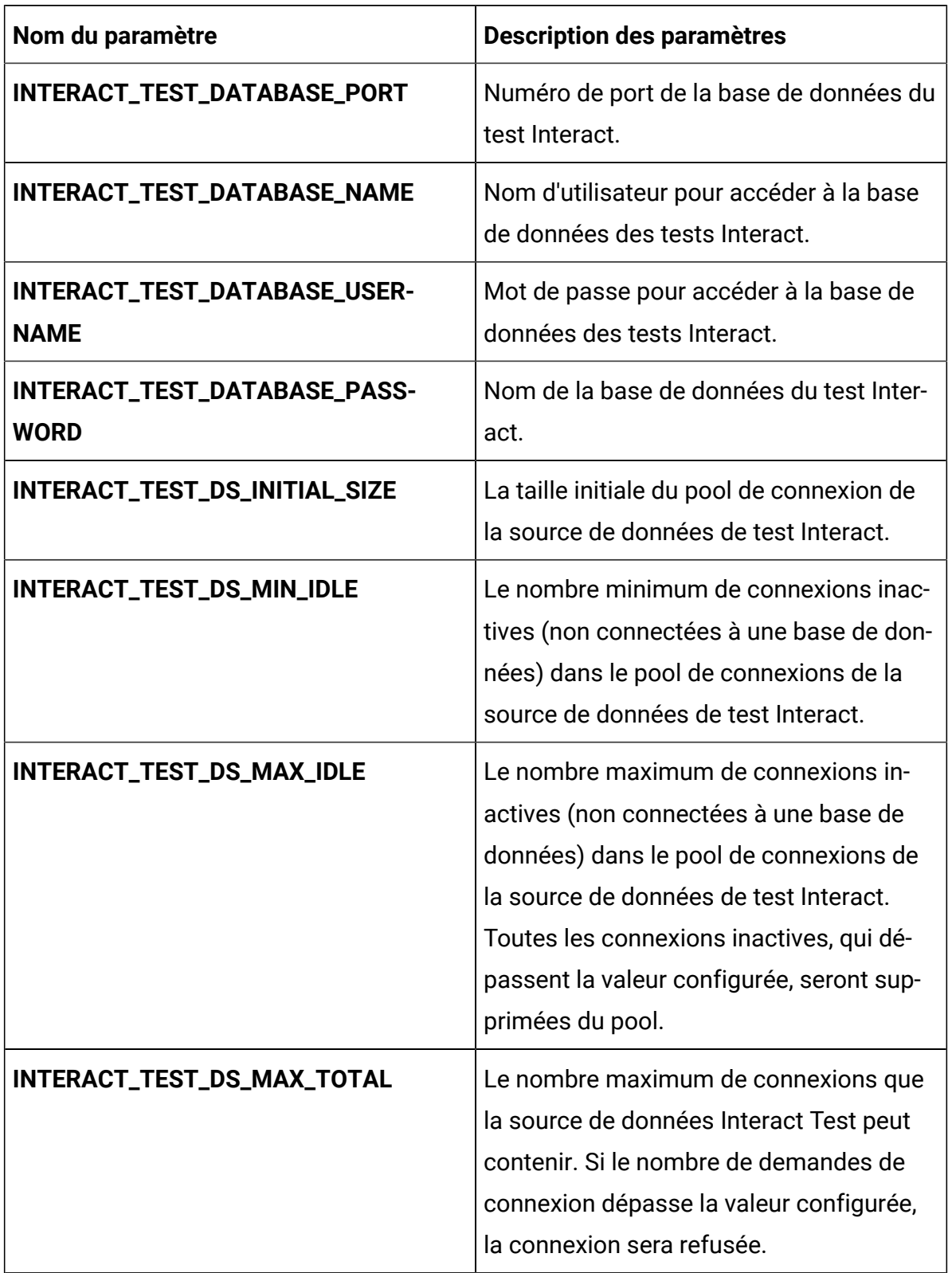

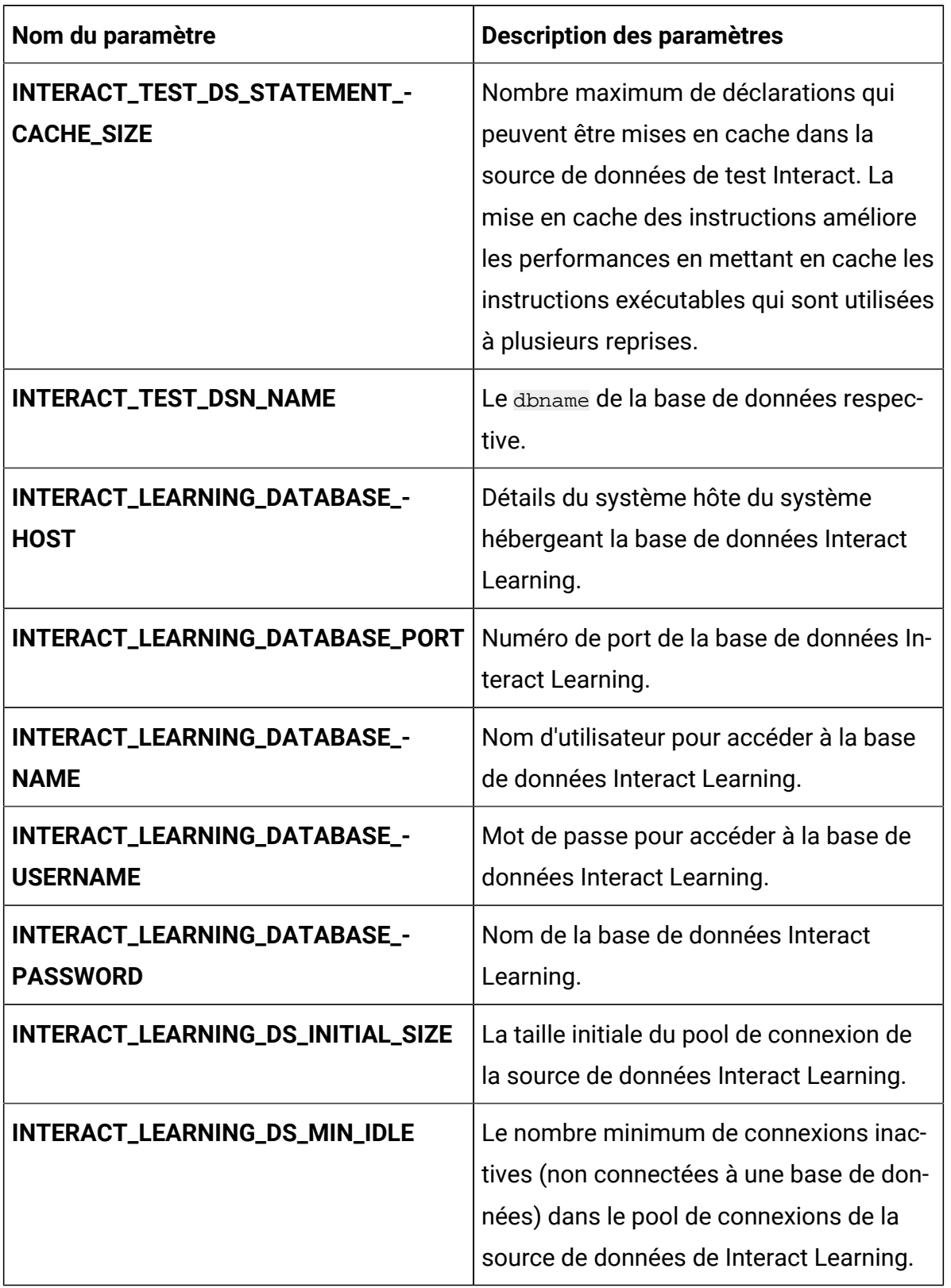

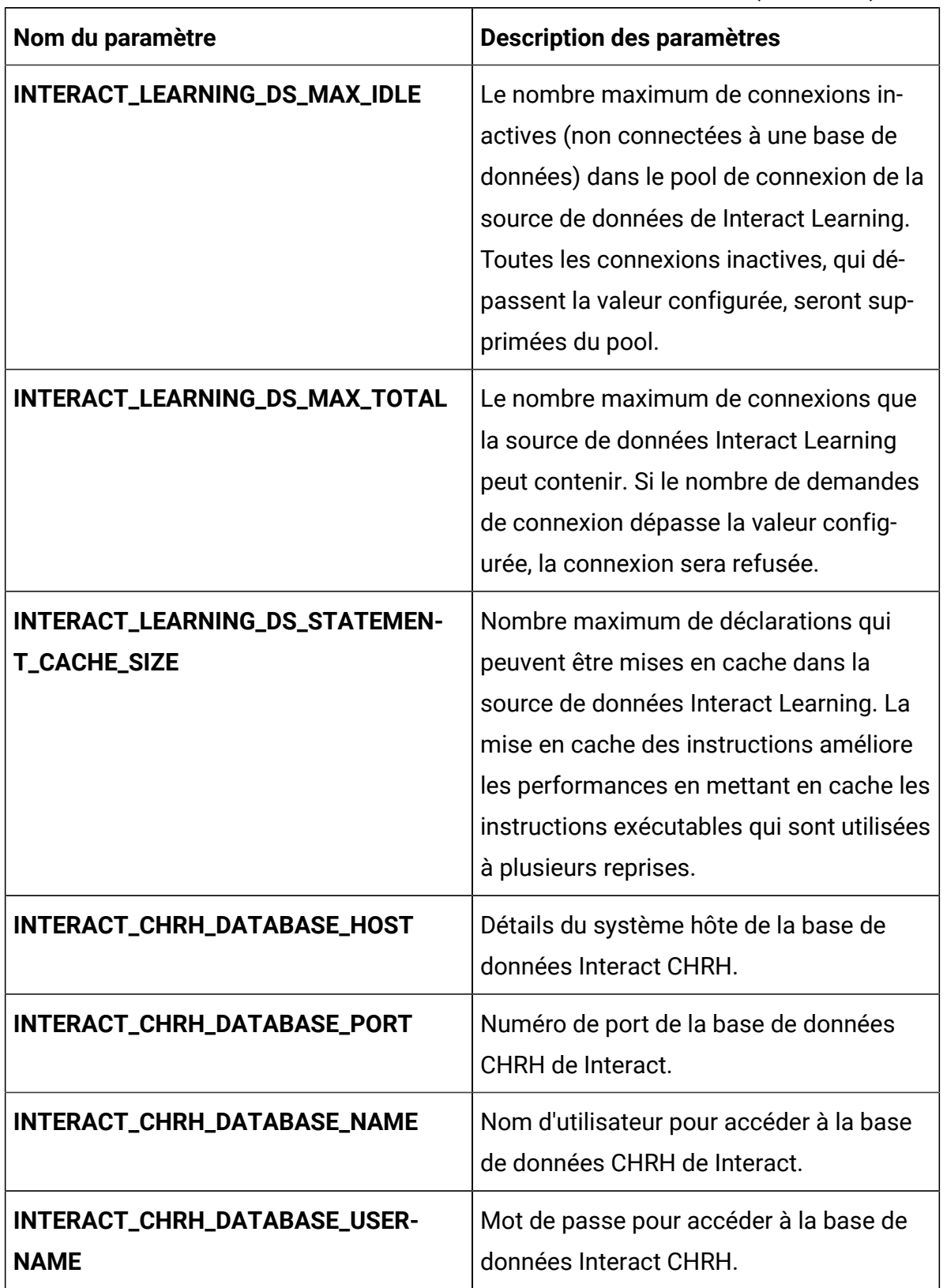

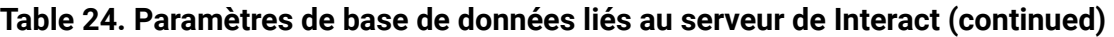

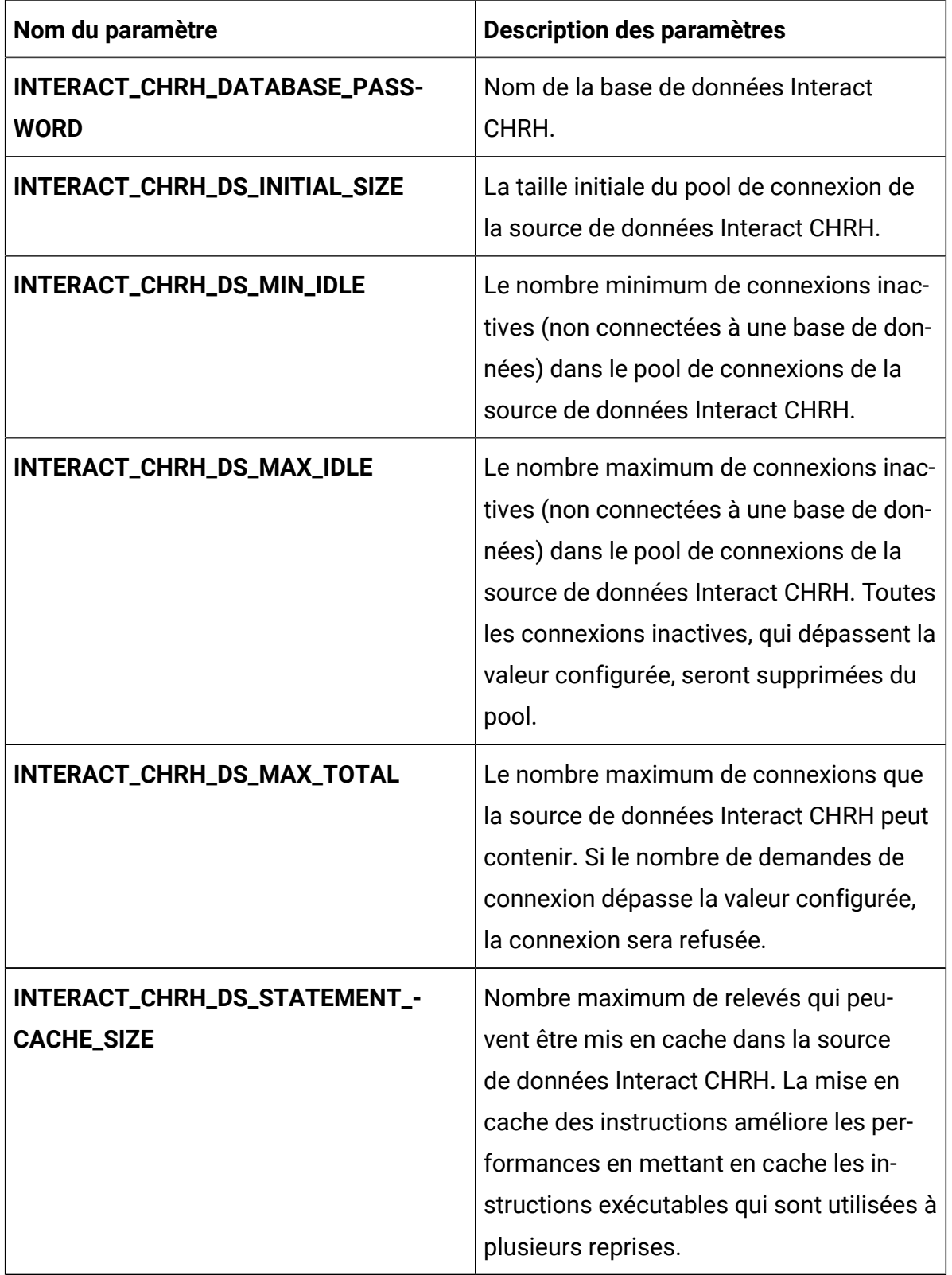

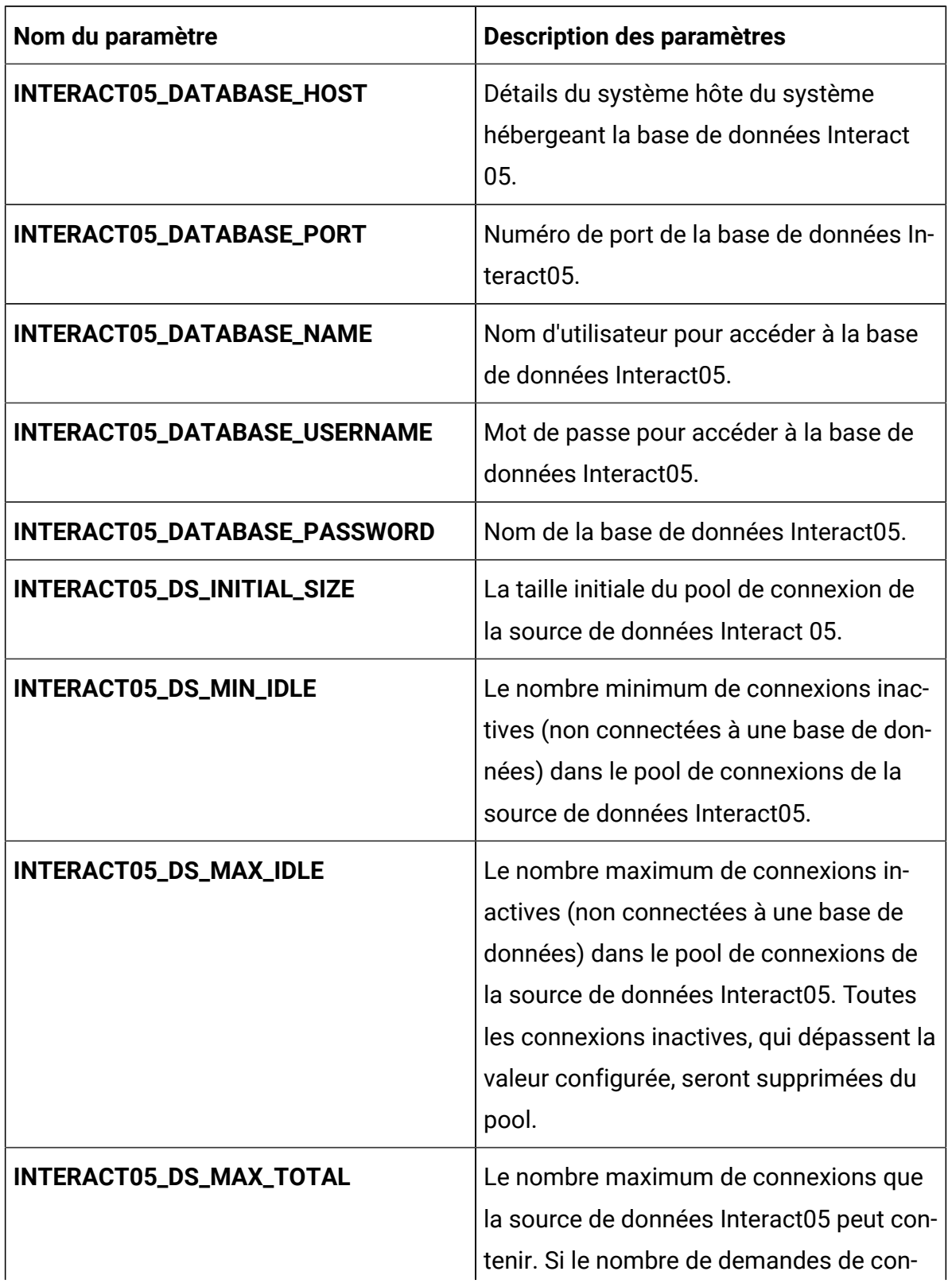

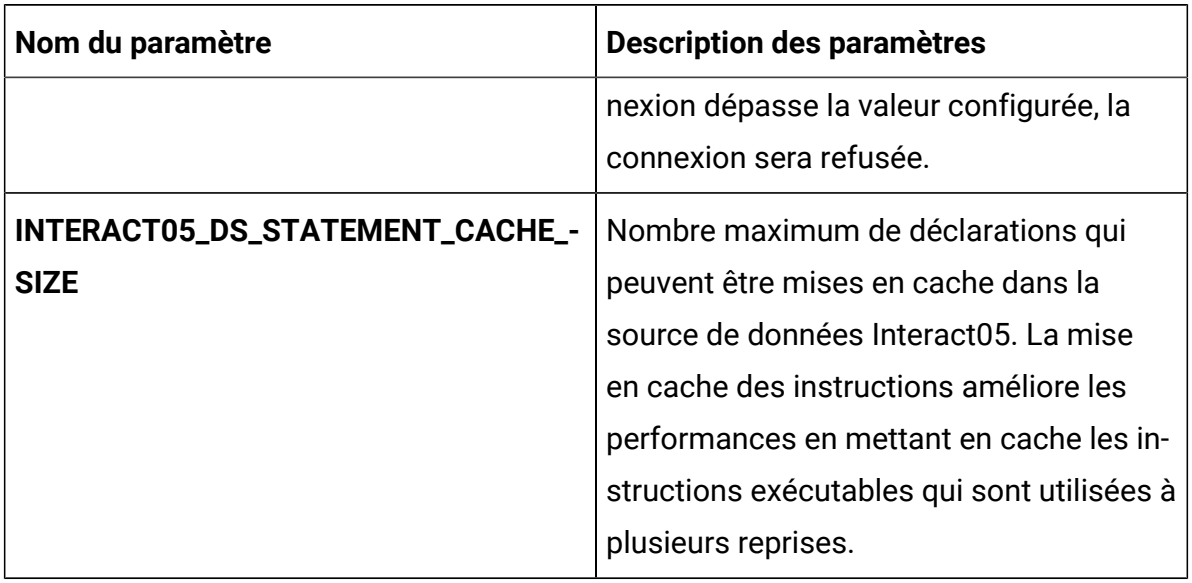

#### **Table 25. Paramètres relatifs au serveur d'application de Interact**

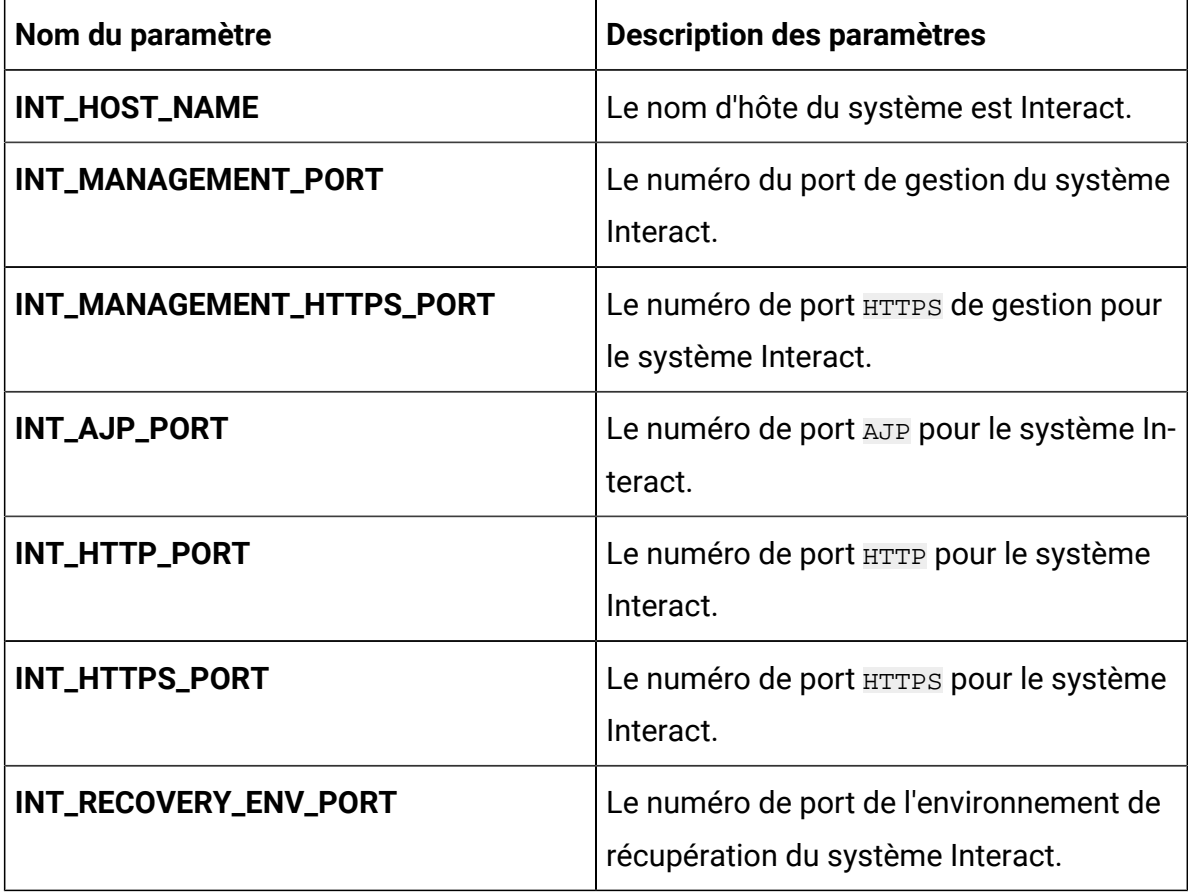

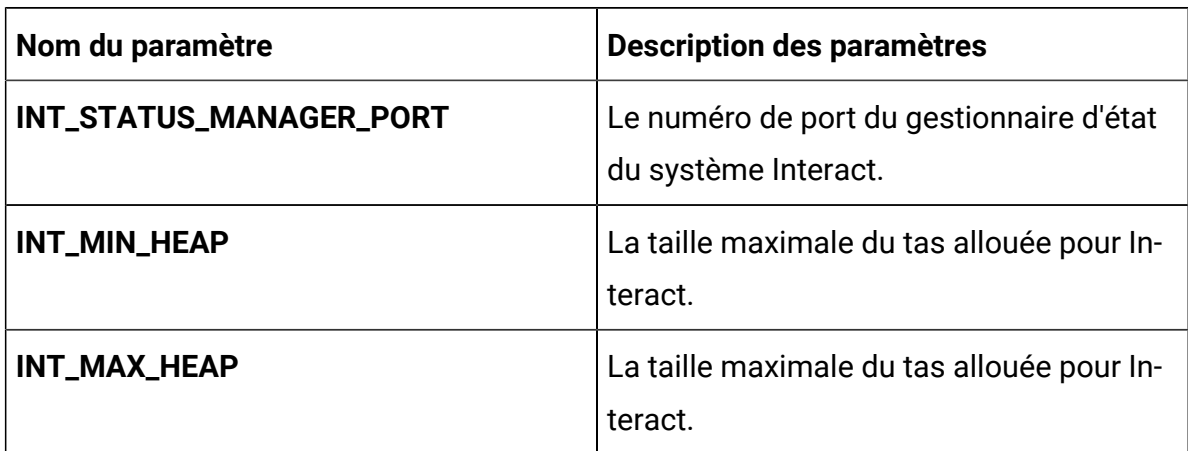

## **Table 25. Paramètres relatifs au serveur d'application de Interact (continued)**

# Journey configurations

Pour configurer le serveur Journey pour Cloud Native Unica, apportez les modifications nécessaires au fichier journey-configMap.yaml.

Pour accéder au fichier journey-configMap.yaml, naviguez vers /unica/templates/ dans le dossier Unica charts. Ouvrez le fichier et modifiez les paramètres suivants :

**Table 26. Paramètres communs de Journey**

| Nom du paramètre              | <b>Description des paramètres</b>                                     |
|-------------------------------|-----------------------------------------------------------------------|
| JOURNEY_HOST_NAME             | Le nom d'hôte du système est Journey.                                 |
| JOURNEY_MANAGEMENT_PORT       | Le numéro du port de gestion du système<br>Journey.                   |
| JOURNEY_MANAGEMENT_HTTPS_PORT | Le numéro de port <b>HTTPS</b> de gestion pour<br>le système Journey. |
| JOURNEY_AJP_PORT              | Le numéro de port AJP pour le système<br>Journey.                     |
| JOURNEY_HTTP_PORT             | Le numéro de port <b>HTTP</b> pour le système<br>Journey.             |

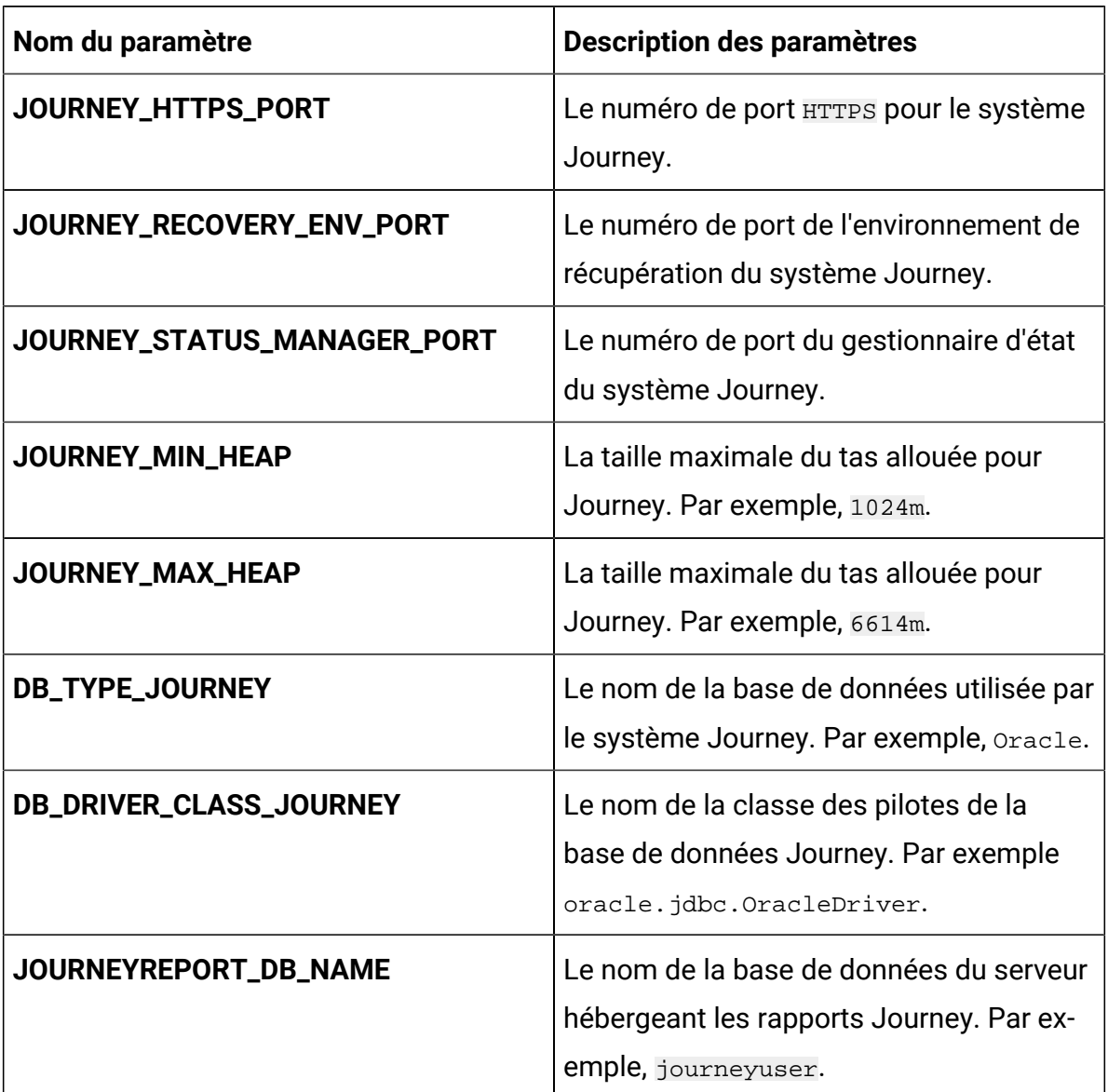

### **Table 26. Paramètres communs de Journey (continued)**

# Journey configurations web

Pour configurer le serveur web Journey pour Cloud Native Unica, apportez les modifications nécessaires au fichier journeyweb-configMap.yaml.

Pour accéder au fichier journeyweb-configMap.yaml, naviguez vers /unica/ templates/ dans le dossier Unica charts. Ouvrez le fichier et modifiez les paramètres suivants :

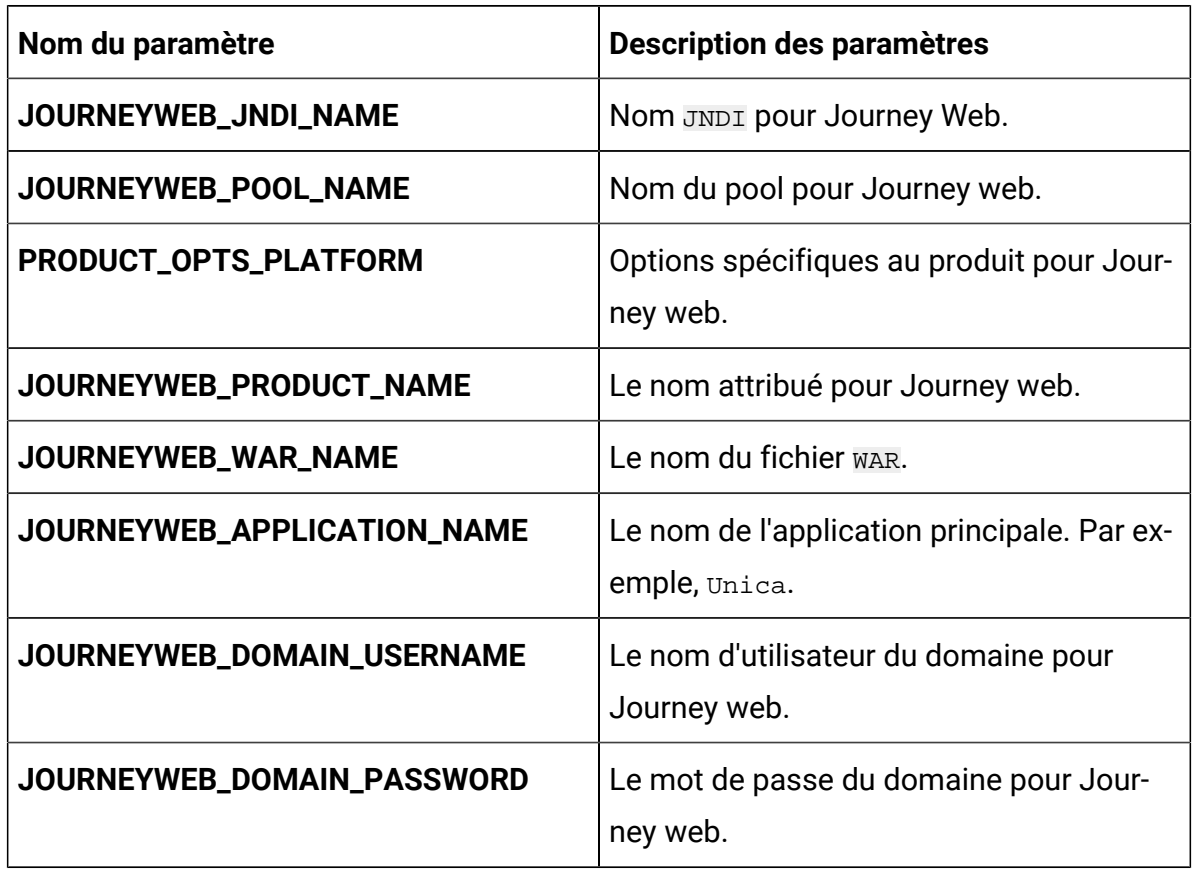

## **Table 27. Paramètres communs de la configuration web de Journey**

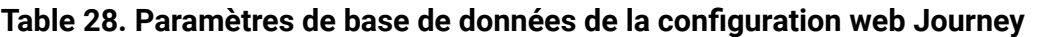

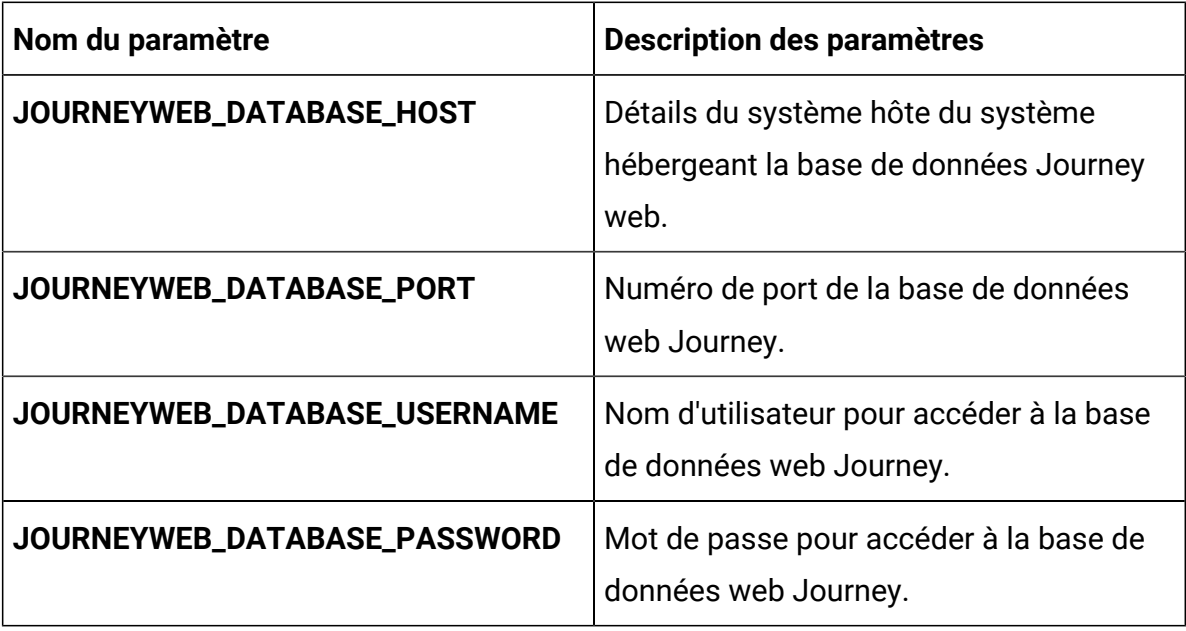

# **Table 28. Paramètres de base de données de la configuration web Journey**

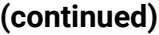

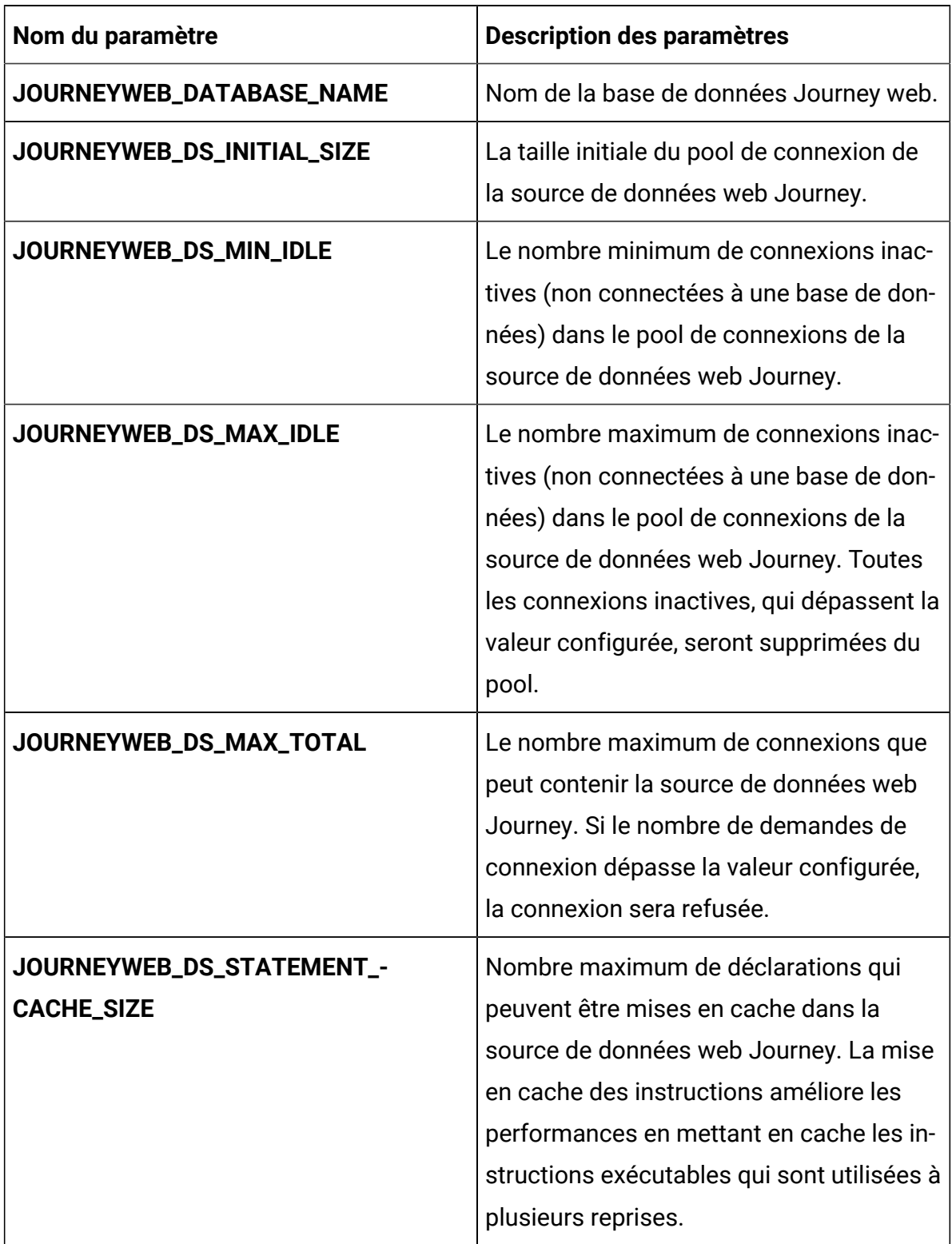

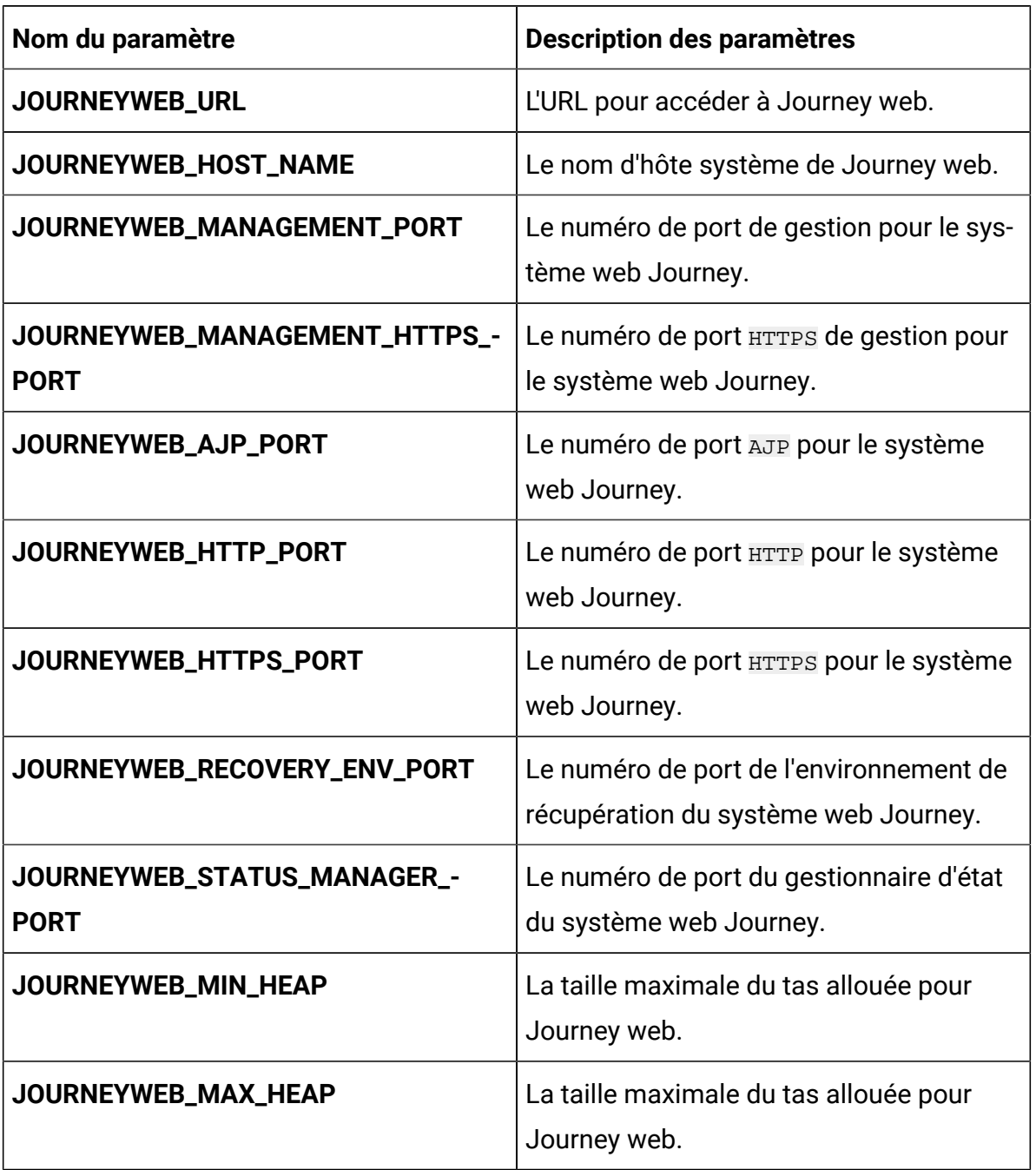

## **Table 29. Paramètres du serveur d'application de la configuration web Journey**
# **Table 30. Paramètres spécifiques au serveur Apache Tomcat de la configuration web Journey**

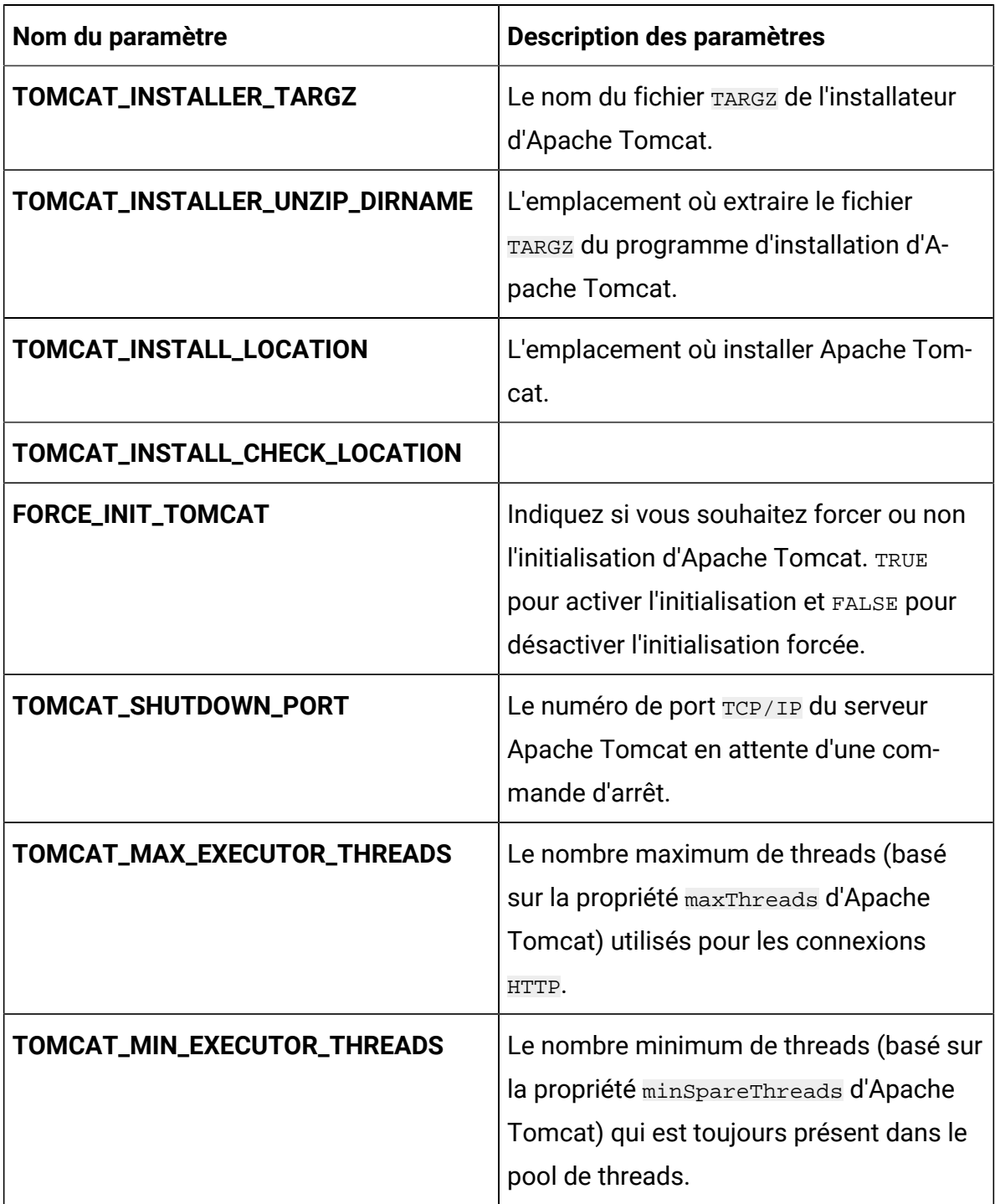

# **Table 30. Paramètres spécifiques au serveur Apache Tomcat de la configuration web Journey (continued)**

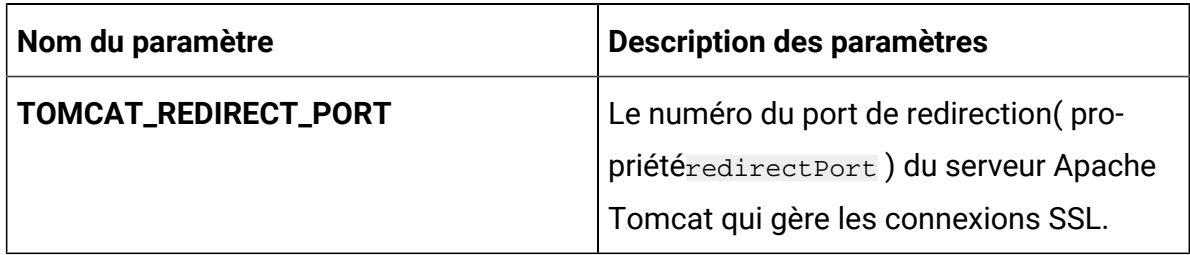

## **Table 31. Autres paramètres de la configuration web Journey**

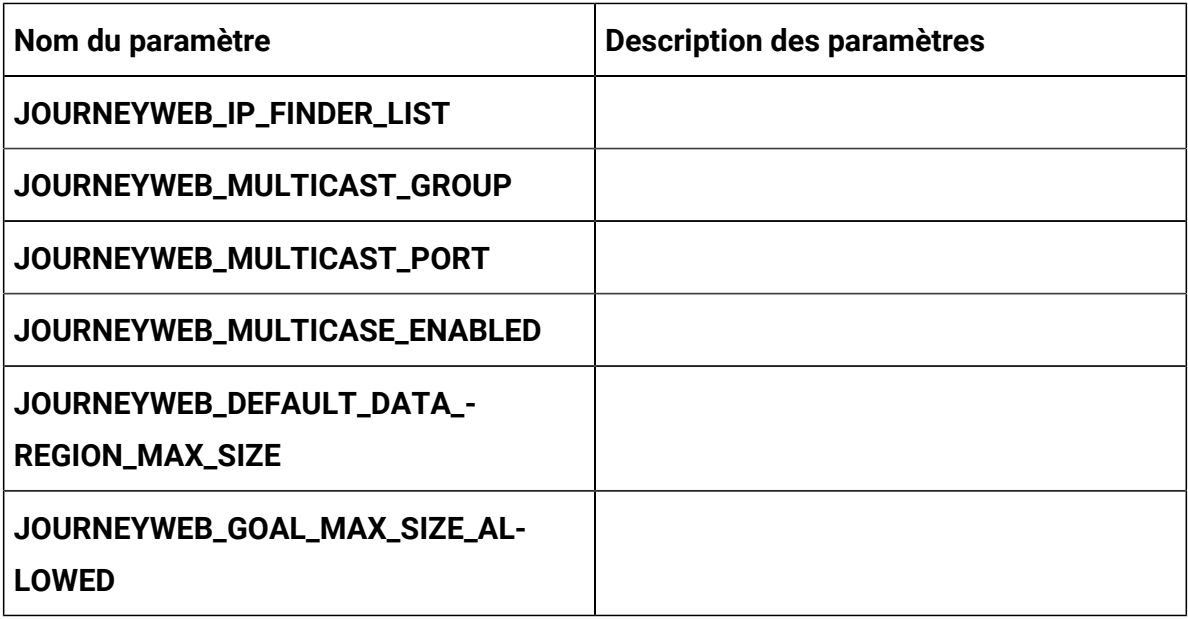

## **Table 32. Configuration des paramètres du rapport Journey**

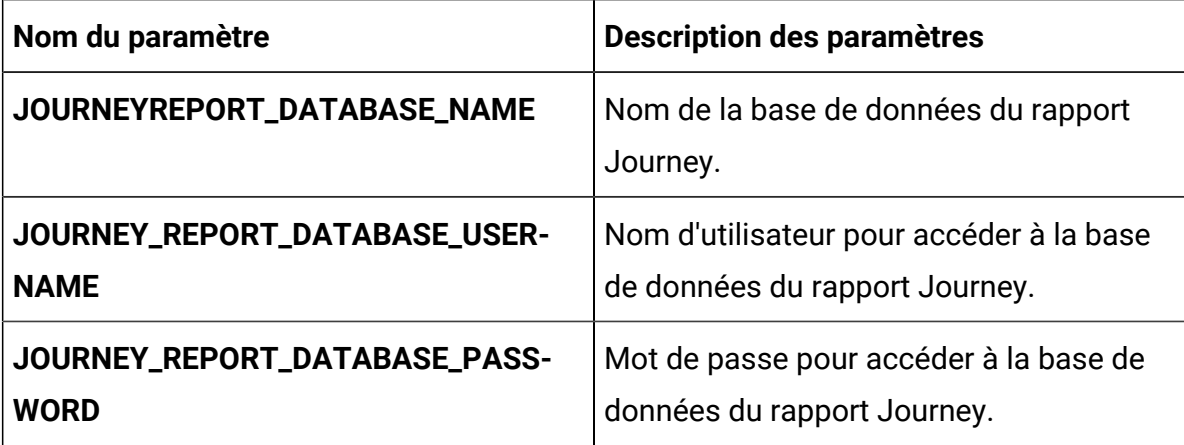

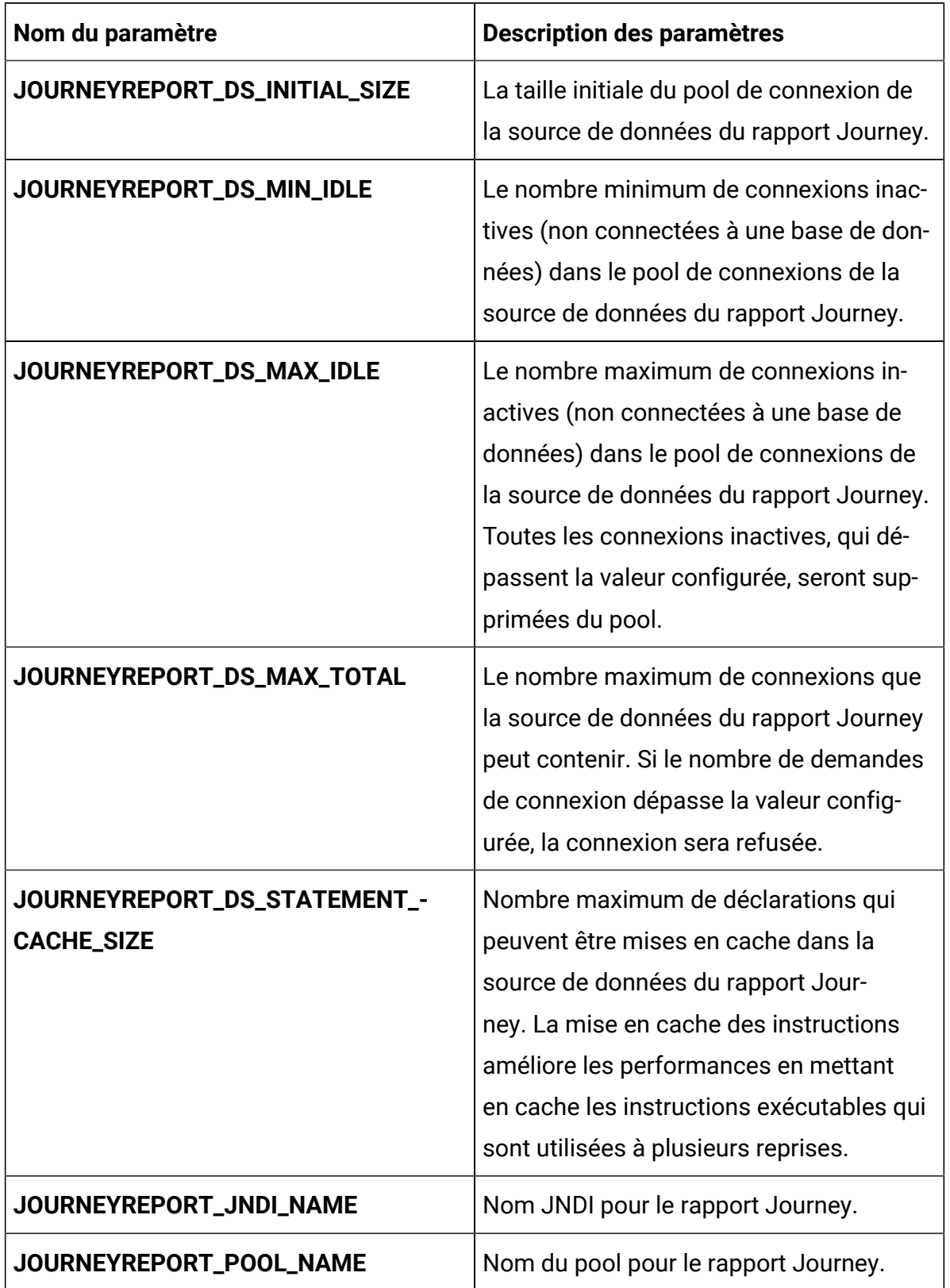

# **Table 32. Configuration des paramètres du rapport Journey (continued)**

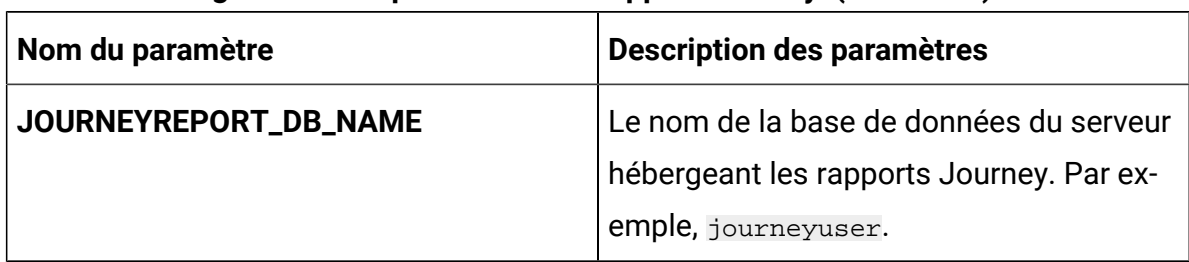

### **Table 32. Configuration des paramètres du rapport Journey (continued)**

# Configurations Kafka

Pour configurer le serveur Kafka pour Journey, apportez les modifications nécessaires au fichier kafka-configMap.yaml.

Pour accéder au fichier kafka-configMap.yaml, naviguez jusqu'à /unica/templates/ dans le dossier Unica charts. Ouvrez le fichier et modifiez les paramètres suivants :

| Nom du paramètre          | <b>Description des paramètres</b>                                            |
|---------------------------|------------------------------------------------------------------------------|
| JOURNEY_DATABASE_HOST     | Détails du système hôte du système<br>hébergeant la base de données Journey. |
| JOURNEY_DATABASE_PORT     | Numéro de port de la base de données<br>Journey.                             |
| JOURNEY_DATABASE_USERNAME | Nom d'utilisateur pour accéder à la base<br>de données Journey.              |
| JOURNEY_DATABASE_PASSWORD | Mot de passe pour accéder à la base de<br>données Journey.                   |
| JOURNEY_DATABASE_NAME     | Nom de la base de données Journey.                                           |

**Table 33. Paramètres de base de données de la configuration Kafka**

| Nom du paramètre       | <b>Description des paramètres</b>                      |
|------------------------|--------------------------------------------------------|
| <b>KAFKA_SERVER</b>    | Les détails du système hébergeant le<br>serveur Kafka. |
| <b>KAFKA_HOST_NAME</b> | Le nom d'hôte du serveur Kafka.                        |
| <b>KAFKA_PORT</b>      | Le numéro de port pour accéder au<br>serveur Kafka.    |
| JOURNEY_HOST_NAME      | Nom d'hôte du serveur Journey.                         |
| <b>JOURNEY_PORT</b>    | Le numéro de port pour accéder au<br>serveur Journey.  |
| <b>ZOOKEEPER_PORT</b>  |                                                        |

**Table 34. Paramètres communs de la configuration de Kafka**

# Plan configurations

Pour configurer Plan pour Cloud Native Unica, apportez les modifications nécessaires au fichier plan-configMap.yaml.

Pour accéder au fichier plan-configMap.yaml, naviguez vers /unica/templates/ dans le dossier des graphiques Unica. Ouvrez le fichier et modifiez les paramètres suivants :

**Table 35. Paramètres communs de Plan**

| Nom du paramètre     | <b>Description des paramètres</b>         |
|----------------------|-------------------------------------------|
| PRODUCT_OPTS_PLAN    | Options spécifiques au produit pour Plan. |
| PLAN_JNDI_NAME       | <b>NomJNDI</b> pour Plan.                 |
| PLAN_POOL_NAME       | Nom de la piscine pour Plan.              |
| PLAN_PRODUCT_NAME    | Le nom attribué pour Plan.                |
| <b>PLAN_WAR_NAME</b> | Le nom du fichier WAR.                    |

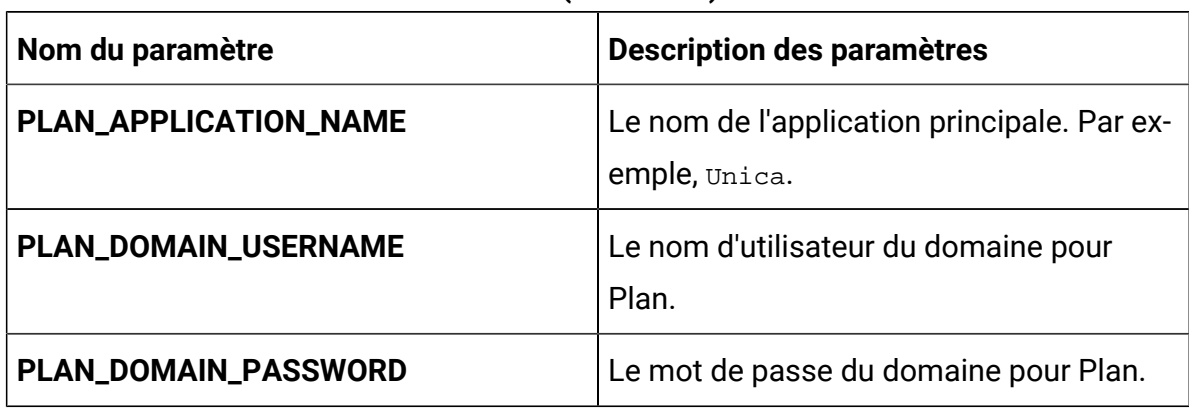

### **Table 35. Paramètres communs de Plan(continued)**

### **Table 36. Paramètres relatifs au serveur d'application de Plan**

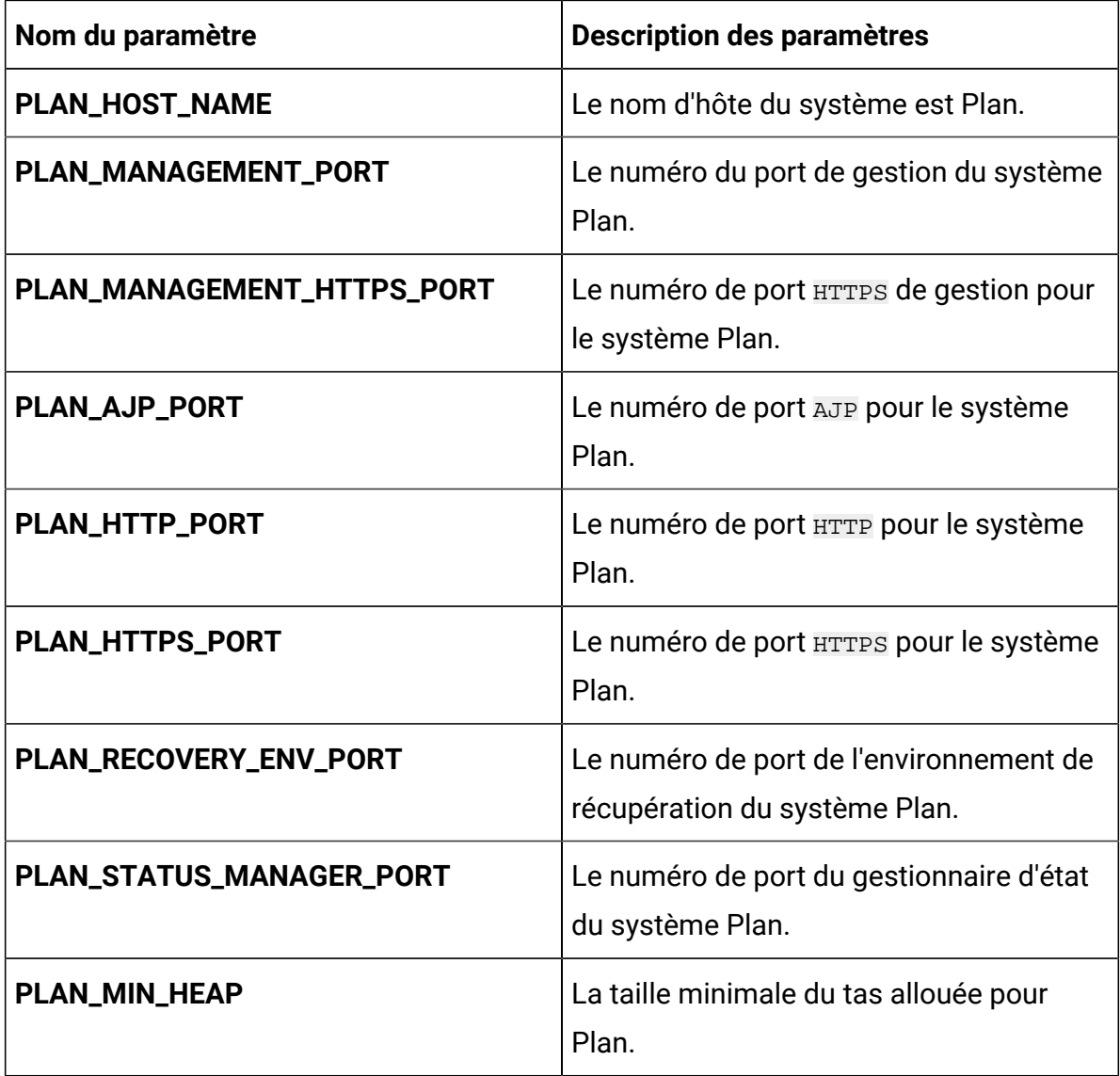

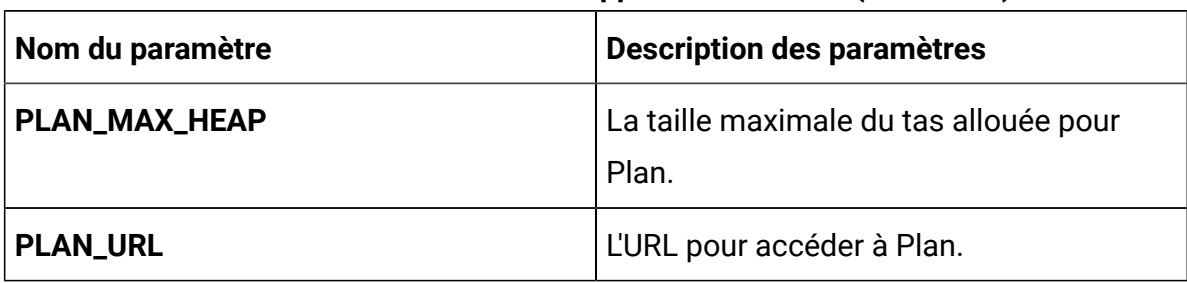

## **Table 36. Paramètres relatifs au serveur d'application de Plan(continued)**

### **Table 37. Paramètres liés à la base de données pour Plan**

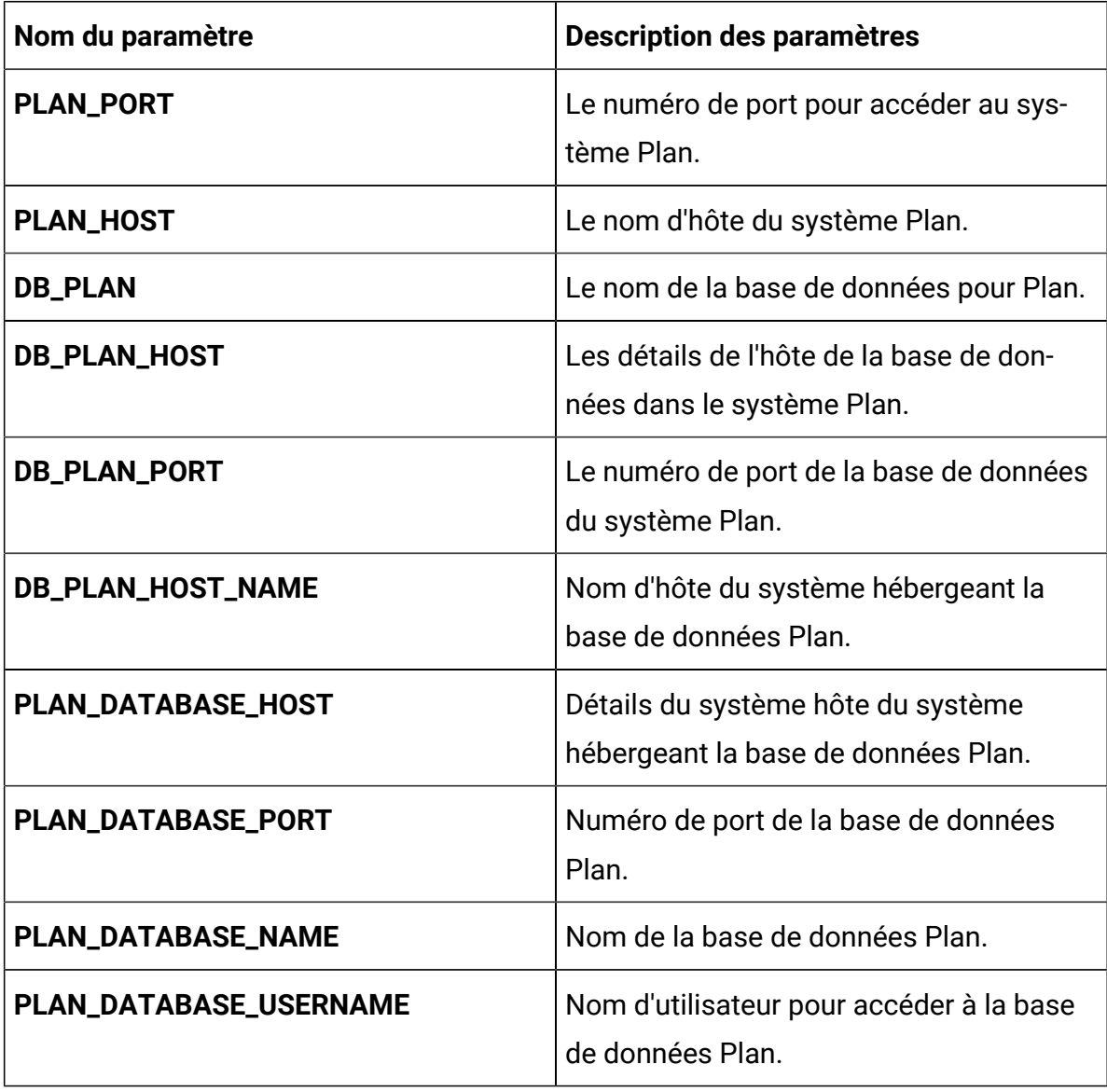

| Nom du paramètre             | Description des paramètres                                                                                                    |
|------------------------------|----------------------------------------------------------------------------------------------------|
| PLAN_DATABASE_PASSWORD       | Mot de passe pour accéder à la base de<br>données Plan.                                                                                                    |
| PLAN_DS_INITIAL_SIZE         | La taille initiale du pool de connexion de<br>la source de données Plan.                                                                                                    |
| PLAN_DS_MIN_IDLE             | Le nombre minimum de connexions inac-<br>tives (non connectées à une base de don-<br>nées) dans le pool de connexions de la<br>source de données Plan.                                                                                                    |
| PLAN_DS_MAX_IDLE             | Le nombre maximum de connexions inac-<br>tives (non connectées à une base de don-<br>nées) dans le pool de connexions de la<br>source de données Plan. Toutes les con-<br>nexions inactives, qui dépassent la valeur<br>configurée, seront supprimées du pool.             |
| PLAN_DS_MAX_TOTAL            | Le nombre maximum de connexions que<br>la source de données Plan peut contenir.<br>Si le nombre de demandes de connexion<br>dépasse la valeur configurée, la connex-<br>ion sera refusée.                                                                                  |
| PLAN_DS_STATEMENT_CACHE_SIZE | Nombre maximum de déclarations qui<br>peuvent être mises en cache dans la<br>source de données Plan. La mise en<br>cache des instructions améliore les per-<br>formances en mettant en cache les in-<br>structions exécutables qui sont utilisées à<br>plusieurs reprises. |

**Table 37. Paramètres liés à la base de données pour Plan(continued)**

Cloud Native Unica Guide d'implémentation V12.1.1 pour Oracle WebLogic Server| 15 - Annexe : Description des paramètres de la charte Helm| 112

# Platform configurations

Pour configurer Platform pour Cloud Native Unica, apportez les modifications nécessaires au fichier platform-configMap.yaml.

Pour accéder au fichier platform-configMap.yaml, naviguez vers /unica/ templates/ dans le dossier Unica charts. Ouvrez le fichier et modifiez les paramètres suivants :

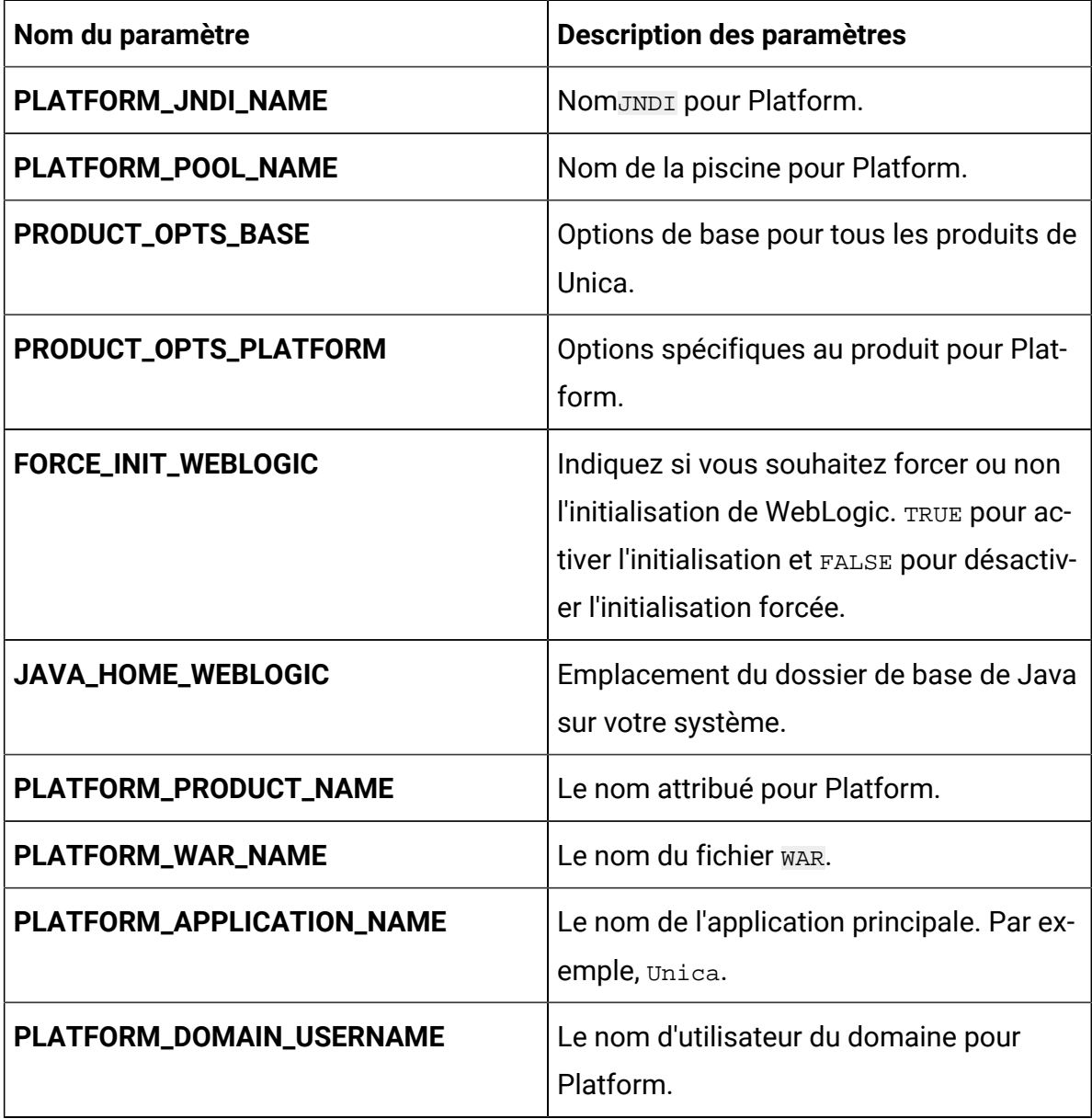

#### **Table 38. Paramètres communs de Platform**

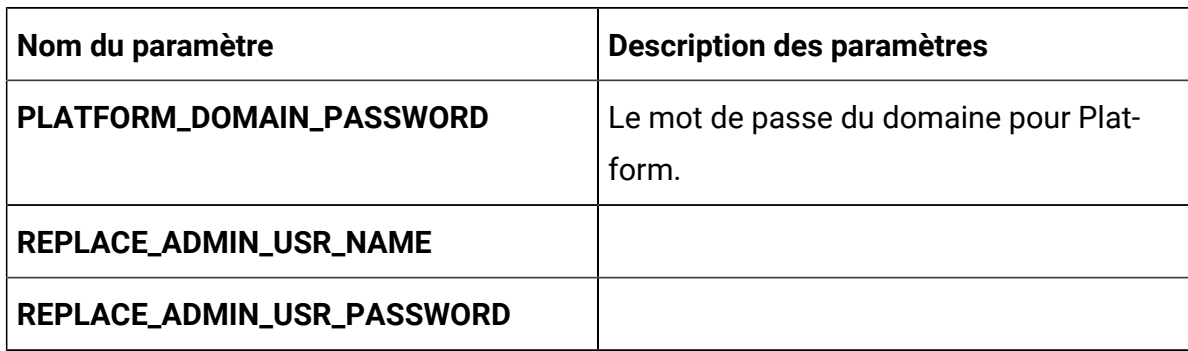

## **Table 38. Paramètres communs de Platform(continued)**

## **Table 39. Paramètres liés à la base de données de Platform**

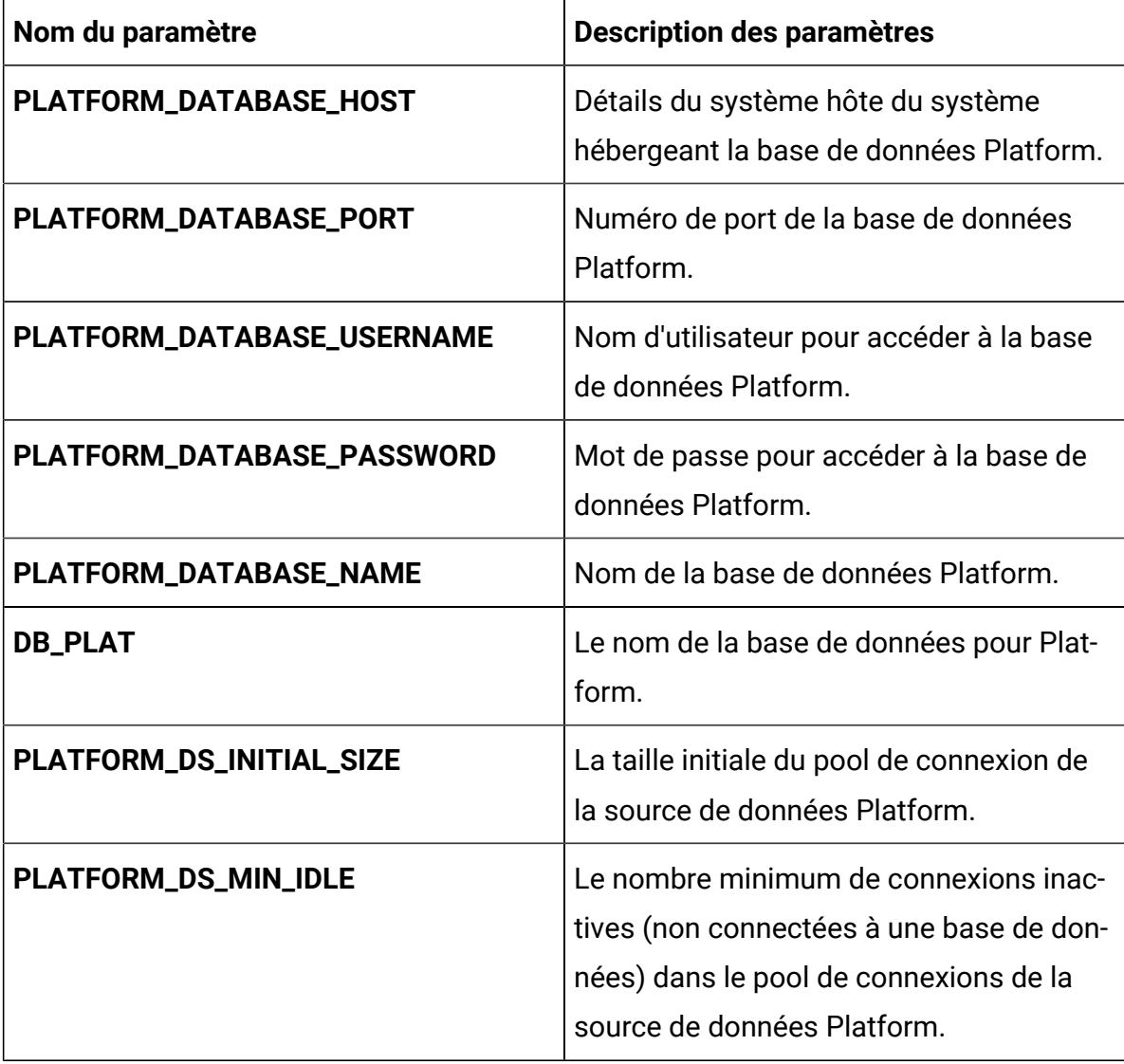

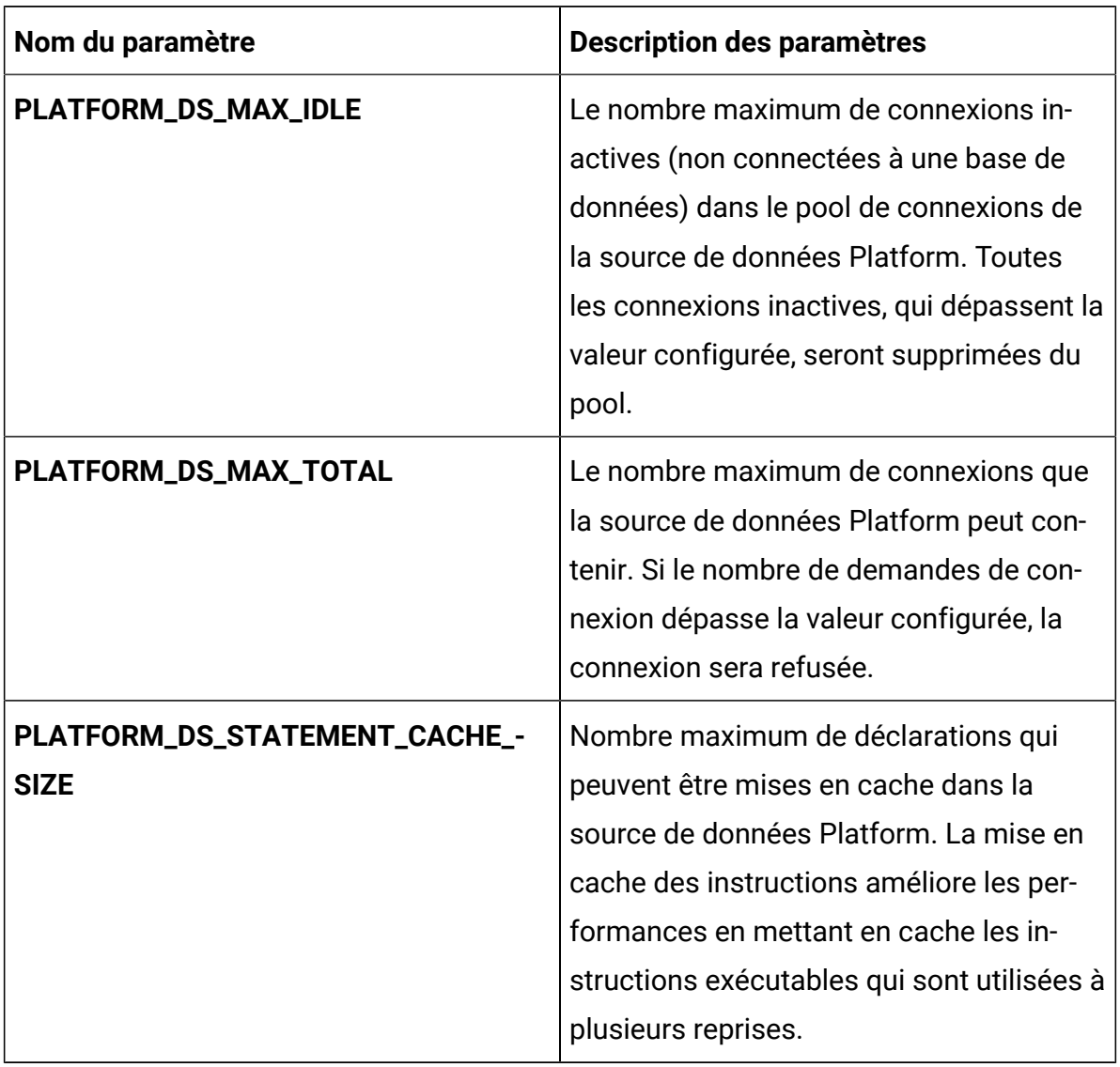

### **Table 39. Paramètres liés à la base de données de Platform(continued)**

### **Table 40. Paramètres relatifs au serveur d'application de Platform**

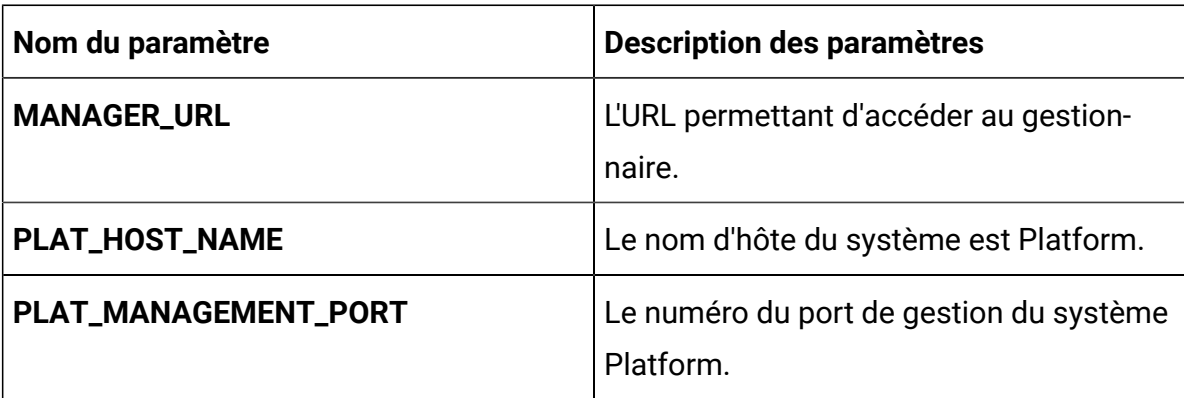

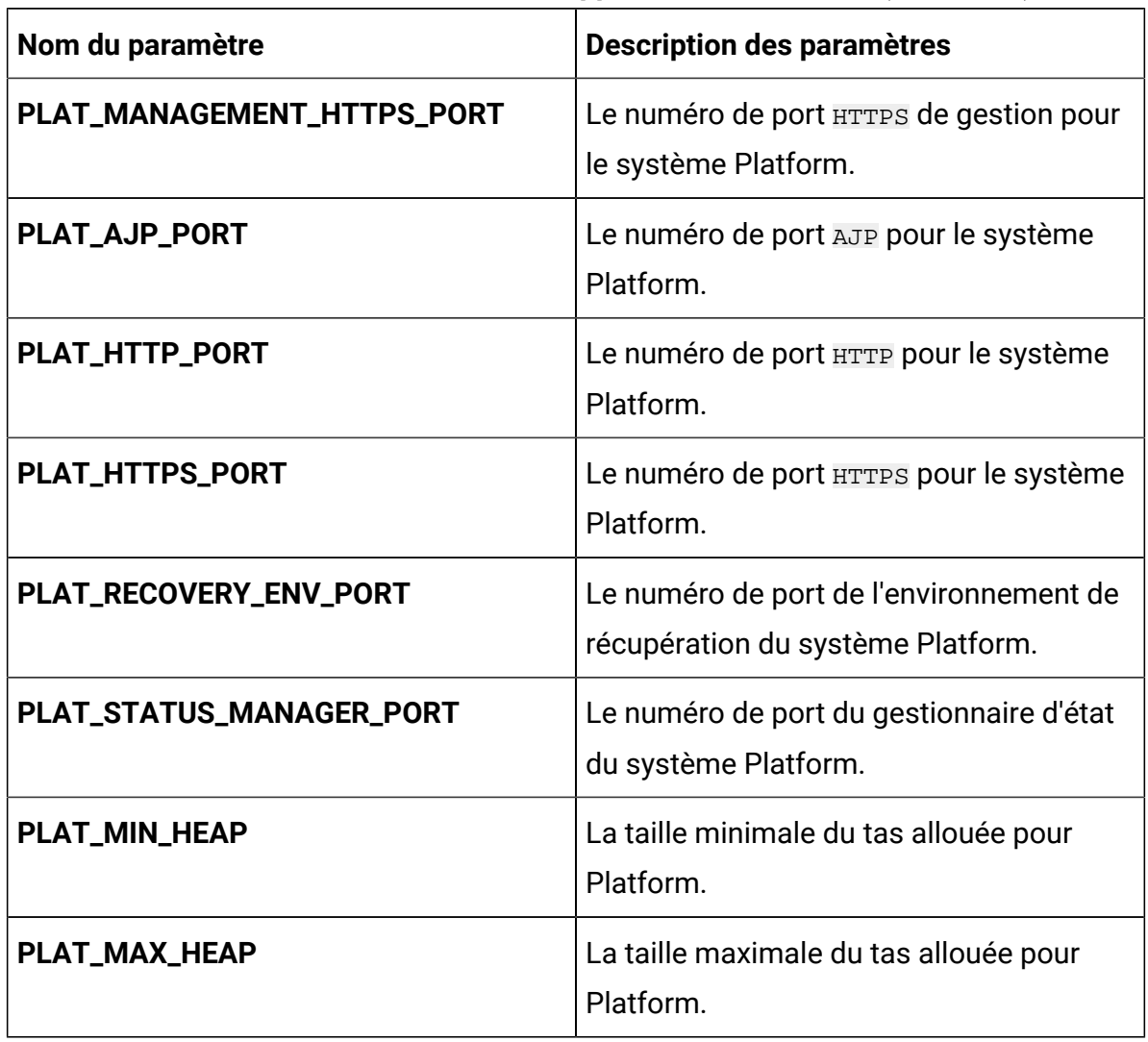

### **Table 40. Paramètres relatifs au serveur d'application de Platform(continued)**

#### **Table 41. Paramètres propres à Apache Tomcat**

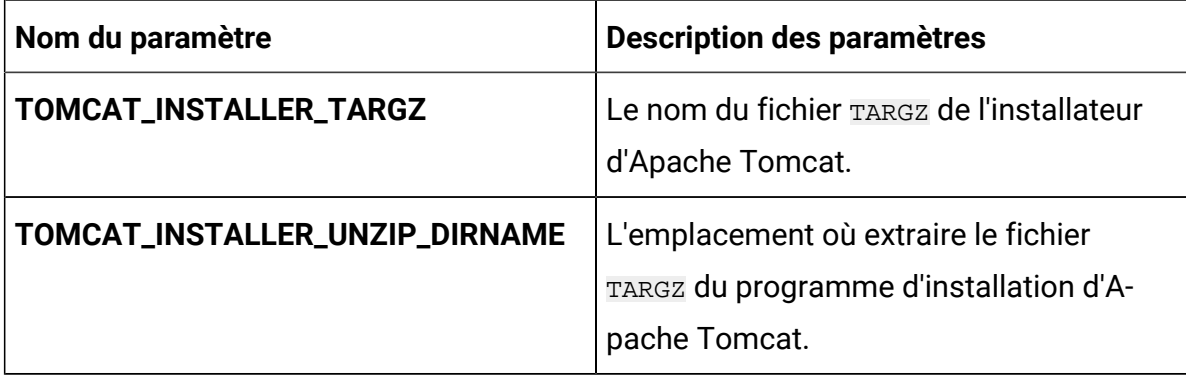

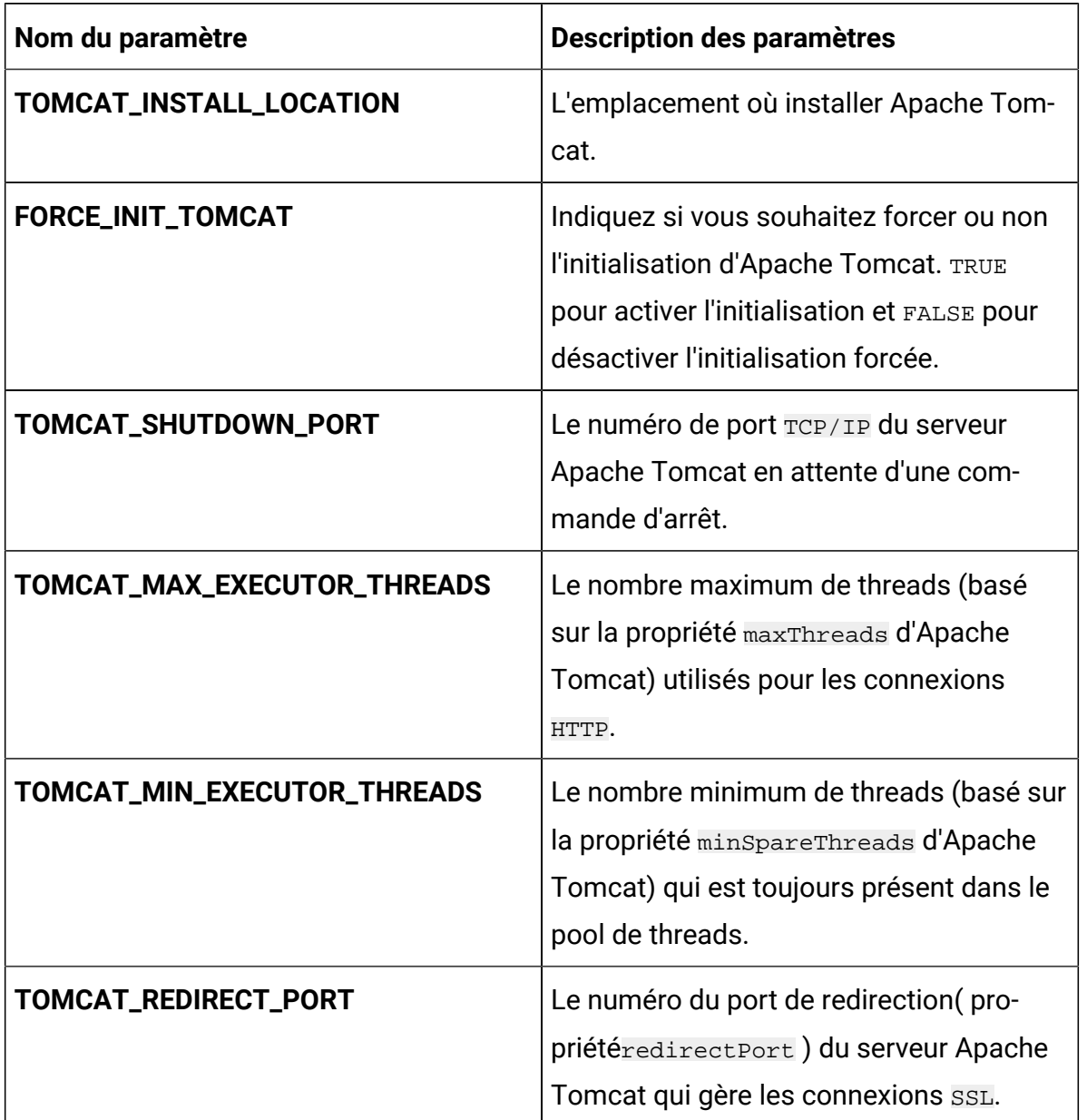

### **Table 41. Paramètres propres à Apache Tomcat (continued)**

# Configuration de sous-chartes dans des chartes Helm

Pour exécuter un conteneur de base de données en tant que sous-charte, la base de données doit résider dans le cluster. Les sous-planches ont leur propre configMap pour les configurations.

Ż **Note:** Cloud Native Unica n'est pas propriétaire de la base de données.